**VIKING®** 

# Guide de l'utilisateur Designer Jade™ 35

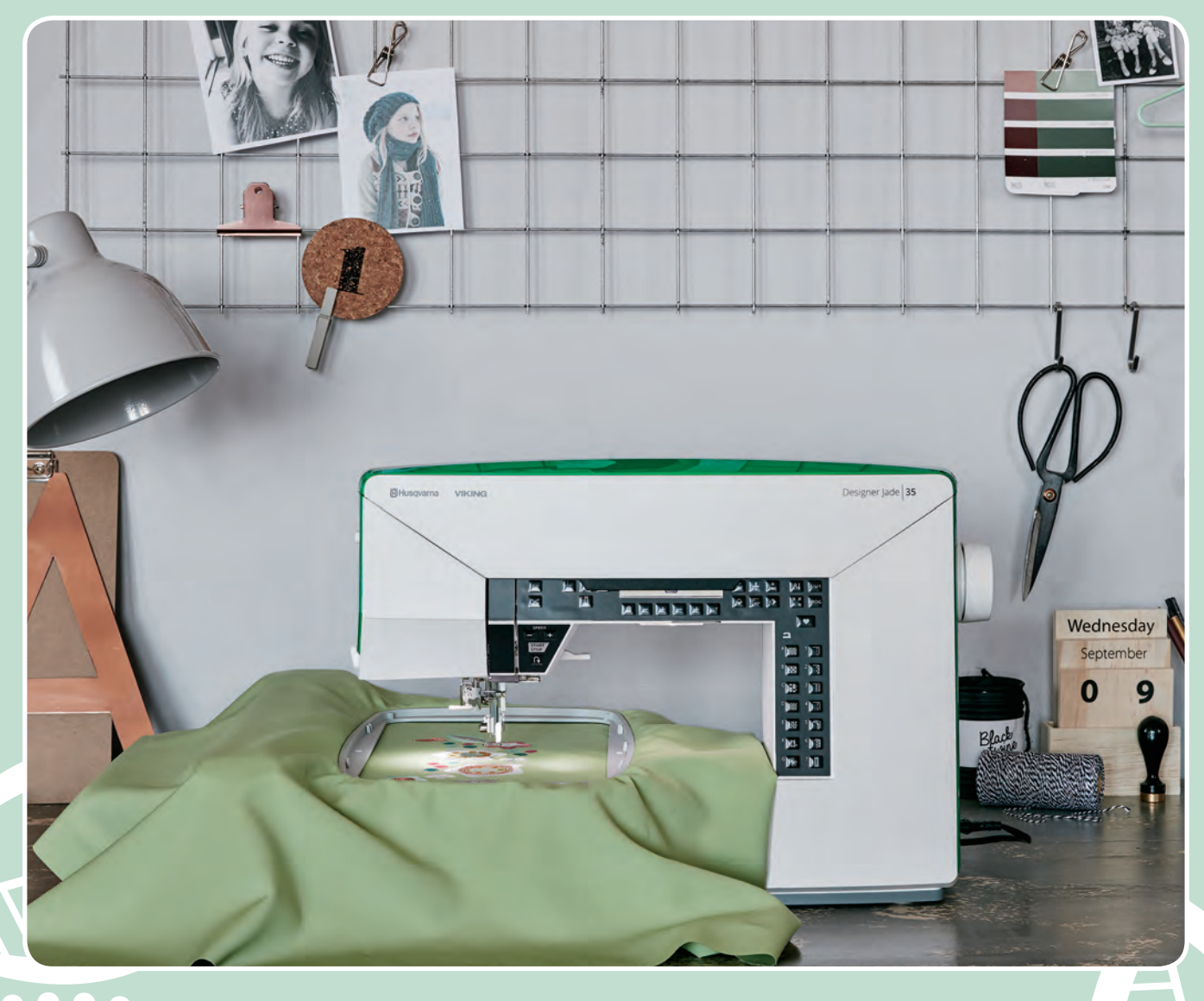

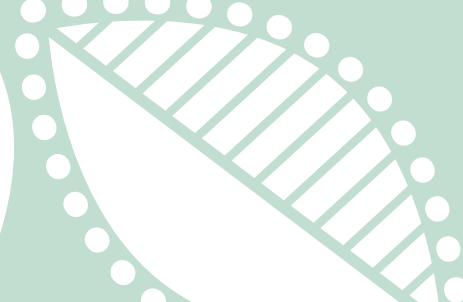

**KEEPING THE WORLD SEWING™**

Cette machine à coudre à usage domestique est conçue pour répondre aux normes IEC/EN 60335-2-28 et UL1594.

# CONSIGNES DE SÉCURITÉ IMPORTANTES

Lors de l'utilisation d'un appareil électrique, les précautions de sécurité essentielles doivent toujours être respectées, y compris les suivantes :

Lisez attentivement toutes les instructions avant d'utiliser cette machine à coudre à usage domestique. Conservez les instructions dans un lieu approprié près de la machine. Veillez à les transmettre avec la machine si celle-ci est donnée à une autre personne.

# DANGER – POUR REDUIRE LE RISQUE DE DECHARGE ELECTRIQUE :

• Vous ne devez jamais laisser une machine à coudre sans surveillance lorsqu'elle est branchée. Débranchez toujours cette machine à coudre de la prise immédiatement après l'avoir utilisée et avant de la nettoyer, d'enlever les capots, de lubrifier ou lorsque vous faites n'importe quels autres réglages mentionnés dans le manuel d'instruction.

# AVERTISSEMENT – POUR REDUIRE LE RISQUE DE BRULURES, D'INCENDIE, DE DECHARGE ELECTRIQUE OU DE BLESSURES CORPORELLES :

- Ne laissez personne jouer avec la machine. Il est fortement recommandé de redoubler d'attention lorsque cette machine à coudre est utilisée par ou près d'enfants.
- N'utilisez cette machine à coudre que pour son usage prévu, comme décrit dans ce manuel. N'utilisez que les accessoires recommandés par le fabricant, conformément aux indications fournies dans ce manuel.
- Ne faites jamais fonctionner cette machine à coudre si la prise ou le cordon sont endommagés, si elle ne fonctionne pas correctement ou si elle est tombée par terre ou a été endommagée ou plongée dans l'eau. Retournez la machine au distributeur ou au centre technique le plus proche de chez vous pour toute révision, réparation ou réglage mécanique ou électrique.
- Ne faites jamais fonctionner la machine à coudre si une ou plusieurs ouvertures de ventilation sont bouchées. Évitez toute présence de peluche, poussières, chutes de tissus dans la ventilation ou dans la pédale de commande.
- N'approchez pas les doigts des parties mobiles, en particulier au niveau de la zone située autour de l'aiguille de la machine.
- Utilisez toujours la plaque à aiguille appropriée. L'utilisation d'une plaque inappropriée risquerait de briser les aiguilles.
- N'utilisez jamais d'aiguilles tordues.
- Ne tirez pas sur le tissu et ne le poussez pas pendant la couture. Vous éviterez ainsi de faire dévier l'aiguille puis de la casser.
- Portez des lunettes de sécurité.
- Éteignez la machine (interrupteur sur « 0 ») lors des réglages au niveau de l'aiguille, par exemple : enfilage de l'aiguille, changement d'aiguille, bobinage de la canette, changement de pied presseur, etc.
- Ne faites jamais tomber, ni glisser un objet dans les ouvertures.
- N'utilisez pas la machine à l'extérieur.
- N'utilisez pas votre machine à proximité de bombes aérosols ou de vaporisateurs, ou lorsque de l'oxygène est administré.
- Pour débrancher, commencez toujours par éteindre votre machine (interrupteur sur « 0 »), puis retirez la prise du secteur.
- Ne débranchez pas la machine en tirant sur le cordon. Pour débrancher, saisissez la prise et non le cordon.
- La pédale est utilisée pour faire fonctionner la machine. Évitez de placer d'autres objets sur la pédale.
- N'utilisez pas la machine si elle est mouillée.
- Si le voyant LED est endommagé ou cassé, il doit être remplacé par le fabricant ou son agent de service, ou toute autre personne qualifiée, afin d'éviter les risques.
- If the cord connected with the foot control is damaged, it must be replaced by the manufacturer or its service agent or a similarly qualified person, in order to avoid a hazard.
- Cette machine est équipée d'une double isolation. N'utilisez que des pièces détachées d'origine. Voir les instructions relatives à l'entretien des appareils à double isolation.

# CONSERVEZ CES INSTRUCTIONS

### **POUR L'EUROPE UNIQUEMENT :**

Cet appareil peut être utilisé par des enfants de plus de 8 ans ainsi que des personnes ayant des capacités physiques, sensorielles ou mentales réduites ou un manque d'expérience et de connaissances, s'ils sont supervisés ou ont reçu des instructions quant à l'utilisation de l'appareil en toute sécurité et s'ils comprennent les éventuels risques encourus. Les enfants ne doivent pas jouer avec l'appareil. Le nettoyage et l'entretien à réaliser par l'utilisateur ne doivent pas être effectués par des enfants sans surveillance.

Le niveau sonore en conditions normales est inférieur à 70 dB.

La machine ne doit être utilisée qu'avec une pédale du type C-9002 fabriquée par CHIEN HUNG TAIWAN Ltd.

### **POUR LES PAYS HORS EUROPE :**

Cette machine à coudre n'est pas destinée à être utilisée par des personnes (y compris des enfants) ayant des capacités physiques, sensorielles ou mentales réduites ou un manque d'expérience et de connaissances, sauf si une personne responsable de leur sécurité les surveille ou les aide à utiliser la machine à coudre. Ne laissez pas les enfants jouer avec la machine à coudre.

Le niveau sonore en conditions normales est inférieur à 70 dB.

La machine ne doit être utilisée qu'avec une pédale du type C-9002 fabriquée par CHIEN HUNG TAIWAN Ltd.

# ENTRETIEN DES PRODUITS ÉQUIPÉS D'UNE DOUBLE ISOLATION

Une machine à double isolation est équipée de deux systèmes d'isolation au lieu d'une mise à la terre. Aucun branchement à la terre n'est livré avec un produit à double isolation et ne doit non plus y être ajouté. L'entretien d'un produit à double isolation nécessite une attention toute particulière ainsi qu'une bonne connaissance technique et doit obligatoirement être effectué par du personnel qualifié. Les pièces détachées d'un appareil à double isolation doivent être des pièces d'origine. La mention « DOUBLE ISOLATION » doit figurer sur tout appareil équipé d'une double isolation.

# TABLE DES MATIÈRES

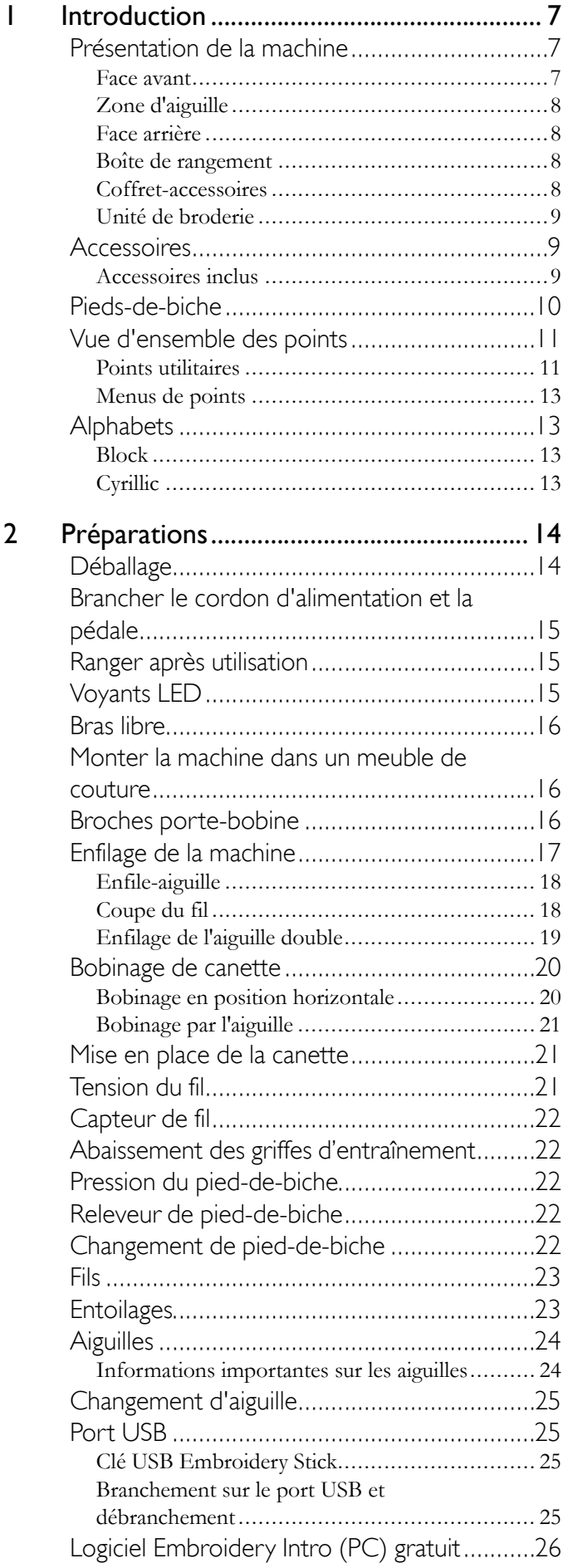

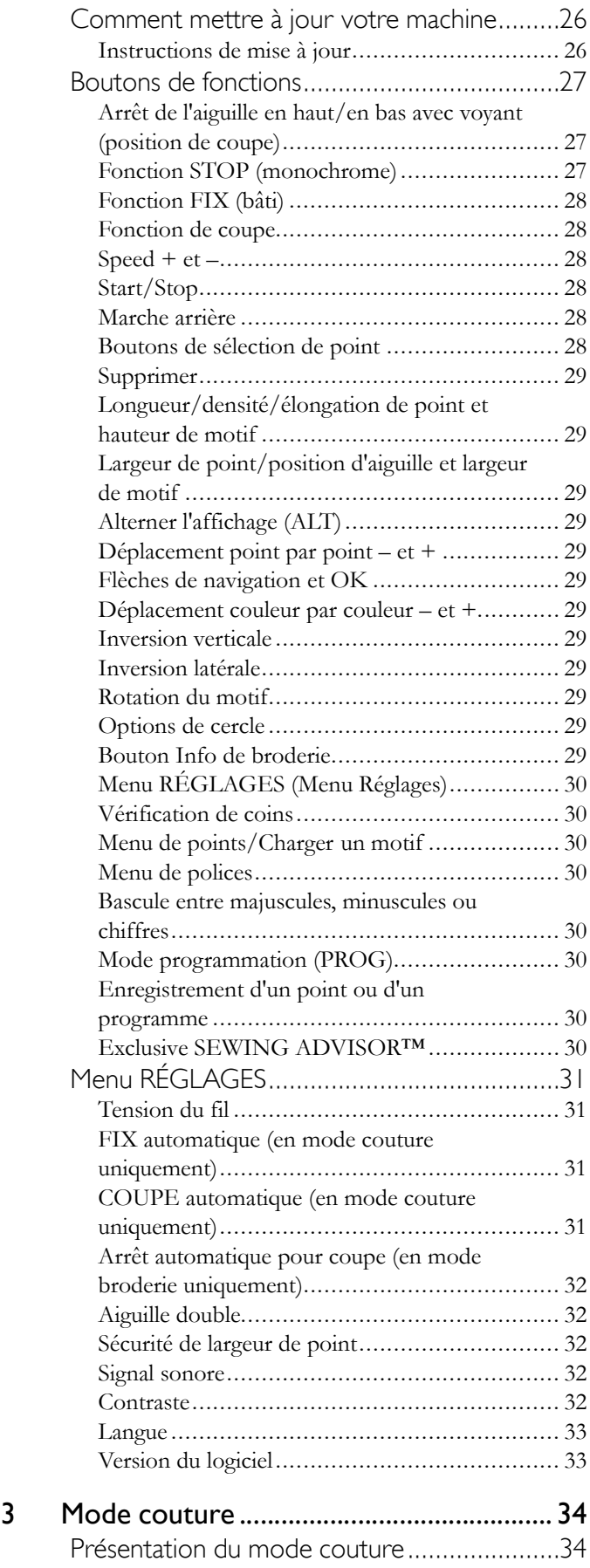

[Sélection d'un point.......................................36](#page-35-0) [Sélection d'une police....................................36](#page-35-1)

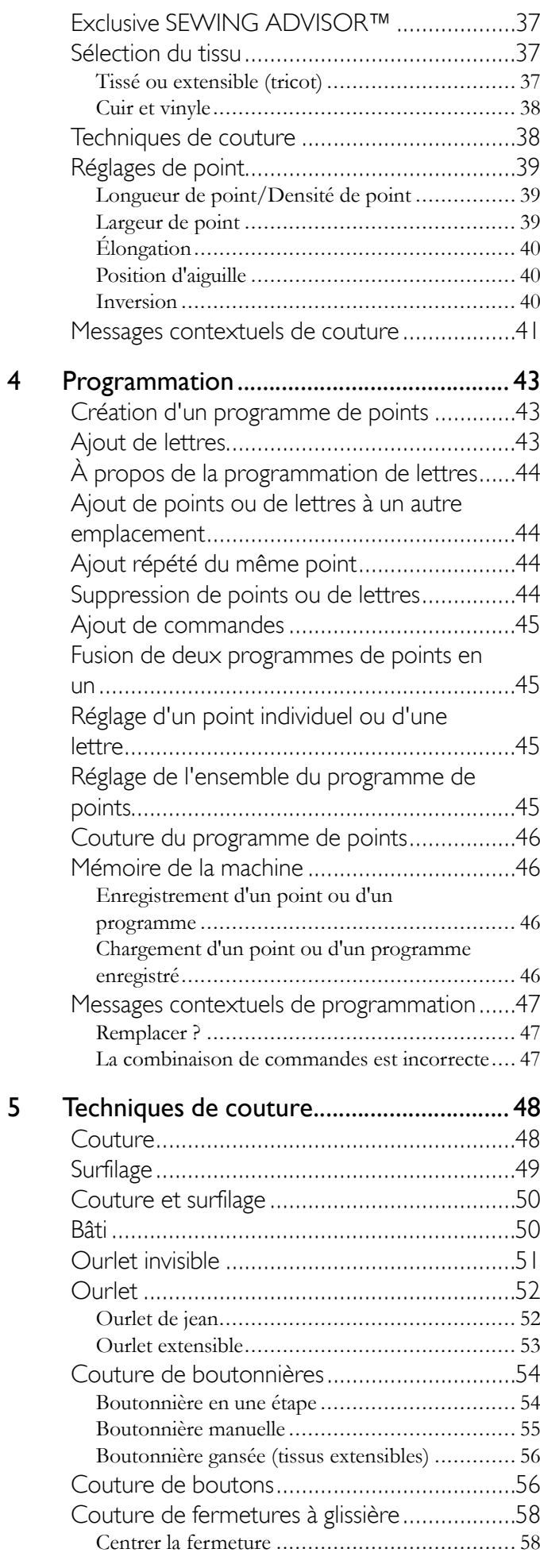

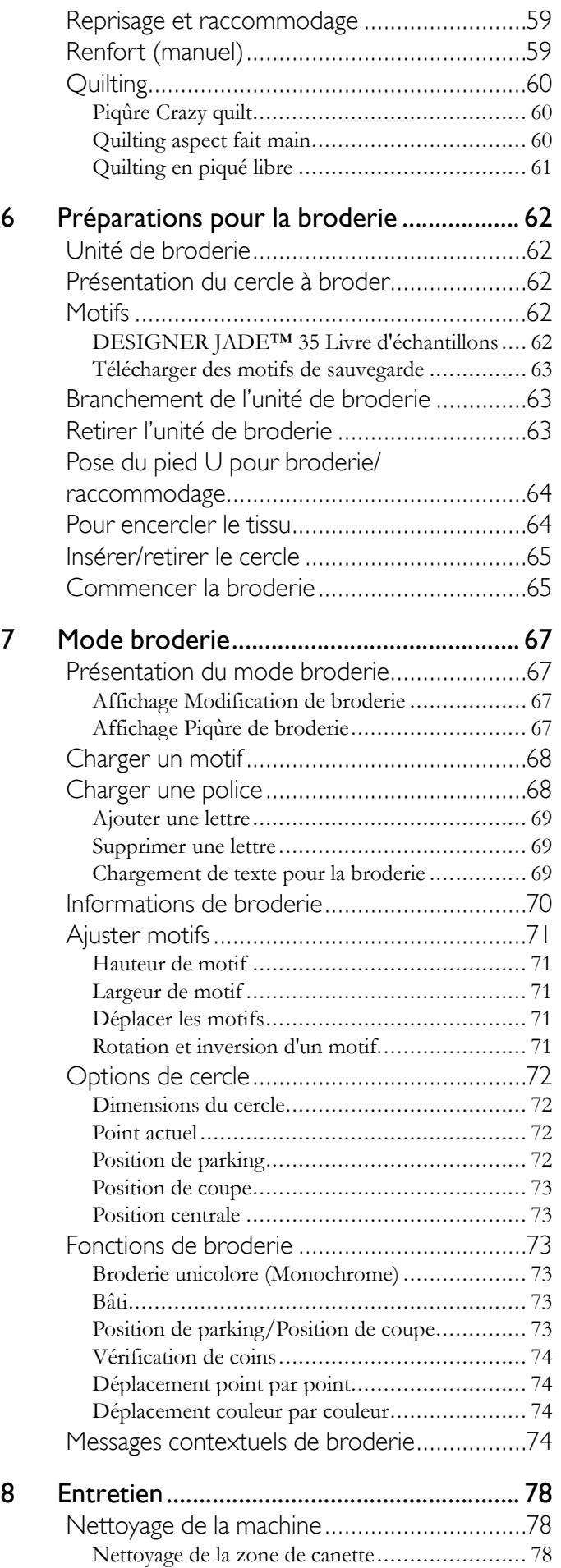

[Nettoyage sous le compartiment de canette ....... 78](#page-77-3)

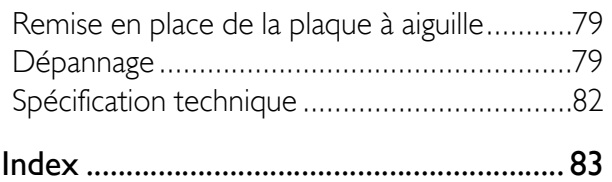

### <span id="page-6-0"></span>1 Introduction

### <span id="page-6-1"></span>Présentation de la machine

### <span id="page-6-2"></span>Face avant

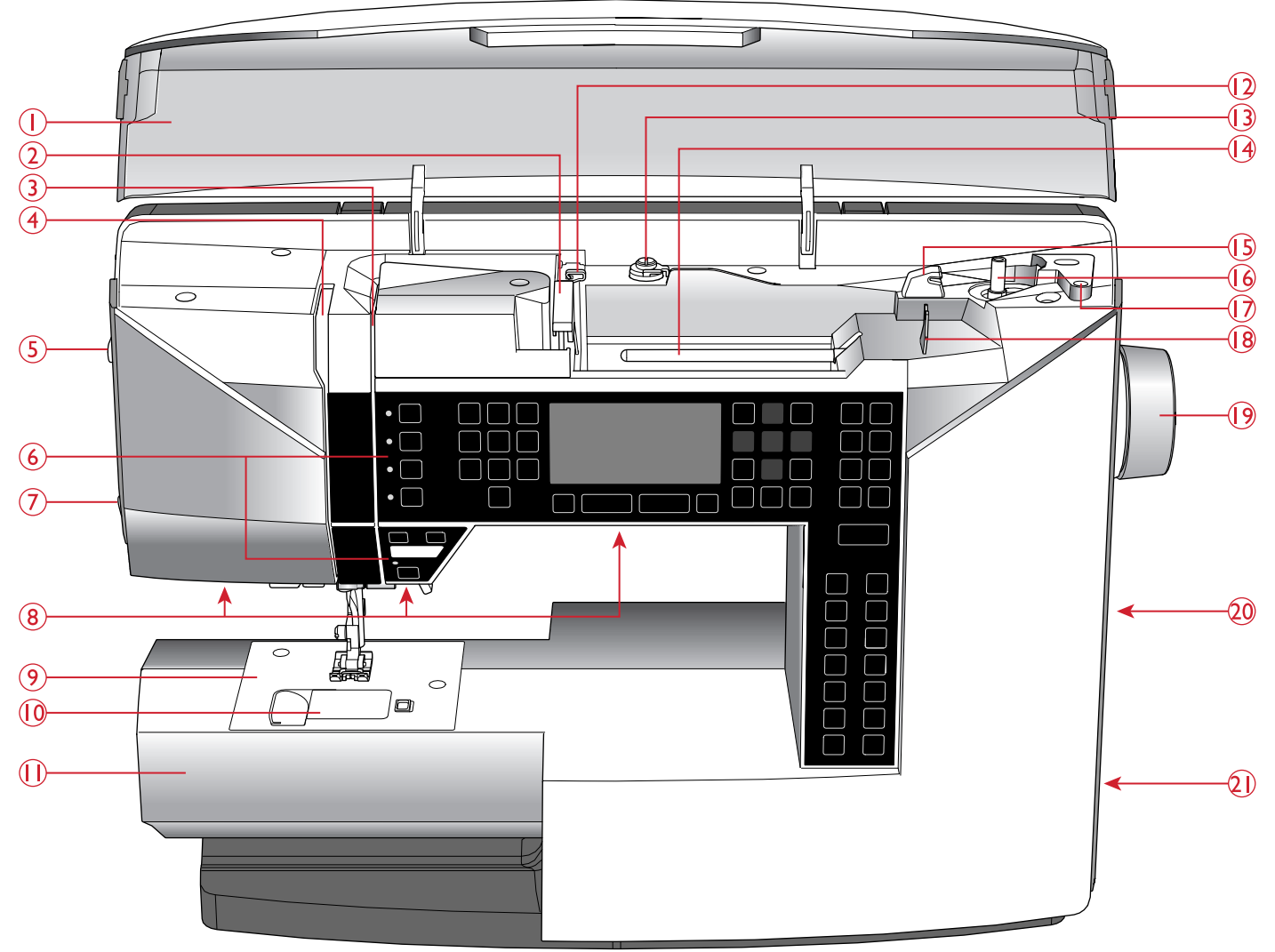

- 1. Couvercle avec vue d'ensemble des points
- 2. Guide-fil
- 3. Disques de tension du fil
- 4. Releveur de fil
- 5. Bouton de pression du pied-de-biche
- 6. Panneau de fonctions et écran graphique
- 7. Coupe-fil
- 8. Voyants LED
- 9. Plaque à aiguille
- 10. Couvercle de canette
- 11. Bras libre
- 12. Guide-fil de porte-bobine auxiliaire
- 13. Guide-fil de bobinage de canette et disque de tension
- 14. Broche porte-bobine
- 15. Coupe-fil pour fil de canette
- 16. Axe du bobineur de canette, butée de canette
- 17. Trou pour broche porte-bobine auxiliaire
- 18. Guide-fil pour bobinage de canette à travers l'aiguille
- 19. Volant
- 20. Port USB
- 21. Interrupteur ON/OFF, branchement du câble d'alimentation et de la pédale de commande

### <span id="page-7-0"></span>Zone d'aiguille

- 1. Levier de boutonnière
- 2. Enfile-aiguille
- 3. Support de pied-de-biche
- 4. Pied-de-biche
- 5. Barre à aiguille
- 6. Vis de serrage d'aiguille
- 7. Guide-fil d'aiguille
- 8. Levée du pied-de-biche
- 9. Barre de pied-de-biche

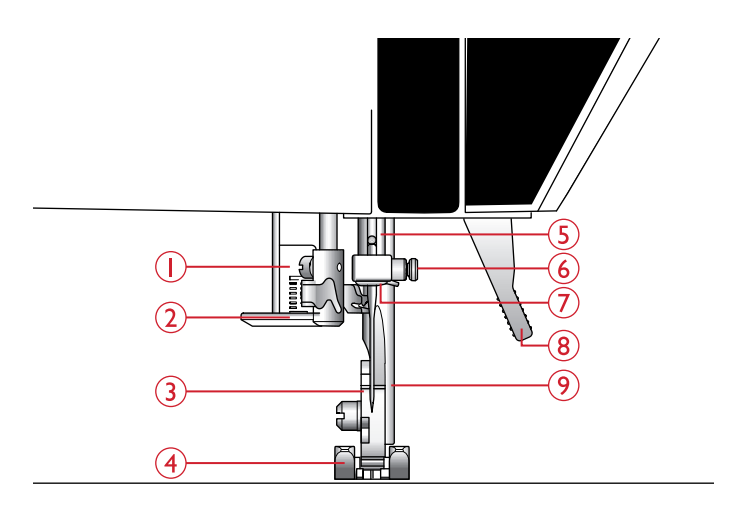

### <span id="page-7-1"></span>Face arrière

- 1. Poignée
- 2. Prise de branchement de l'unité de broderie
- 3. Interrupteur d'abaissement des griffes d'entraînement

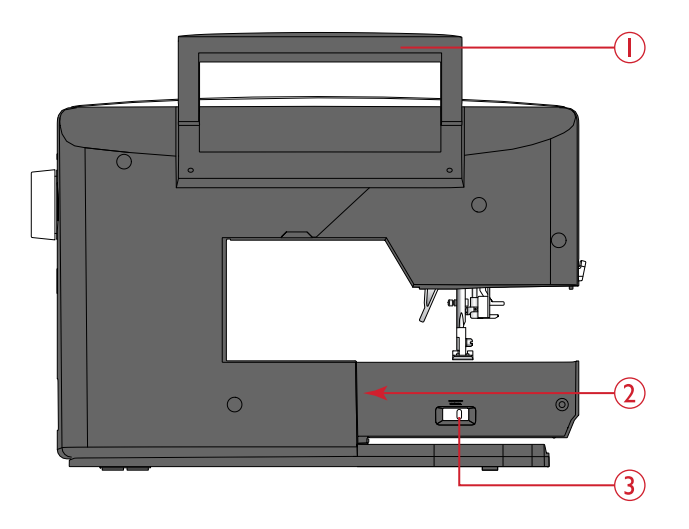

### <span id="page-7-2"></span>Boîte de rangement

La boîte de rangement sert à ranger la pédale, le cordon d'alimentation et les éventuels accessoires.

Pour savoir comment retirer la boîte de rangement de la machine, voir [Déballage, page 14](#page-13-1).

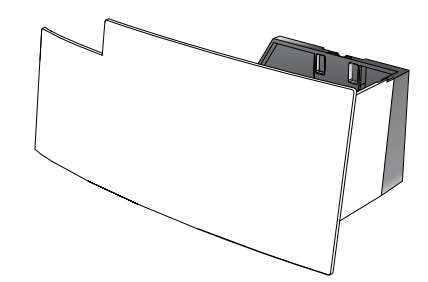

### <span id="page-7-3"></span>Coffret-accessoires

Rangez les accessoires dans le coffret de façon à ce qu'ils soient facilement accessibles.

Laissez le coffret à accessoires sur la machine pour avoir une plus grande surface de travail plane.

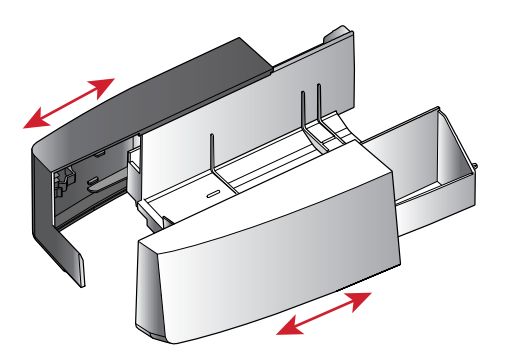

### <span id="page-8-0"></span>Unité de broderie

(type EU-3V)

- 1. Prise de l'unité de broderie
- 2. Bras de broderie
- 3. Bouton de déverrouillage de l'unité de broderie (en dessous)
- 4. Pied de réglage de niveau
- 5. Fixation du cercle à broder

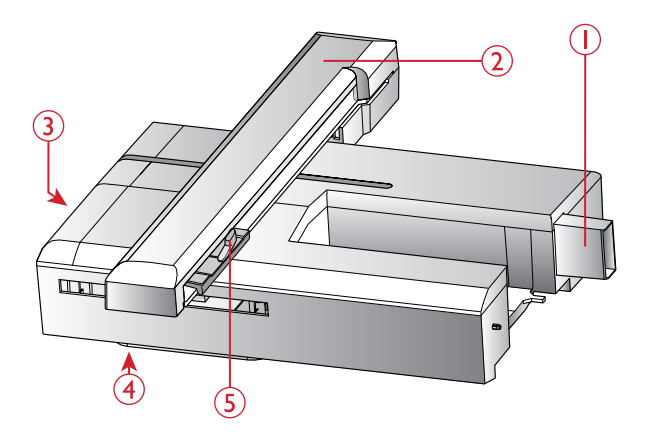

### <span id="page-8-1"></span>Accessoires

### <span id="page-8-2"></span>Accessoires inclus

- 1. Filet couvre-bobine
- 2. Guide-bord
- 3. Rond de feutrine (2)
- 4. Canettes (5, dont une sur la machine)
- 5. Tournevis
- 6. Broche porte-bobine repliable
- 7. Découvit
- 8. Brosse. Utilisez le bord étroit de la brosse pour nettoyer la zone autour des griffes d'entraînement.
- 9. Tournevis pour plaque à aiguille
- 10. Porte-bobine, petit
- 11. Porte-bobine, grand
- 12. Clé de broderie USB avec motifs de broderie et livre d'échantillons HUSQVARNA VIKING® DESIGNER JADE™ 35
- 13. Longue vis de serrage d'aiguille pour la couture en piqué libre avec une largeur de point de plus de 4 mm et pour les accessoires optionnels qui reposent sur la vis de serrage d'aiguille lorsqu'ils sont installés
- 14. DESIGNER™ Jewel Hoop (240x150)

#### Accessoires non illustrés

- Pédale
- Cordon d'alimentation
- Aiguilles

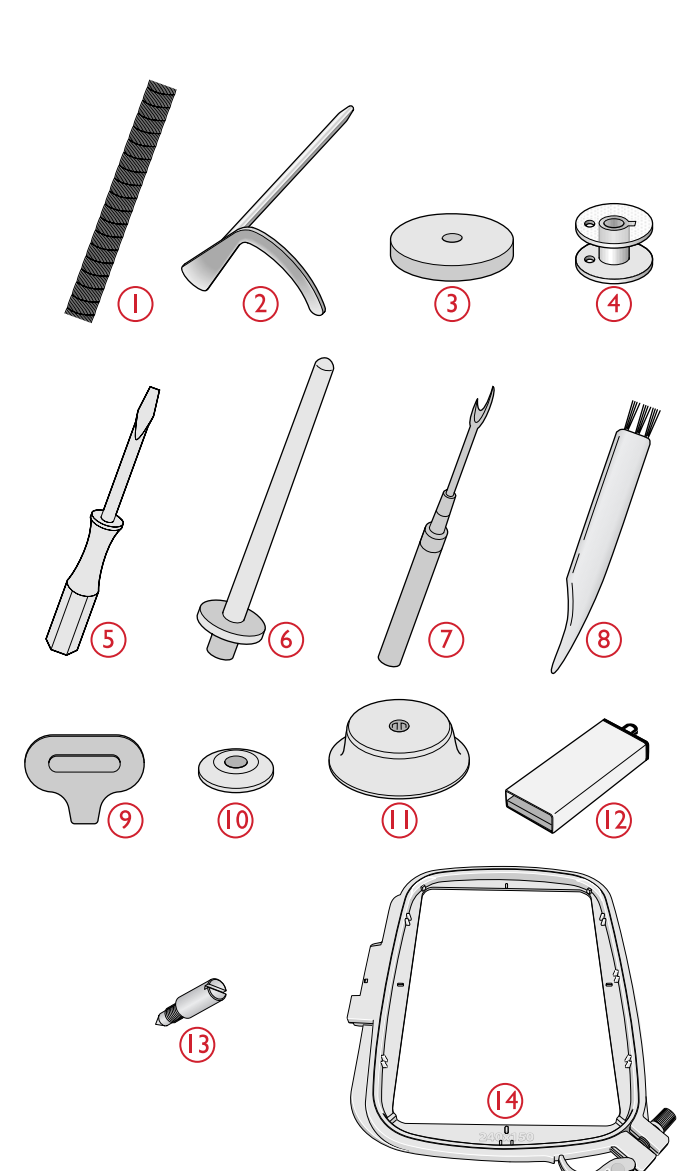

### <span id="page-9-0"></span>Pieds-de-biche

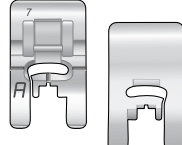

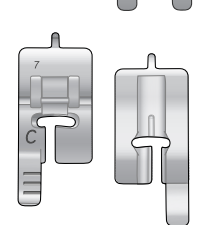

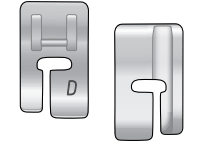

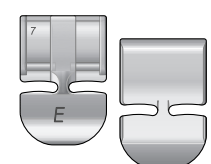

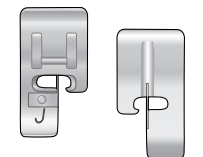

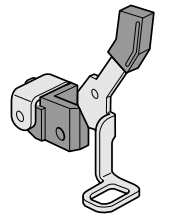

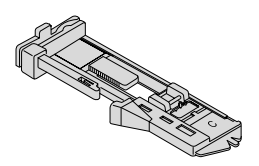

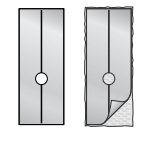

#### **Pied utilitaire A**

Installé sur la machine à la livraison. Ce pied est principalement utilisé pour la couture de points droits et de points zigzag, avec une longueur de point supérieure à 1.0.

#### **Pied-de-biche B pour points décoratifs**

Utilisez ce pied pour coudre des points décoratifs, des points zigzag courts et d'autres points utilitaires de moins de 1,0 mm de longueur. Le tunnel situé sous le pied est conçu pour passer en douceur au-dessus des points.

#### **Pied pour boutonnières C**

Ce pied est utilisé pour coudre les boutonnières pas à pas. Utilisez les lignes de guidage sur l'ergot du pied pour positionner le bord du vêtement. Les deux tunnels situés sous le pied permettent de passer en douceur par-dessus les colonnes de la boutonnière. Le doigt situé à l'arrière du pied tient les cordons pour les boutonnières gansées.

#### **Pied pour ourlet invisible D**

Ce pied s'utilise pour les points d'ourlet invisible. Le bord intérieur du pied guide le tissu. La base du pied est conçue pour suivre le bord de l'ourlet.

#### **Pied pour fermeture à glissière E**

Ce pied peut être posé à droite ou à gauche de l'aiguille, pour faciliter la couture près du bord des dents de la fermeture. Déplacez la position de l'aiguille à droite ou à gauche pour coudre plus près des dents de la fermeture à glissière ou pour couvrir de gros cordonnets.

#### **Pied bordeur J**

Ce pied s'utilise pour le surfilage et l'assemblage/surfilage. Les points se forment au-dessus de la languette, ce qui empêche le bord du tissu de faire des plis.

#### **Pied U pour broderie/raccommodage**

Utilisé pour la broderie dans un cercle ou la broderie, le quilting, la couture et le raccommodage en piqué libre.

*Remarque : Pour coudre en piqué libre avec une largeur de point de plus de 4 mm, remplacez la vis de serrage de l'aiguille par la longue vis de serrage d'aiguille qui se trouve parmi les accessoires inclus.*

#### **Pied pour boutonnières une étape**

Ce pied dispose d'un espace à l'arrière où placer un bouton pour définir la taille de la boutonnière. La machine coudra une boutonnière qui correspond à cette taille de bouton. Utilisé pour coudre des boutonnières jusqu'à 25 mm.

#### **Semelle anti-adhésive**

Si vous cousez sur de la mousse, du vinyle, du plastique ou du cuir, le tissu peut coller au pied et empêcher la machine à coudre de l'entraîner correctement. Lorsque vous utilisez une des matières cidessus, cousez sur une chute de tissu pour vous assurer que l'entraînement se fait de manière régulière. Si ce n'est pas le cas, fixez une semelle anti-adhésive sous le pied-de-biche.

### <span id="page-10-1"></span><span id="page-10-0"></span>Points utilitaires

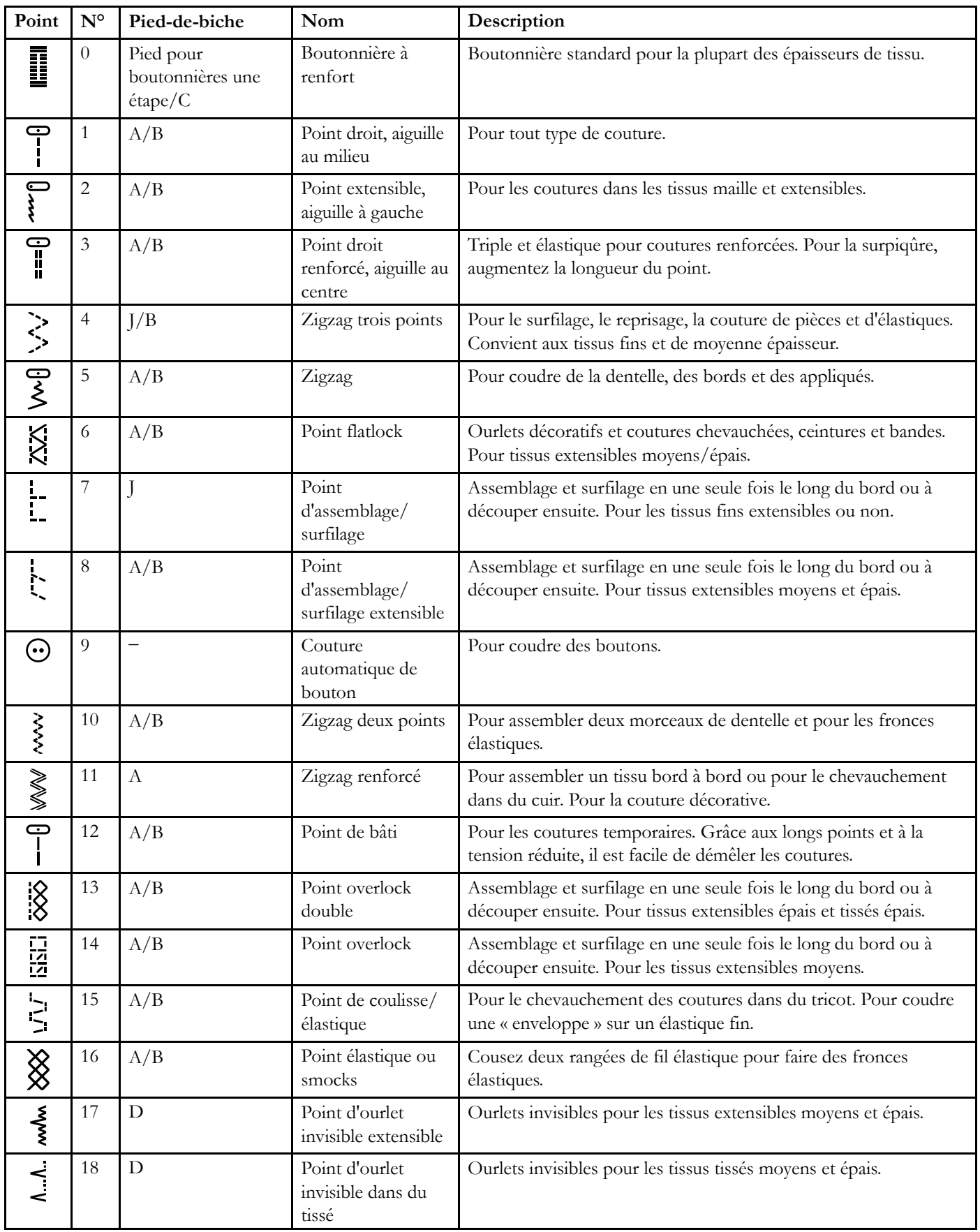

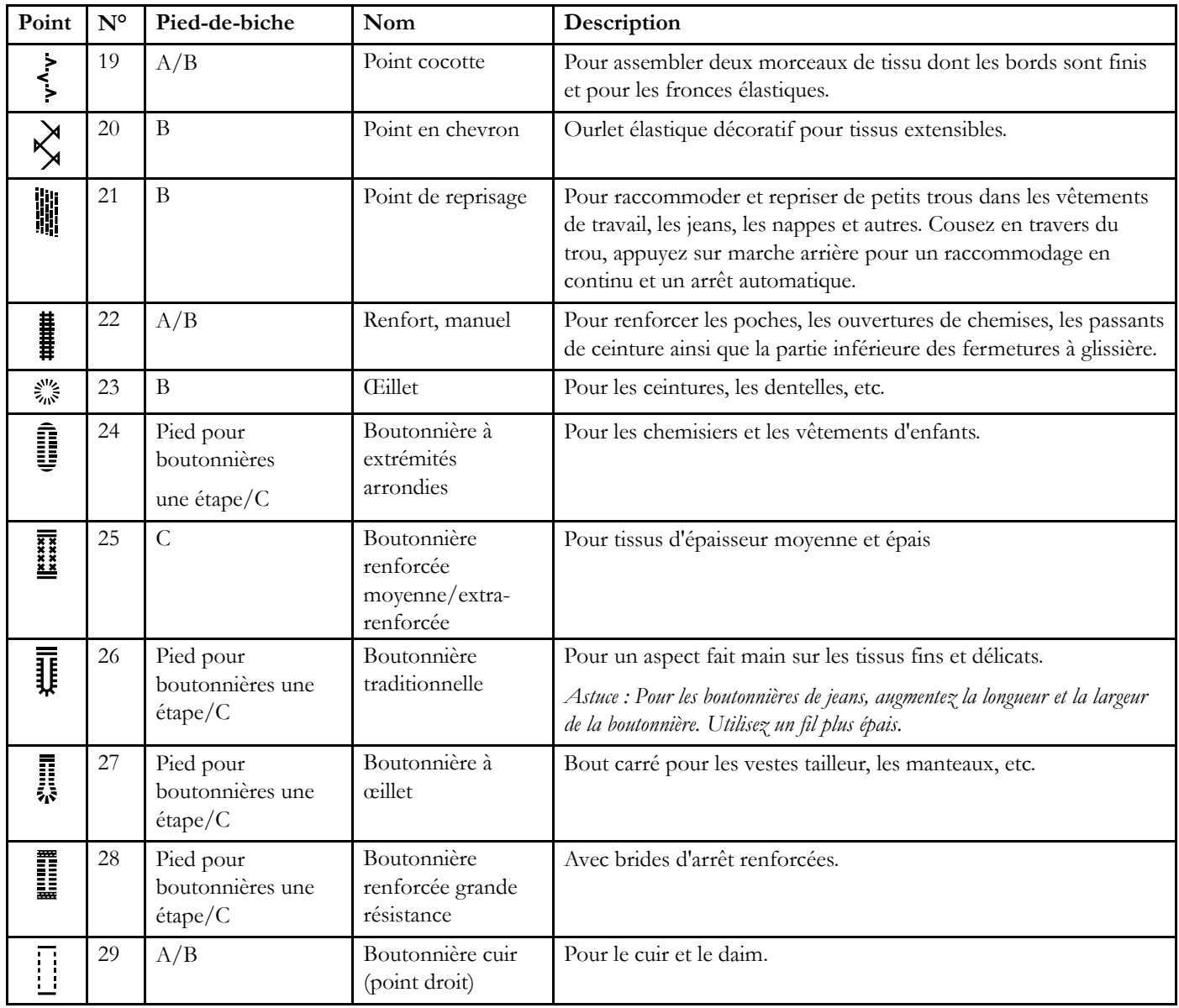

#### <span id="page-12-0"></span>Menus de points くくく **BRSS & RESANT # O D T , O D H**  $\ddot{\otimes}$  $\overline{14}$  $\overline{15}$  $|8$  $24$ 25  $27$ 29 30 31  $10$   $11$   $12$  $\overline{13}$  $16$  $\overline{17}$  $|9$ 20  $21$ 22 23  $26$ 28 32 33 34 35 36 37 38 39  $\frac{1}{2}$ الياليا  $\frac{1}{2}$  $\boxtimes$  $\otimes$ N, ❸ <u>I</u> WWW € 言 العلي<br>التي والموادرة 臺  $\sum_{n=0}^{\infty}$ バミック Ĕ ☀ ▒ Ă  $24$  $\overline{10}$  $11 \quad 12$  $\overline{13}$  $\overline{14}$  $20$  $21$  $22$ 23  $25$  $26$  $30$  $31$  $33$  $34$  $35$ 36  $|8$  $|9$  $27$ 28 29  $32$ 37 Ø 0880 8 辛申等自同最多第五日发生员公务员受到到第 <u>စ္ကြ</u> ౷ E  $\overrightarrow{c}$ Menu 1 : Points utilitaires

Menu 2 : Points de quilt

- Menu 3 : Points fantaisie et traditionnels
- Menu 4 : Points décoratifs

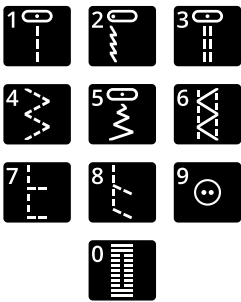

*Les points 0 à 9 sont les mêmes dans les quatre menus de points.*

### <span id="page-12-1"></span>Alphabets

<span id="page-12-2"></span>Block

ABCDEFGHIJKLMNOPQRSTUUVWXYZÄÄŨ-, abcdefghijklmnopqrstuüvwxyzåäö@...  $1234567890A\&\emptyset\&\emptyset\&\{a\in\{e\}\&\{f\circ\{i\}\}\&\{f\circ\{2\}}\}$ 

### <span id="page-12-3"></span>**Cyrillic**

Alphabet russe. Visualisez la police sur l'écran de votre machine à coudre.

# <span id="page-13-0"></span>2 Préparations

### <span id="page-13-1"></span>Déballage

- 1. Placez la boîte sur une surface plate et ferme. Sortez la machine de la boîte et retirez tout l'emballage ainsi que le sac en plastique.
- 2. Pour retirer la boîte de rangement, faites tourner vers la gauche le dispositif de verrouillage situé derrière la boîte et poussez la boîte vers l'avant.
- 3. Essuyez la machine, en particulier autour de l'aiguille et de la plaque à aiguille, afin d'ôter d'éventuelles traces d'huile avant de coudre.

*Remarque : Votre machine HUSQVARNA VIKING® DESIGNER JADE™ 35 est réglée pour vous donner le meilleur résultat de point à une température ambiante normale. Les températures extrêmement élevées ou basses peuvent affecter les résultats de couture.*

*Remarque : Certains tissus peuvent déteindre sur d'autres tissus ou sur votre machine à coudre. Cette décoloration peut être très difficile, voire impossible à enlever.*

*Le polaire et le tissu denim, en particulier le rouge et le bleu, peuvent contenir trop de teinture.*

*Si vous pensez que votre tissu ou vêtement prêt-à-porter contient trop de teinture, lavez-le avant de coudre ou de broder pour ne pas salir votre machine.*

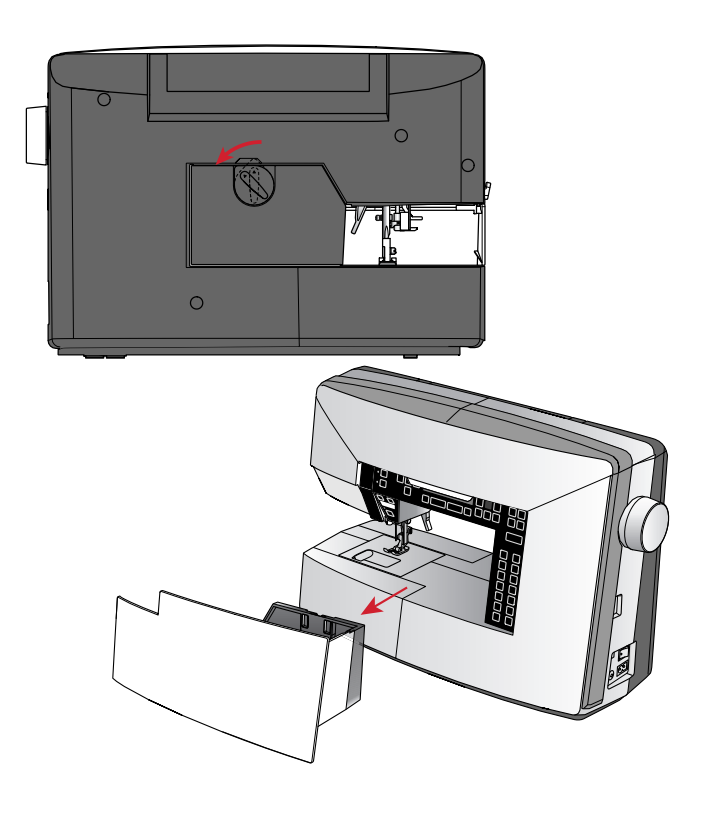

### <span id="page-14-0"></span>Brancher le cordon d'alimentation et la pédale

Parmi les accessoires, vous trouverez le cordon d'alimentation et la pédale de commande.

*Remarque : Consultez un électricien qualifié en cas de doute sur le branchement de la machine sur la source d'alimentation. Débranchez le cordon d'alimentation lorsque la machine n'est pas utilisée.*

Pour cette machine à coudre, le modèle de pédale de commande C-9002 fabriqué par CHIEN HUNG TAIWAN Ltd doit être utilisé.

- 1. Branchez le cordon de la pédale de commande dans la prise en bas à droite de la machine (A).
- 2. Branchez le cordon d'alimentation dans la prise arrière en bas à droite de la machine (B). Branchez le cordon dans la prise murale.
- 3. Mettez l'interrupteur ON/OFF sur ON pour allumer l'alimentation et l'éclairage (C).

#### **Pour les États-Unis et le Canada**

Cette machine à coudre est équipée d'une prise polarisée à sens unique (une fiche est plus large que l'autre). Afin de réduire le risque d'électrocution, cette fiche est destinée à être branchée dans une prise polarisée à sens unique. Si les fiches ne rentrent pas totalement dans la prise, retournezles. Si la prise ne rentre toujours pas, contactez un électricien qualifié pour qu'il installe une prise adéquate. Toute modification de la prise est à proscrire.

### <span id="page-14-1"></span>Ranger après utilisation

- 1. Appuyez sur l'interrupteur ON/OFF pour le mettre sur « O ».
- 2. Débranchez le cordon de la prise murale, puis de la machine.
- 3. Débranchez le cordon de pédale de la machine. Enroulez le cordon autour de la pédale de commande et placez-les dans la boîte de rangement.
- 4. Placez tous les accessoires dans le coffret à accessoires. Réintroduisez le coffret sur la machine autour du bras libre.
- 5. Placez la boîte de rangement sur la machine et tournez le dispositif de verrouillage pour fixer la boîte.

### <span id="page-14-2"></span>Voyants LED

Votre machine est équipée de voyants LED qui distribuent la lumière de façon homogène sur la zone de couture et éliminent les ombres.

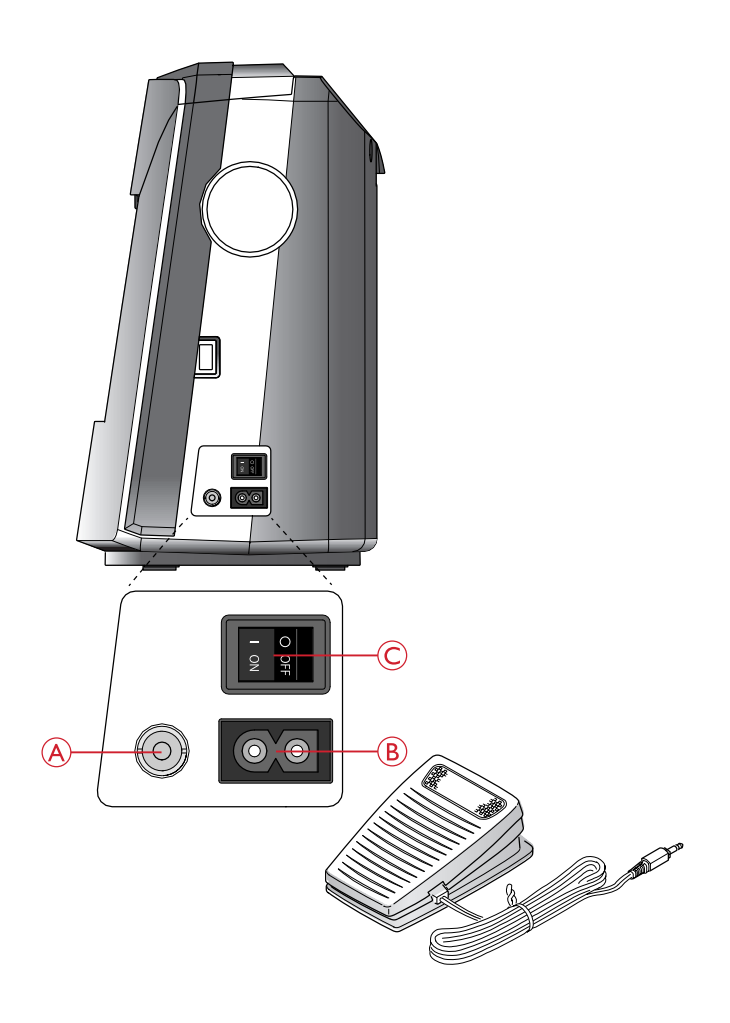

### <span id="page-15-0"></span>Bras libre

Pour utiliser le bras libre, vous devez retirer le coffret à accessoires. Retirez le coffret en le faisant glisser vers la gauche.

Utilisez le bras libre pour faciliter la couture des jambes de pantalons et des ourlets de manche.

Pour remettre le coffret à accessoires, faites-le glisser sur la machine jusqu'à ce qu'il soit en place.

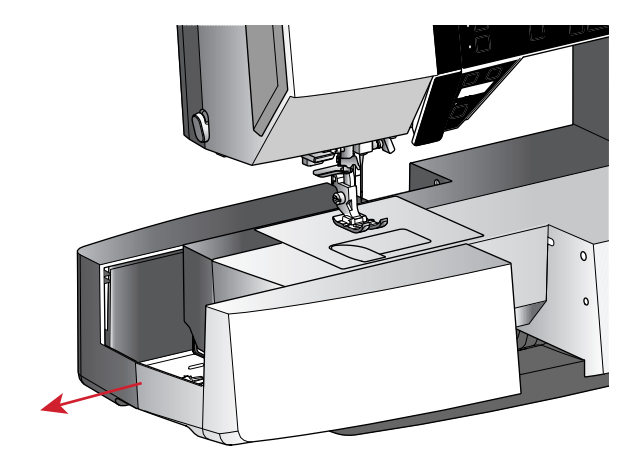

### <span id="page-15-1"></span>Monter la machine dans un meuble de couture

Il y a deux trous sous la machine qui sont destinés à l'installation de la machine dans un meuble de couture. Fixez la machine avec les vis M6.

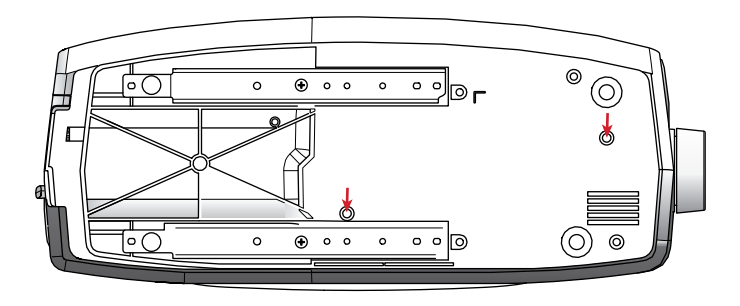

### <span id="page-15-2"></span>Broches porte-bobine

Votre machine est équipée de deux broches porte-bobine, une broche principale et une broche repliable. Les broches porte-bobine sont conçues pour tous les types de fils. La broche porte-bobine principale est réglable et peut être utilisée en position horizontale (le fil se déroule de la bobine) et en position verticale (la bobine de fil tourne). Utilisez la position horizontale pour les fils normaux et la position verticale pour les grandes bobines ou les fils spéciaux.

#### Position horizontale

Placez un rond de feutrine et la bobine de fil sur la broche porte-bobine. Assurez-vous que le fil se déroule depuis l'avant de la bobine (A) et glisse sur un porte-bobine.

*Remarque : Toutes les bobines de fil ne sont pas fabriquées de la même façon. En cas de problème avec le fil, tournez la bobine afin que le fil se déroule dans la direction opposée ou placez le fil dans la position verticale.*

En fonction de la taille de la bobine de fil, inversez le sens du porte-bobine (B).

Utilisez le petit porte-bobine lorsque vous utilisez du fil croisé (C).

Placez le filet couvre-bobine sur la bobine si le fil se déroule trop facilement (D).

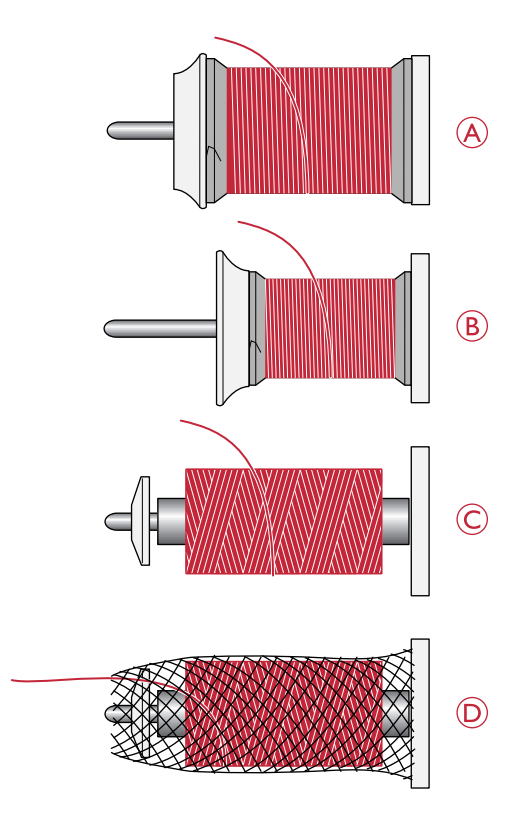

#### Position verticale

Relevez la broche porte-bobine en position verticale. Placez un rond de feutrine sous le porte-bobine. Ceci sert à empêcher le fil de se dérouler trop vite. Ne placez pas de porte-bobine au-dessus de la broche porte-bobine car ceci empêcherait la bobine de tourner.

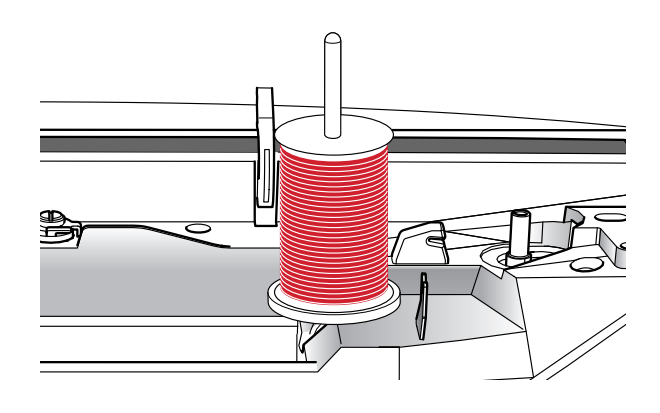

#### Broche porte-bobine repliable

La broche porte-bobine repliable s'emploie pour bobiner du fil de canette à partir d'une seconde bobine de fil ou pour une deuxième bobine quand vous cousez avec une aiguille double. Insérez la broche porte-bobine auxiliaire dans le trou en haut de la machine (A). Placez un rond de feutrine sous le porte-bobine.

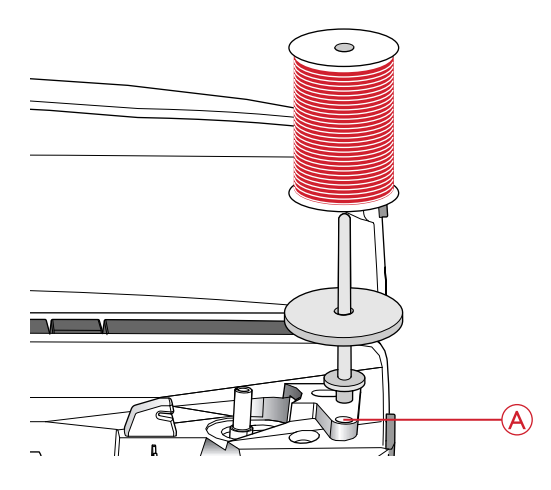

### <span id="page-16-0"></span>Enfilage de la machine

Assurez-vous que le pied-de-biche est relevé et que l'aiguille est dans sa position la plus haute.

1. Placez un rond de feutrine et le porte-bobine de fil sur la broche porte-bobine et posez un porte-bobine de taille appropriée et dans le bon sens.

*Remarque : Tenez le fil des deux mains pour éviter qu'il ne se détende pendant l'enfilage. Ceci permettra de garantir que le fil est bien positionné dans le chemin d'enfilage.*

- 2. Tirez le fil sous le guide-fil (A) de la droite vers la gauche.
- 3. Tirez le fil de droite à gauche le long de l'encoche.
- 4. Tirez le fil entre les disques de tension (B).
- 5. Faites descendre le fil dans la fente d'enfilage de droite, puis faites-le remonter dans la fente d'enfilage de gauche.
- 6. Amenez le fil de la droite dans le releveur de fil (C) et vers le bas dans la fente d'enfilage gauche vers le guide-fil d'aiguille (D).
- 7. Enfilez l'aiguille.

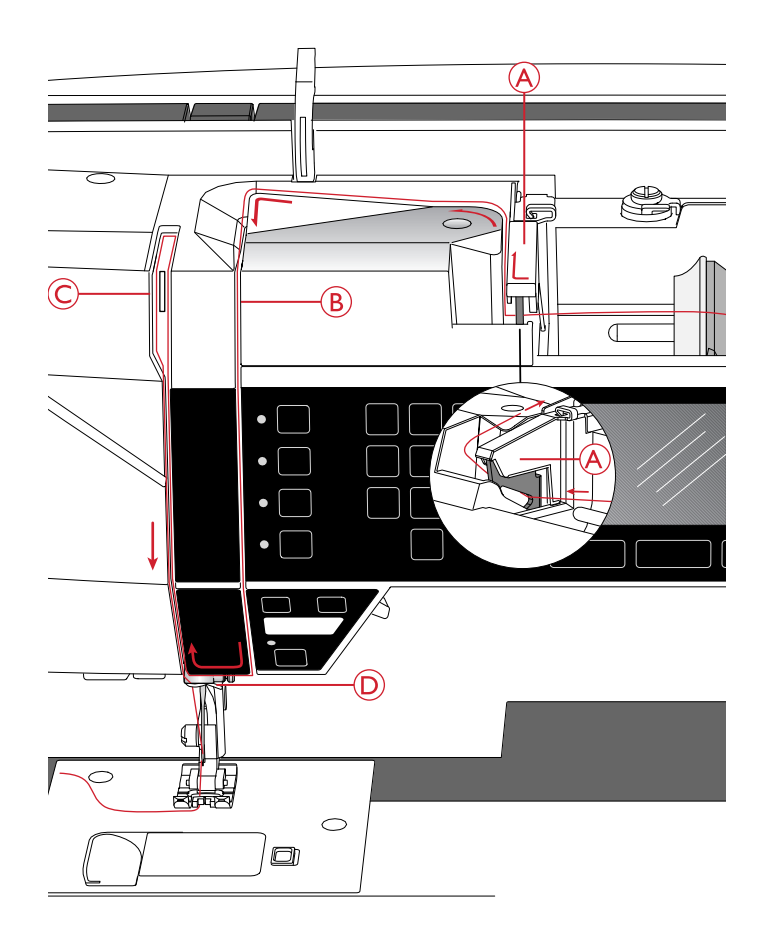

### <span id="page-17-0"></span>Enfile-aiguille

L'enfile-aiguille vous permet d'enfiler l'aiguille automatiquement. L'aiguille doit être dans sa position la plus haute pour pouvoir utiliser l'enfile-aiguille intégré. Appuyez sur le bouton d'aiguille haut/bas pour vous assurer que l'aiguille est complètement relevée.

Nous vous recommandons également d'abaisser le pied-debiche.

- 1. Utilisez la poignée (A) pour tirer l'enfile-aiguille jusqu'en bas. Des brides métalliques enveloppent l'aiguille et un petit crochet passera à travers le chas de l'aiguille.
- 2. Placez le fil de l'arrière sur le guide-fil (B) et sous le petit crochet (C).
- 3. Laissez l'enfile-aiguille basculer doucement vers l'arrière. Le crochet tire le fil à travers le chas de l'aiguille et forme une boucle derrière l'aiguille. Tirez la boucle du fil vers l'extérieur derrière l'aiguille.
- 4. Levez le pied-de-biche et placez le fil en dessous.

*Remarque : L'enfile-aiguille est conçu pour être utilisé avec des aiguilles de taille 70-120. Vous ne pouvez pas utiliser l'enfile-aiguille pour les aiguilles de taille 60 ou moins, ni avec les aiguilles lancéolées ou doubles.*

*Certains accessoires en option exigent un enfilage manuel de l'aiguille.*

*Lorsque vous enfilez l'aiguille manuellement, assurez-vous que l'aiguille est enfilée de l'avant vers l'arrière.*

### <span id="page-17-1"></span>Coupe du fil

Une fois que vous avez fini de coudre, coupez les fils en levant le pied-de-biche et en tirant sur les fils de l'avant vers l'arrière dans le coupe-fil à gauche de la machine.

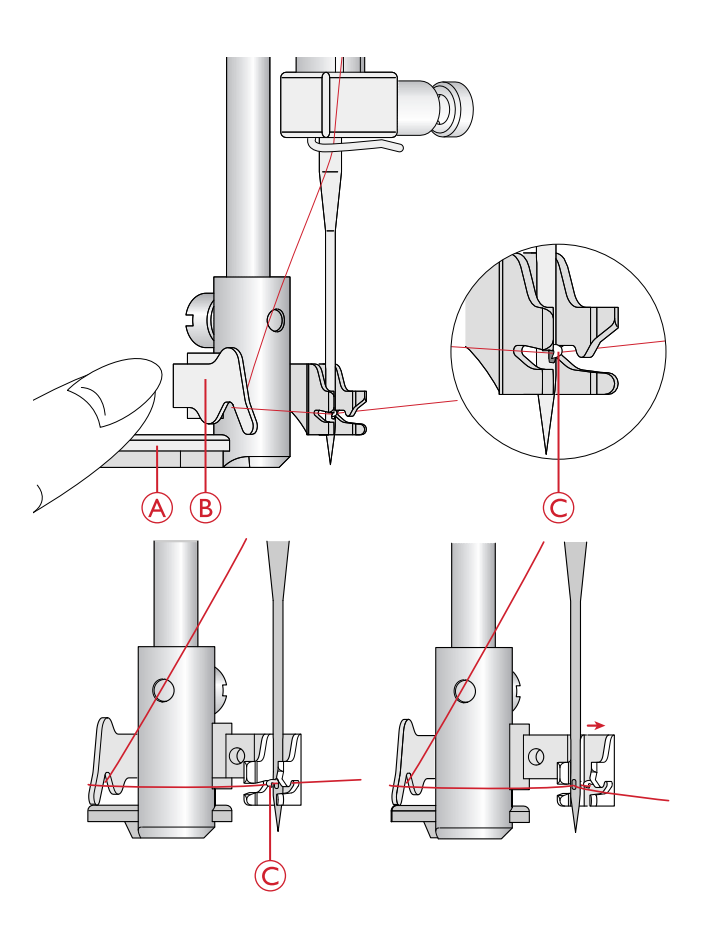

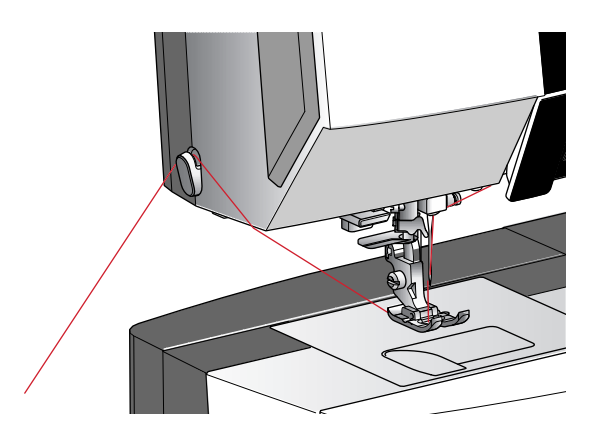

### <span id="page-18-0"></span>Enfilage de l'aiguille double

Remplacez l'aiguille habituelle par une aiguille double. Assurez-vous que le pied-de-biche est relevé et que l'aiguille est dans sa position la plus haute.

- 1. Enfilez le premier fil, comme indiqué dans [Enfilage de la](#page-16-0) [machine, page 17](#page-16-0).
- 2. Enfilez le chas de l'aiguille manuellement de l'avant vers l'arrière.
- 3. Insérez la broche porte-bobine repliable et faites-y glisser un rond de feutrine. Placez le deuxième fil sur la broche porte-bobine.
- 4. Amenez le fil vers la gauche et tirez le fil dans le guide-fil (A) de l'arrière vers l'avant.
- 5. Enfilez le deuxième fil de la même manière que le premier.
- 6. Assurez-vous qu'un fil se trouve à l'intérieur du guide-fil d'aiguille et l'autre à l'extérieur.
- 7. Enfilez le chas de l'aiguille manuellement de l'avant vers l'arrière.

*Remarque : L'épaisseur et l'irrégularité des fils spéciaux tels que les fils métalliques peuvent augmenter la tension sur le fil. Réduire la tension empêchera la rupture de l'aiguille.*

*Remarque : Activez l'aiguille double et sélectionnez la bonne largeur d'aiguille double dans le menu de réglages. Cela limitera la largeur de tous les points pour cette taille d'aiguille afin d'éviter d'endommager le pied-de-biche et l'aiguille.*

*Remarque : N'utilisez pas d'aiguilles doubles asymétriques, car elles pourraient endommager votre machine à coudre.*

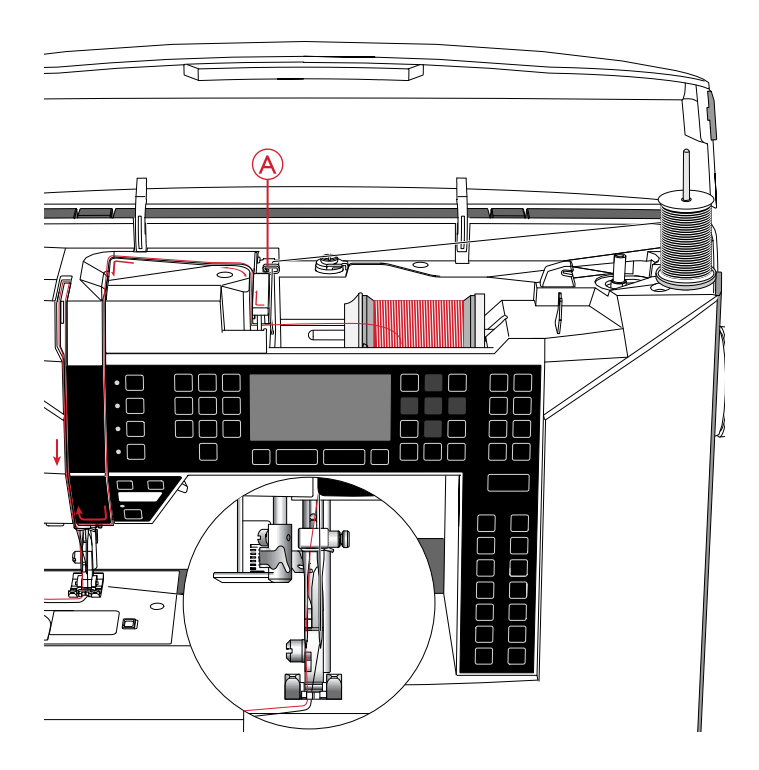

### <span id="page-19-0"></span>Bobinage de canette

### <span id="page-19-1"></span>Bobinage en position horizontale

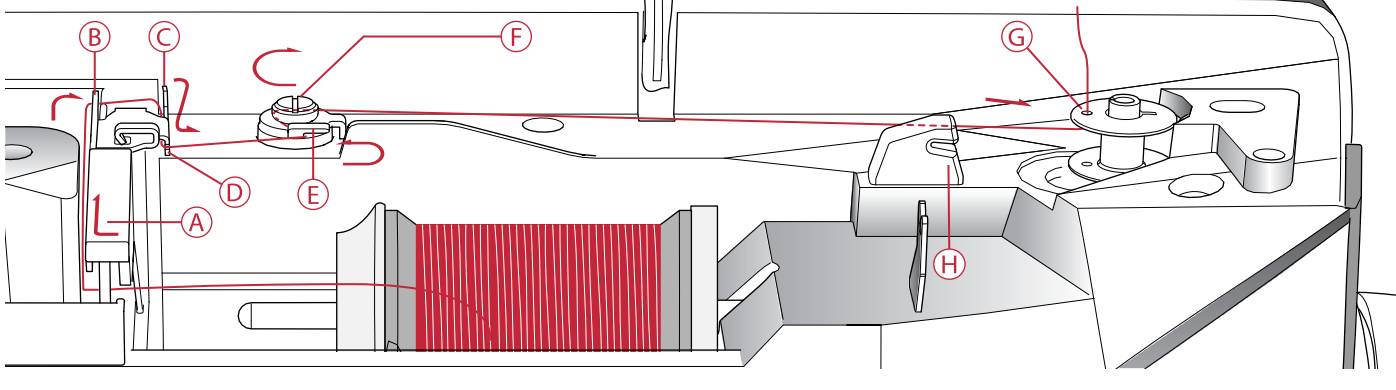

- 1. Placez le rond de feutrine et la bobine de fil sur la broche porte-bobine en position horizontale. Faites glisser un porte-bobine du type correct et dans le bon sens.
- 2. Placez le fil sous le guide-fil (A) de la droite vers la gauche. Tirez le fil vers l'arrière et passez-le autour du guide-fil (B) de la gauche vers la droite puis autour du guide-fil (C) et dans l'encoche (D).
- 3. Tirez le fil vers la droite, puis à travers le guide-fil (E) de l'avant vers l'arrière. Faites passer le fil sous le disque de tension (F) dans le sens des aiguilles d'une montre.

*Remarque : Veillez à ce que le fil soit fermement tiré à l'intérieur du disque de tension pour obtenir une tension de fil adéquate.*

- 4. Insérez-le dans le trou dans la canette vide (G) de l'intérieur vers l'extérieur.
- 5. Placez la canette sur l'axe du bobineur.
- 6. Poussez l'axe du bobineur de canette vers la droite pour bobiner. Une fenêtre contextuelle s'affiche à l'écran pour vous informer que le bobinage de canette est actif. Appuyez sur la pédale de commande ou le bouton marche/arrêt pour démarrer le bobinage de la canette. Tenez fermement le bout du fil quand vous commencez à bobiner.

Lorsque la canette est pleine, relâchez la pédale ou appuyez sur le bouton marche/arrêt à nouveau pour arrêter. Poussez l'axe du bobineur sur la gauche. La fenêtre contextuelle se ferme. Retirez la canette et coupez le fil à l'aide du coupe-fil (H).

*Remarque : Lorsque vous bobinez la canette depuis la broche portebobine repliable, ne passez pas le fil dans le guide (C) et l'encoche (D).*

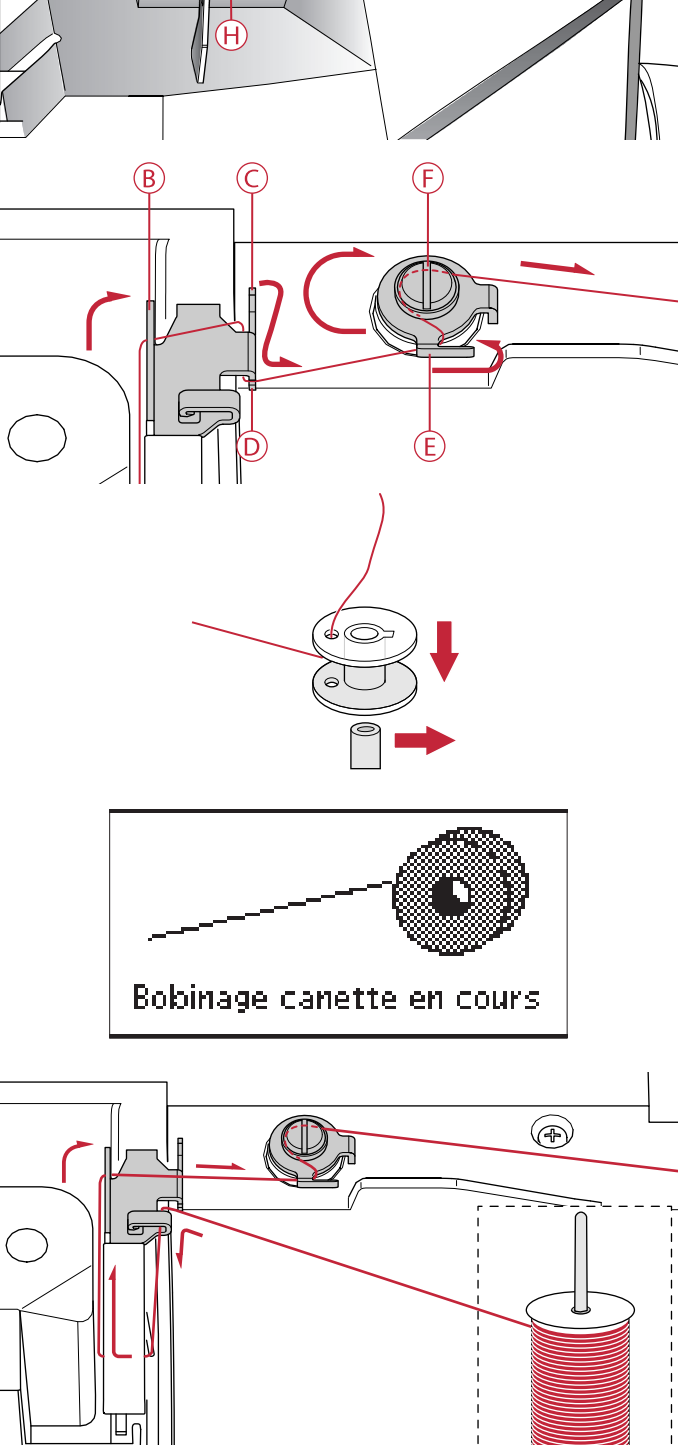

### <span id="page-20-0"></span>Bobinage par l'aiguille

Assurez-vous que le pied-de-biche est relevé et que l'aiguille est dans sa position la plus haute.

*Remarque : Utilisez exclusivement un pied-de-biche en métal lorsque vous bobinez la canette à partir de l'aiguille.*

Tirez le fil de l'aiguille sous le pied-de-biche et vers la droite, en le passant dans le guide-fil (A).

Suivre les étapes 4 à 6 décrites dans [Bobinage en position](#page-19-1) [horizontale.](#page-19-1)

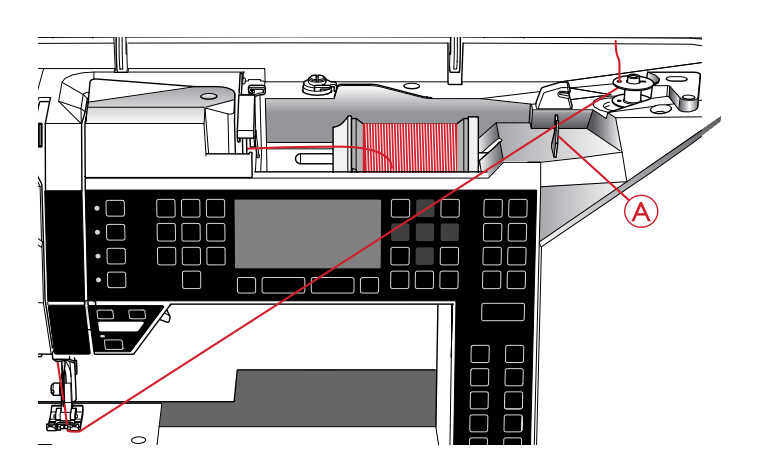

### <span id="page-20-1"></span>Mise en place de la canette

Veillez à ce que l'aiguille soit complètement relevée et que la machine soit éteinte avant d'insérer ou d'enlever la canette.

- 1. Ouvrez le couvercle de canette en poussant le bouton de déverrouillage vers la droite (A). Retirez le couvercle (B).
- 2. Insérez la canette dans le compartiment de canette de sorte que le fil se déroule dans le sens inverse des aiguilles d'une montre.
- 3. En posant le doigt doucement sur le haut de la canette, tirez le fil dans l'encoche (C). Puis, tirez le fil au niveau des repères de flèche dans le guide-fil de la plaque à aiguille de (C) à (D). Tirez le fil au niveau des flèches dans le guide-fil de la plaque à aiguille de (D) à (E). Pour couper le fil en trop, tirez le fil vers la droite sur la lame (E).
- 4. Remettez le couvercle de canette en place.

### <span id="page-20-2"></span>Tension du fil

Pour obtenir un joli point solide, la tension du fil de bobine doit être correctement réglée, c'est-à-dire que, pour la couture générale, les fils doivent se croiser uniformément entre les deux épaisseurs de tissu. Votre machine à coudre règle automatiquement une tension de fil pour le point sélectionné. En fonction du tissu, du molleton, du fil, etc. la tension peut devoir être ajustée. Voir [page 31](#page-30-1) pour des instructions sur la manière de changer le réglage manuellement.

Si le fil de canette est visible sur le dessus du tissu, la tension du fil d'aiguille est trop élevée. Réduisez la tension du fil d'aiguille.

Si le fil supérieur est visible sous le tissu, la tension du fil d'aiguille est trop faible. Augmentez la tension du fil d'aiguille.

Pour les points décoratifs et les boutonnières, le fil supérieur doit être visible sur l'envers du tissu.

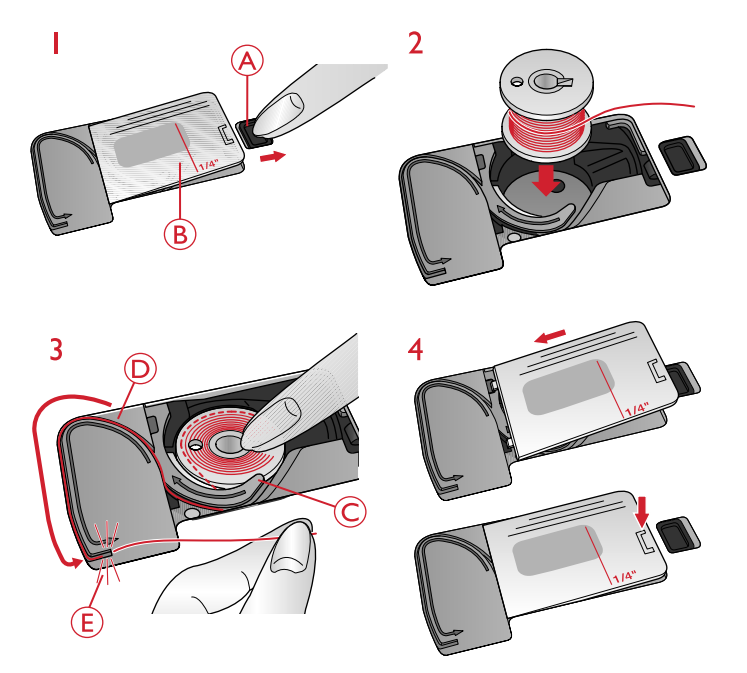

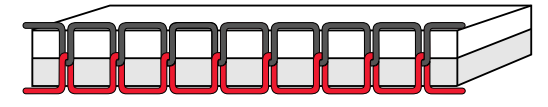

*Tension adéquate*

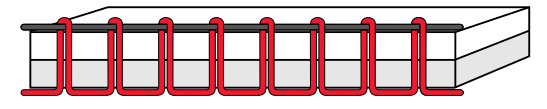

*Tension trop élevée*

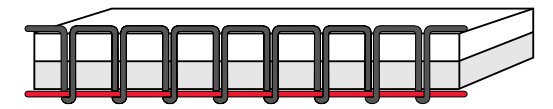

*Tension trop faible*

### <span id="page-21-0"></span>Capteur de fil

Si le fil supérieur se casse, la machine s'arrête et un message contextuel s'affiche sur l'écran.

Ré-enfilez la machine et fermez le message en appuyant sur OK.

### <span id="page-21-1"></span>Abaissement des griffes d'entraînement

Les griffes d'entraînement s'abaissent quand vous déplacez l'interrupteur, situé sur l'arrière du bras libre, vers la gauche. Placez l'interrupteur sur la droite si vous voulez relever les griffes d'entraînement. Les griffes d'entraînement se relèvent quand vous commencez à coudre. Elles doivent être abaissées pour coudre les boutons et pour la couture en piqué libre.

### <span id="page-21-2"></span>Pression du pied-de-biche

La pression du pied-de-biche a été préréglée sur la valeur standard « N ». Dans la plupart des cas, vous n'avez pas besoin de régler la pression du pied-de-biche. Pour les techniques spéciales ou lorsque vous cousez sur du tissu très fin ou très épais, un réajustement de la pression peut améliorer le résultat. Pour les tissus très fins, faites tourner le bouton vers un nombre plus petit. Pour les tissus épais, faites tourner le bouton vers un nombre plus petit.

### <span id="page-21-3"></span>Releveur de pied-de-biche

Le pied-de-biche est abaissé ou levé avec le releveur de piedde-biche (A). Si vous cousez sur du tissu épais ou plusieurs couches de tissu, le pied-de-biche peut être levé davantage (B) pour faciliter la mise en place du tissu sous le pied-debiche.

*Remarque : La machine ne démarrera pas lorsque le pied-de-biche est levé (hormis pour le bobinage de la canette). Un message contextuel vous demande d'abaisser le pied-de-biche.*

### <span id="page-21-4"></span>Changement de pied-de-biche

*Appuyez sur l'interrupteur ON/OFF pour le mettre sur « O ».*

- 1. Assurez-vous que le pied-de-biche est relevé et que l'aiguille est dans sa position la plus haute. Tirez le piedde-biche vers vous.
- 2. Alignez le croisillon sur le pied avec le creux dans le support du pied-de-biche. Appuyez vers l'arrière jusqu'à ce que le pied s'enclenche.

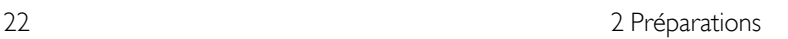

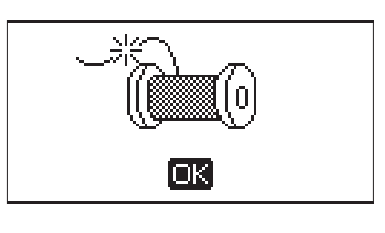

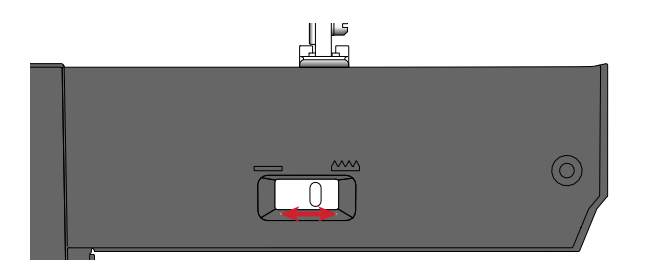

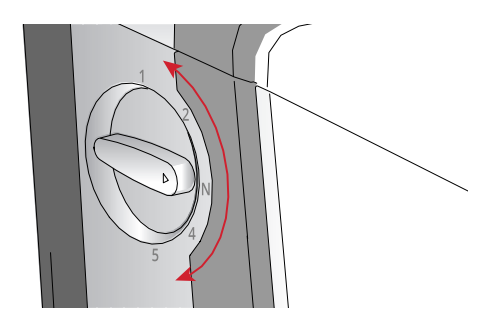

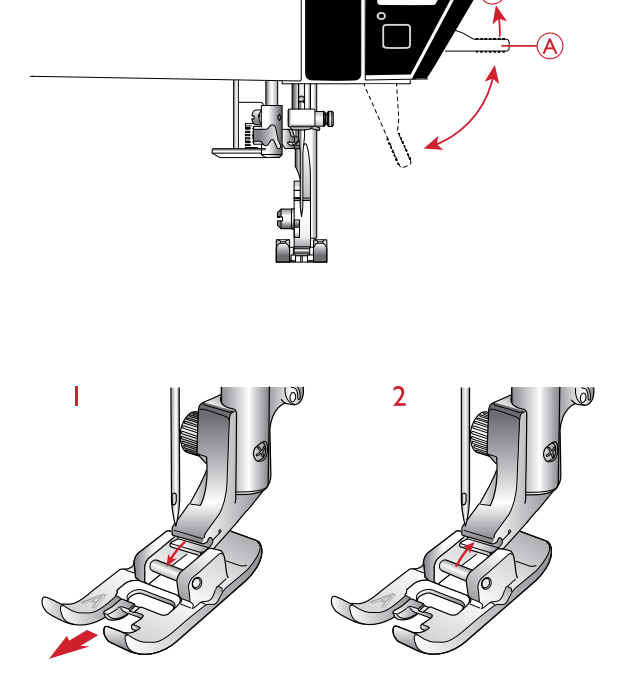

### <span id="page-22-0"></span>Fils

Il existe aujourd'hui de nombreux fils sur le marché. Ils ont été conçus pour des usages différents.

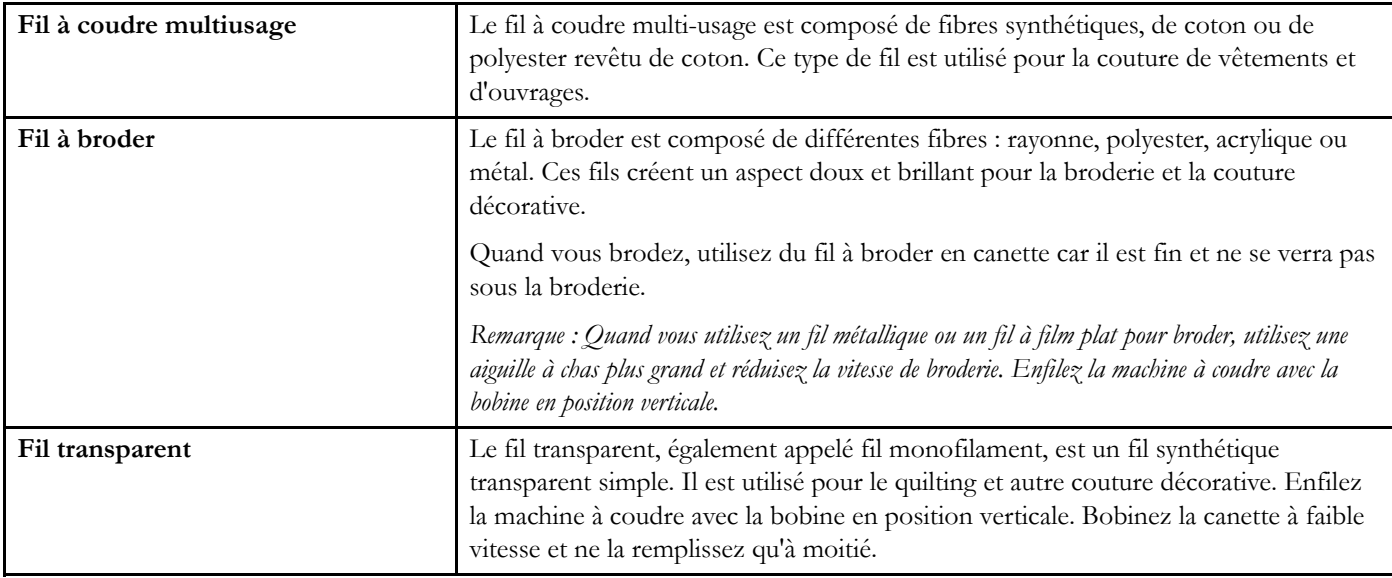

### <span id="page-22-1"></span>Entoilages

Assurez-vous que vous utilisez le bon entoilage pour la technique de broderie ou le type de tissu utilisé.

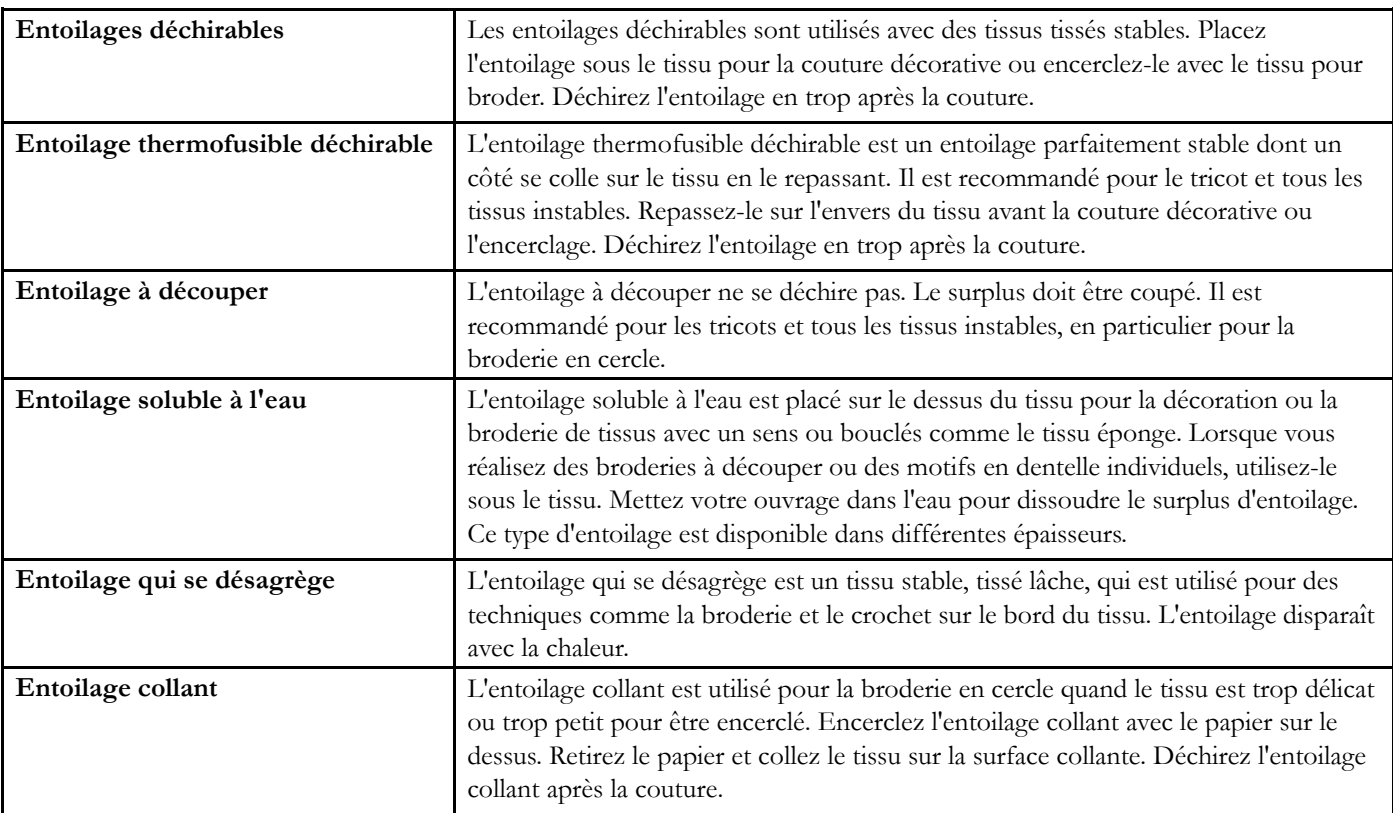

### <span id="page-23-0"></span>**Aiguilles**

L'aiguille de la machine à coudre joue un rôle important dans une couture réussie. Utilisez uniquement des aiguilles de qualité. Nous recommandons les aiguilles du système 130/ 705H. Le jeu d'aiguilles inclus avec votre machine contient les tailles les plus fréquemment utilisées.

#### Aiguille universelle

Les aiguilles universelles ont une pointe légèrement arrondie et existent dans de nombreuses tailles. Pour la couture générale sur la plupart des types et épaisseurs de tissus.

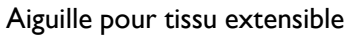

Les aiguilles pour tissu extensible ont une tige spéciale afin d'éviter de sauter des points quand le tissu est souple. Pour le tricot, les maillots de bain, le polaire, les daims et les cuirs synthétiques.

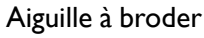

Les aiguilles à broder ont une tige spéciale, une pointe légèrement arrondie et un chas un peu plus grand pour éviter d'endommager le fil et le tissu. À utiliser avec des fils métalliques et autres fils spéciaux pour la broderie et la couture décorative.

#### Aiguille pour denim

Les aiguilles à denim ont une pointe effilée pour bien pénétrer dans les tissus tissés serrés sans tordre l'aiguille. Pour la grosse toile, le denim, les microfibres.

#### Aiguille lancéolée

L'aiguille lancéolée comporte de grandes ailes sur les côtés pour percer des trous dans le tissu lors de la couture d'entredeux ou d'autres points d'ourlet sur des tissus en fibre naturelle.

*Remarque : L'aiguille lancéolée est incluse avec la machine.*

### <span id="page-23-1"></span>Informations importantes sur les aiguilles

Changez l'aiguille fréquemment. Utilisez toujours une aiguille droite avec une bonne pointe (A).

Une aiguille endommagée (B) peut provoquer des points sautés, se casser ou casser le fil. Elle peut également endommager la plaque à aiguille.

N'utilisez pas d'aiguilles doubles asymétriques (C), car elles peuvent endommager votre machine à coudre.

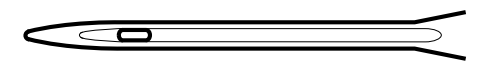

*Aiguille universelle.*

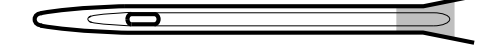

*Aiguille pour tissu extensible - marquée de jaune.*

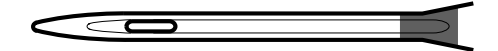

*Aiguille à broder - marquée de rouge.*

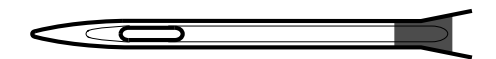

*Aiguille pour denim - marquée de bleue.*

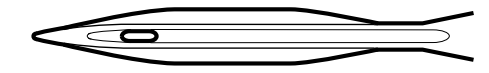

*Aiguille lancéolée.*

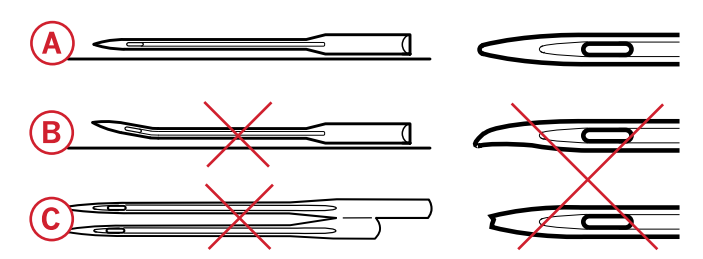

### <span id="page-24-0"></span>Changement d'aiguille

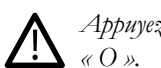

*Appuyez sur l'interrupteur ON/OFF pour le mettre sur*

- 1. Desserrez la vis de l'aiguille avec le tournevis.
- 2. Retirez l'aiguille.
- 3. Poussez la nouvelle aiguille vers le haut, avec le côté plat vers l'arrière, jusqu'à ce qu'elle ne puisse pas aller plus haut.
- 4. Desserrez la vis de l'aiguille avec le tournevis.

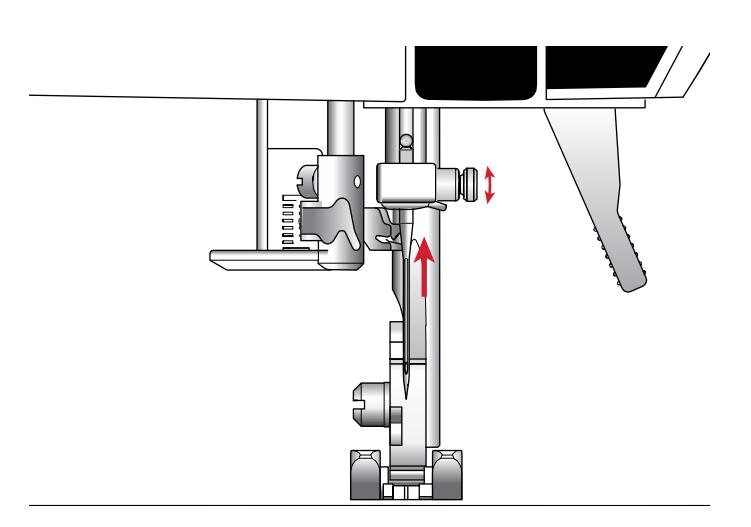

### <span id="page-24-1"></span>Port USB

Votre machine comporte un port USB où vous pouvez brancher votre clé USB Embroidery Stick.

### <span id="page-24-2"></span>Clé USB Embroidery Stick

Votre machine est fournie avec une clé USB Embroidery Stick, contenant des motifs de broderie et un livre d'échantillons HUSQVARNA VIKING® DESIGNER JADE™ 35. Utilisez-la pour y stocker des motifs et des polices de broderie ou pour déplacer les fichiers entre votre ordinateur et la machine à coudre.

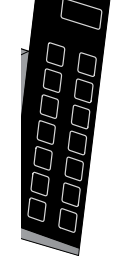

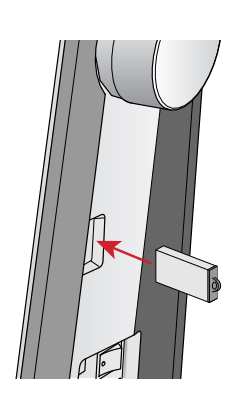

### <span id="page-24-3"></span>Branchement sur le port USB et débranchement

Insérez la clé USB Embroidery Stick dans le port avec le logo vers vous. La clé USB Embroidery Stick ne peut être insérée que dans un seul sens - ne forcez pas ! Pour la débrancher, tirez délicatement et tout droit sur la clé USB.

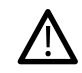

*N'enlevez pas la clé USB Embroidery Stick lorsque la machine fonctionne ou lorsque vous cousez une broderie, car ceci pourrait abîmer les fichiers sur votre clé USB Embroidery Stick et vous perdrez toutes les informations sur les motifs de broderie affichés à l'écran.*

### <span id="page-25-0"></span>Logiciel Embroidery Intro (PC) gratuit

Un logiciel Embroidery Intro pour PC est disponible pour votre machine à coudre et à broder HUSQVARNA VIKING® DESIGNER JADE™ 35.

Il ajoute les fonctions suivantes :

- Il vous permet de modifier vos broderies sur votre ordinateur avant de les coudre.
- Personnalisez vos broderies en travaillant réellement en 3D, dans un cercle de broderie réel :
- vous pouvez tourner vos broderies selon l'angle de votre choix, les inverser à l'horizontale ou à la verticale, les réduire à l'échelle ou les redimensionner.
- Ajustez un nombre illimité de motifs de broderie et de lettres.
- Ajustez les couleurs aux teintes de fil de votre fabricant préféré. Combinez avec des lettres ou des formes. Utilisez la fonction ColorSort pour réorganiser intelligemment l'ordre des couleurs et réduire le nombre de changements de fil. Sélectionnez plusieurs motifs et déplacez-les en groupe.

### <span id="page-25-1"></span>Comment mettre à jour votre machine

N'oubliez pas de consulter le site Internet www.husqvarnaviking.com et/ou votre revendeur local HUSQVARNA VIKING® agréé pour obtenir des mises à jour de votre machine et du manuel d'instructions.

### <span id="page-25-2"></span>Instructions de mise à jour

- Pour en savoir plus sur les mises à jour disponibles, rendez-vous sur le site Internet HUSQVARNA VIKING® à l'adresse www.husqvarnaviking.com.
- Suivez les instructions de l'assistant de mise à jour afin de préparer votre clé USB Embroidery Stick pour la mise à jour.
- Insérez la clé USB Embroidery Stick dans la machine avant de l'allumer.
- Pour démarrer votre machine sur le mode de mise à jour, appuyez longtemps sur le bouton de marche arrière et celui d'arrêt de l'aiguille en haut/en bas pendant que vous allumez la machine. Continuez à appuyer sur le bouton de marche arrière et celui d'arrêt de l'aiguille en haut/en bas jusqu'à ce que le mode de mise à jour soit visible sur l'écran graphique. Suivez les instructions pour la mise à jour.

• Ajoutez plusieurs lignes de texte en choisissant parmi 4 types de lignes et pour plus de flexibilité, vous pouvez redimensionner et espacer les lettres de manière individuelle. Utilisez l'assistant QuickFont pour créer de nouvelles polices pour le logiciel Embroidery Intro à partir de la plupart des polices TrueType® ou OpenType® de votre ordinateur. Ajoutez des SuperDesigns à votre ouvrage. Entourez les textes ou les motifs avec un cadre.

Rendez-vous sur le site Internet HUSQVARNA VIKING® à l'adresse www.husqvarnaviking.com, pour consulter l'aide et télécharger le logiciel.

D'autres informations et instructions d'installation détaillées sont disponibles sur un fichier PDF séparé sur la clé USB Embroidery Stick. Une feuille de code de produit imprimée avec votre code d'activation unique est emballée avec votre machine. Veuillez ranger votre feuille de code produit imprimée avec la facture de votre machine. Elles constituent votre preuve d'achat du logiciel. Le code unique d'activation du produit est nécessaire pour activer et utiliser votre logiciel Embroidery Intro.

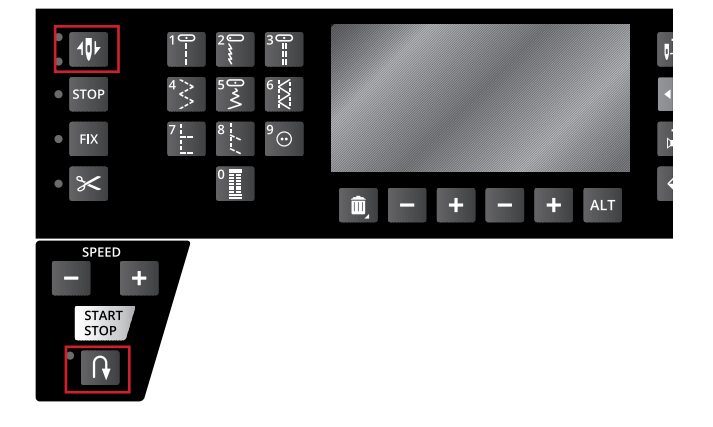

### <span id="page-26-0"></span>Boutons de fonctions

(Les fonctions du mode broderie apparaissent entre

parenthèses)

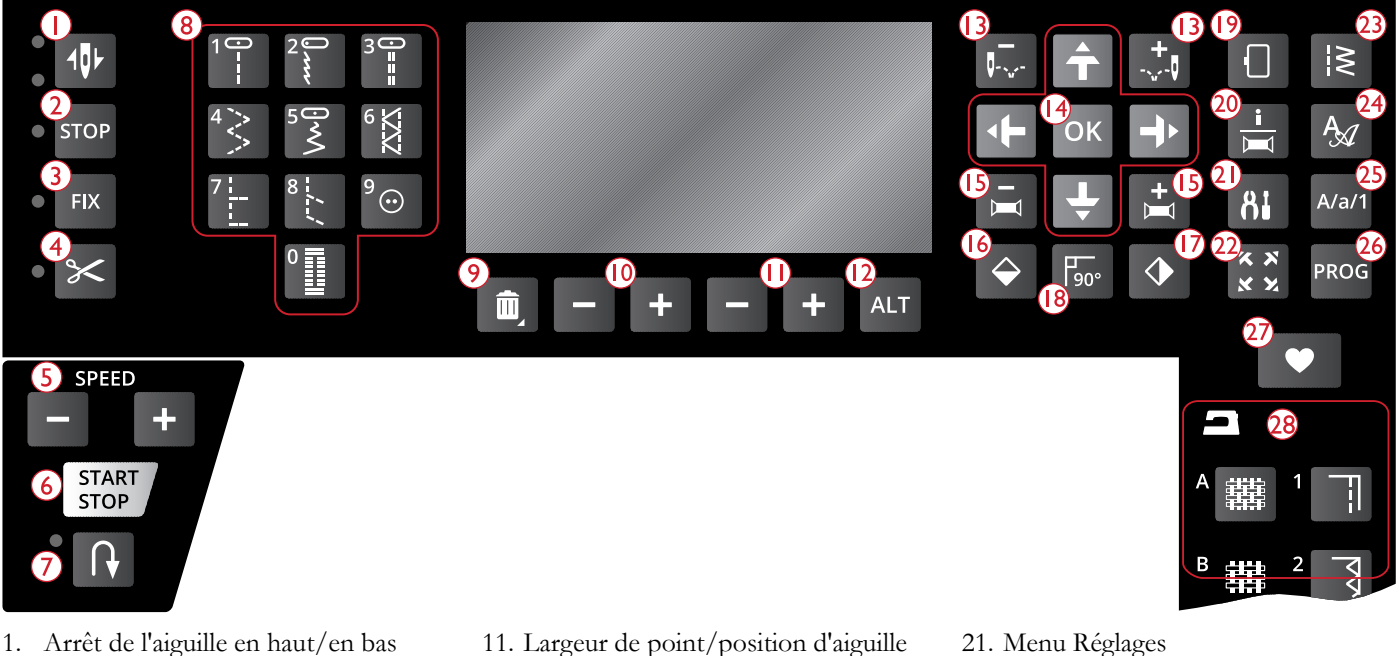

- 1. Arrêt de l'aiguille en haut/en bas avec voyant (position de coupe)
- 2. Fonction STOP (monochrome)
- 3. Fonction FIX (bâti)
- 4. Fonction de coupe
- 5. Speed  $+$  et -
- 6. Marche/arrêt
- 7. Marche arrière
- 8. Boutons de sélection de point
- 9. Supprimer
- 10. Longueur/densité/élongation de point et hauteur de motif
- 11. Largeur de point/position d'aiguille et largeur de motif
- 12. Alterner l'affichage
- 13. Déplacement point par point et +
- 14. Flèches de navigation et OK
- 15. Déplacement couleur par couleur et +
- 16. Inversion verticale
- 17. Inversion latérale
- 18. Rotation du motif
- 19. Options de cercle
- 20. Bouton Info de broderie

### <span id="page-26-1"></span>Arrêt de l'aiguille en haut/en bas avec voyant (position de coupe)

**En mode couture :** Appuyez sur Arrêt de l'aiguille en haut/ en bas pour faire monter ou descendre l'aiguille. Le réglage de la position d'arrêt de l'aiguille est modifié en même temps. Les voyants LED près du bouton indiquent la position d'arrêt sélectionnée. Le voyant du dessus s'allume quand l'arrêt de l'aiguille en haut est sélectionné et celui du dessous quand l'arrêt en bas est sélectionné.

Vous pouvez également appuyer sur la pédale de commande pour abaisser ou relever l'aiguille.

**En mode broderie :** Si aucun cercle n'est installé, l'unité de broderie place le bras de broderie en position de parking lorsque vous sélectionnez Arrêt de l'aiguille en haut/en bas. Si un cercle est installé, la machine le déplace vers l'avant, vers vous, pour couper les fils plus facilement (voir [Position de](#page-72-5) [parking/Position de coupe, page 73\)](#page-72-5).

- 22. Vérification de coins
- 23. Menu de points/charger un motif
- 24. Menu de polices
- 25. Bascule entre majuscules, minuscules ou chiffres
- 26. Mode programmation
- 27. Enregistrement d'un point ou d'un programme
- 28. Exclusive SEWING ADVISOR™

### <span id="page-26-2"></span>Fonction STOP (monochrome)

**En mode couture :** Le bouton STOP s'utilise pour terminer un point ou ne coudre qu'une seule unité du point. Votre machine à coudre noue le fil et s'arrête automatiquement lorsqu'un point ou qu'un programme de points est terminé. Le voyant LED situé à côté du bouton est allumé quand la fonction STOP est activée. Pour annuler, sélectionnez à nouveau STOP ou un autre point. La fonction STOP est annulée une fois le point terminé. Appuyez de nouveau sur le bouton pour la réactiver.

Le bouton STOP s'utilise également pour reproduire un point de raccommodage ou de renfort de la même taille.

La fonction STOP peut être programmée, voir [Ajout de](#page-44-0) [commandes, page 45](#page-44-0).

*Astuce : Si vous voulez répéter plusieurs fois la fonction STOP pour une séquence de points, vous pouvez enregistrer, dans le programme, le point avec un STOP à la fin (voir [Ajout de commandes, page 45](#page-44-0))*

**En mode broderie :** La fonction STOP est automatiquement activée en mode broderie et la machine s'arrête aux changements de couleur. Désélectionnez STOP pour supprimer les arrêts aux changements de couleur afin de créer une broderie monochrome (voir [Broderie unicolore](#page-72-3) [\(Monochrome\), page 73\)](#page-72-3). Le voyant LED situé à côté du bouton est allumé quand la fonction STOP est activée.

### <span id="page-27-0"></span>Fonction FIX (bâti)

**En mode couture :** La fonction FIX est utilisée pour nouer un point. Elle est automatiquement activée quand vous sélectionnez un point, que vous utilisez la fonction de coupe ou la fonction STOP pendant que vous cousez. Au début, votre machine pique quelques points d'arrêt et continue avec le point sélectionné. Appuyez sur FIX pendant la couture et votre machine coud quelques points d'arrêt, puis s'arrête automatiquement. Le voyant LED situé à côté du bouton est allumé quand la fonction FIX est activée. Appuyez sur le bouton FIX pour désactiver la fonction. La fonction FIX peut être programmée, voir [Ajout de commandes, page 45](#page-44-0).

*Remarque : La fonction FIX automatique peut être annulée dans le menu RÉGLAGES (voir [FIX automatique \(en mode couture](#page-30-2) [uniquement\)\)](#page-30-2). Aucun point de fixation automatique ne sera cousu, sauf si vous utilisez le bouton FIX de votre machine.*

**En mode broderie :** Appuyez sur FIX pour bâtir un contour de la zone du motif de broderie ou pour bâtir le tissu sur l'entoilage.

### <span id="page-27-1"></span>Fonction de coupe

**En mode couture :** Appuyez sur le bouton de fonction de coupe et votre machine coupe le fil supérieur et le fil de canette, relève l'aiguille, puis active la fonction FIX pour le prochain démarrage. Pour couper les fils à la fin d'un point ou d'un programme de points, appuyez sur la fonction de coupe pendant la couture. Le voyant LED situé à côté du bouton se met à clignoter, indiquant qu'une coupe a été demandée. Une fois le point ou programme de point terminé, la machine active la fonction FIX puis coupe le fil supérieur et le fil de canette.

*Remarque : Votre machine coupe automatiquement les fils après certains points, par exemple après les boutonnières une étape. La fonction de coupe automatique peut être désélectionnée dans le menu RÉGLAGES, voir [COUPE automatique \(en mode couture](#page-30-3) [uniquement\), page 31.](#page-30-3)*

*Si la fonction FIX automatique a été désélectionnée dans le menu RÉGLAGES, la fonction FIX n'est pas activée lors de l'utilisation de la fonction de coupe.*

**En mode broderie :** Le bouton de fonction de coupe n'a pas de fonction en mode broderie. Quand la machine s'arrête, appuyez sur le bouton de fonction de coupe et la machine coupe le fil supérieur et le fil de canette. À la fin d'un bloc de couleur ou lorsque le motif est terminé, le fil de canette et le fil supérieur sont coupés automatiquement.

### <span id="page-27-2"></span>Speed  $+$  et  $-$

**En mode couture :** Tous les points de votre machine ont une vitesse de couture recommandée préprogrammée. Appuyez sur Speed + ou Speed - pour augmenter ou réduire la vitesse de couture. Le niveau de vitesse est affiché sur l'écran graphique. Vous ne pouvez pas sélectionner une vitesse plus élevée que la vitesse maximum du point sélectionné.

Quand vous cousez avec des fils métalliques ou sur des tissus délicats, réduisez la vitesse pour obtenir des résultats optimaux.

**En mode broderie :** Chaque type de point dans un motif possède une vitesse maximum prédéfinie à laquelle il peut être cousu. Pour réduire la vitesse lorsque vous utilisez des fils spéciaux ou que vous brodez sur des tissus délicats, appuyez sur Speed -. Pour l'augmenter à nouveau, appuyez sur Speed +.

### <span id="page-27-3"></span>Start/Stop

Appuyez sur ce bouton pour démarrer et arrêter la couture ou la broderie lorsque vous n'utilisez pas la pédale. Appuyez sur START/STOP pour commencer et appuyez à nouveau pour arrêter.

Votre machine s'arrête automatiquement aux changements de couleur et lorsque la broderie est terminée.

### <span id="page-27-4"></span>Marche arrière

Pour une marche arrière permanente, appuyez une fois sur le bouton de marche arrière avant de commencer à coudre. L'indicateur de marche arrière est allumé et la machine coud en marche arrière jusqu'à ce que vous appuyiez à nouveau sur le bouton pour annuler. Si vous appuyez sur ce bouton pendant que vous cousez, la machine piquera en marche arrière aussi longtemps que vous appuierez sur le bouton. L'indicateur de marche arrière est allumé quand vous appuyez sur le bouton de marche arrière.

La marche arrière s'utilise aussi lors de la couture de renforts et de points de reprisage pour avancer entre les parties du point.

Le bouton de marche arrière n'a pas de fonction dans le mode broderie.

### <span id="page-27-5"></span>Boutons de sélection de point

En appuyant sur un des boutons 0 à 9, vous sélectionnez immédiatement le point représenté sur ce bouton.

En appuyant sur deux chiffres rapidement l'un après l'autre, vous pouvez sélectionner un numéro de point supérieur à 10 dans le menu de points sélectionné. Si le numéro de point n'existe pas dans ce menu de points, vous entendrez un bip sonore et le premier chiffre entré sera sélectionné comme point.

### <span id="page-28-0"></span>Supprimer

Appuyez pour supprimer un seul point ou tous les points d'un programme de points ou d'un programme de police de broderie.

### <span id="page-28-1"></span>Longueur/densité/élongation de point et hauteur de motif

En mode couture, réduisez ou augmentez la longueur/densité de point en appuyant sur – ou +. Voir [Longueur de point/](#page-38-1) [Densité de point, page 39.](#page-38-1)

En mode broderie, réduisez ou augmentez la hauteur du motif en appuyant sur – ou +. Voir [Hauteur de motif, page](#page-70-1) [71.](#page-70-1)

### <span id="page-28-2"></span>Largeur de point/position d'aiguille et largeur de motif

En mode couture, ajustez la largeur de point/position d'aiguille en appuyant sur – ou +. Voir [Largeur de point,](#page-38-2) [page 39](#page-38-2) et [Position d'aiguille, page 40](#page-39-1).

En mode broderie, réduisez ou augmentez la largeur du motif en appuyant sur – ou +. Voir [Largeur de motif, page 71](#page-70-2).

### <span id="page-28-3"></span>Alterner l'affichage (ALT)

Quand vous sélectionnez un point fantaisie, le réglage de densité s'affiche sur l'écran graphique. En appuyant sur le bouton Alterner l'affichage, l'élongation s'affiche au lieu du réglage de densité.

En mode broderie, en appuyant sur le bouton Alterner l'affichage, vous alternez entre modification de broderie et piqûre de broderie.

### <span id="page-28-4"></span>Déplacement point par point – et +

En mode broderie, utilisez les boutons de déplacement point par point – et + pour parcourir le motif point par point.

### <span id="page-28-5"></span>Flèches de navigation et OK

Faites vos sélections à l'aide des flèches de navigation et confirmez-les ou modifiez-les avec le bouton OK.

Utilisez les flèches de navigation gauche/droite pour sélectionner les points l'un après l'autre par ordre numérique dans le menu de points sélectionné.

Utilisez les flèches de navigation haut/bas pour définir le nombre de points lors de la couture d'un bouton.

Les flèches de navigation sont également utilisées lors de la programmation pour sélectionner des points/lettres dans le programme ou sélectionner des lettres à insérer dans le programme.

En mode broderie, les flèches de navigation sont également utilisées pour positionner le motif dans la zone de broderie.

### <span id="page-28-6"></span>Déplacement couleur par couleur – et +

En mode broderie, utilisez les boutons de déplacement couleur par couleur – et  $+$  pour aller jusqu'au premier point de la couleur précédente ou de la suivante.

### <span id="page-28-7"></span>Inversion verticale

Appuyez pour inverser verticalement le point sélectionné. Si vous appuyez sur ce bouton en mode couture pour programmes de points, l'ensemble du programme est inversé. Le changement est visible sur l'écran graphique et une icône s'affiche pour indiquer que la fonction d'inversion verticale est sélectionnée.

En mode broderie, appuyez sur ce bouton pour inverser le motif téléchargé verticalement. Une icône s'affiche pour indiquer que la fonction d'inversion verticale est sélectionnée.

### <span id="page-28-8"></span>Inversion latérale

Appuyez sur ce bouton pour inverser le point sélectionné latéralement. En point droit, avec une position d'aiguille à gauche, appuyez sur cette icône pour déplacer l'aiguille de gauche à droite de manière symétrique vers la position centrale. Si vous appuyez sur ce bouton en mode couture pour programmes de points, l'ensemble du programme est inversé. Le changement est visible sur l'écran graphique et une icône s'affiche pour indiquer que la fonction d'inversion latérale est sélectionnée.

En mode Broderie, appuyez sur cette icône pour inverser le motif téléchargé latéralement. Une icône s'affiche pour indiquer que la fonction d'inversion latérale est sélectionnée.

### <span id="page-28-9"></span>Rotation du motif

Appuyez sur le bouton de rotation pour faire pivoter le motif sélectionné de 90 degrés dans le sens des aiguilles d'une montre. Voir [Rotation et inversion d'un motif, page 71.](#page-70-4)

### <span id="page-28-10"></span>Options de cercle

Appuyez sur le bouton d'options de cercle pour ouvrir une liste vous permettant de sélectionner la taille et différentes positions du cercle. Voir [Options de cercle, page 72.](#page-71-0)

### <span id="page-28-11"></span>Bouton Info de broderie

Appuyez sur ce bouton avant de charger un motif pour connaître sa taille, ainsi que le nombre de couleurs et de points. Lorsqu'un motif est chargé dans le mode broderie, en appuyant sur ce bouton vous verrez le nom du motif, le nombre de couleurs, le nombre de points et la liste des blocs de couleur. Voir [Informations de broderie, page 70](#page-69-0).

### <span id="page-29-0"></span>Menu RÉGLAGES (Menu Réglages)

Appuyez sur ce bouton pour ouvrir le menu de réglages de la machine. Utilisez les flèches de navigation pour faire des modifications ou des sélections. Appuyez à nouveau pour quitter le menu RÉGLAGES. Pour en savoir plus sur les réglages effectués dans le menu RÉGLAGES, voir [page 31.](#page-30-0)

### <span id="page-29-1"></span>Vérification de coins

En mode broderie, appuyez sur le bouton de vérification de coin pour tracer les quatre coins du motif. À chaque fois que vous appuyez sur ce bouton, le cercle se déplace dans un des coins. Voir [Vérification de coins, page 74](#page-73-0).

### <span id="page-29-2"></span>Menu de points/Charger un motif

Appuyez pour ouvrir le menu de sélection de points. Appuyez lorsque la clé USB Embroidery Stick est branchée pour télécharger un motif.

### <span id="page-29-3"></span>Menu de polices

Appuyez pour ouvrir le menu de polices et en sélectionner une.

### <span id="page-29-4"></span>Bascule entre majuscules, minuscules ou chiffres

Appuyez pour basculer entre les minuscules, les majuscules ou les chiffres lors de la programmation de lettres.

### <span id="page-29-5"></span>Mode programmation (PROG)

Appuyez sur le bouton du mode programmation pour ouvrir ce mode. Appuyez à nouveau sur le bouton pour quitter le mode programmation.

### <span id="page-29-6"></span>Enregistrement d'un point ou d'un

#### programme

Appuyez pour enregistrer un point ou un programme de points personnels.

### <span id="page-29-7"></span>Exclusive SEWING ADVISOR™

La fonction Exclusive SEWING ADVISOR™ règle automatiquement le point, la longueur et la largeur de point, la tension de fil et la vitesse de couture convenant le mieux à votre ouvrage. Le point est affiché sur l'écran graphique avec des recommandations de pied-de-biche, d'aiguille et de pression du pied-de-biche. Appuyez sur les symboles correspondant au tissu et à la technique de couture que vous souhaitez utiliser (voir [Exclusive SEWING ADVISOR™,](#page-36-0) [page 37\)](#page-36-0).

### <span id="page-30-0"></span>Menu RÉGLAGES

Vous pouvez modifier les préréglages de la machine et ajuster manuellement les fonctions automatiques dans le menu RÉGLAGES. Ouvrez le menu en appuyant sur le bouton du menu RÉGLAGES (A) et sélectionnez les réglages que vous souhaitez faire en appuyant sur les boutons fléchés haut/bas (B). Pour activer la fonction, utilisez le bouton OK afin de faire apparaître un X dans la case. Pour annuler la fonction, appuyez à nouveau sur OK pour laisser la case vide. Pour modifier les réglages de nombre, utilisez les boutons fléchés gauche/droite (B). Appuyez une deuxième fois sur le bouton du menu RÉGLAGES pour quitter le menu RÉGLAGES.

*Remarque : lorsqu'un nombre est défini par défaut, les chiffres sont noirs. Si vous modifiez ce nombre, les chiffres seront inversés sur un fond noir.*

### <span id="page-30-1"></span>Tension du fil

Votre machine se règle automatiquement sur la meilleure tension de fil pour le point et le tissu sélectionnés. Utilisez les boutons fléchés gauche/droite si vous avez besoin de régler la tension du fil.

En mode couture, les modifications n'affectent que le point sélectionné. Si vous sélectionnez un autre point ou si vous sélectionnez à nouveau le même point, la valeur est réinitialisée sur la valeur par défaut. En mode broderie, la valeur par défaut est rétablie lorsqu'un nouveau motif est chargé. Ce réglage est réinitialisé sur le réglage par défaut lorsque vous éteignez la machine.

### <span id="page-30-2"></span>FIX automatique (en mode couture uniquement)

Utilisez le bouton OK pour activer ou désactiver la fonction FIX automatique au début de chaque point. Votre réglage sera enregistré même si la machine est éteinte.

### <span id="page-30-3"></span>COUPE automatique (en mode couture uniquement)

Utilisez le bouton OK pour activer ou désactiver la coupe automatique après certains points, par exemple à la fin d'une boutonnière une étape. Votre réglage sera enregistré même si la machine est éteinte.

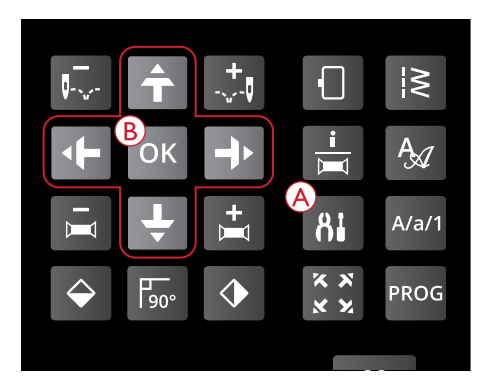

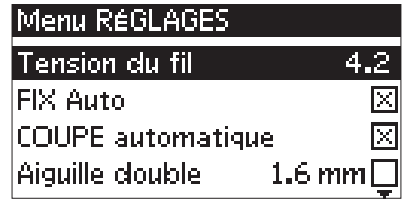

*Menu RÉGLAGES, mode couture*

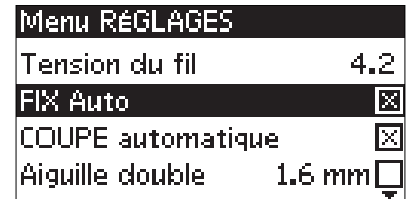

*Menu RÉGLAGES, mode couture*

| IMenu RéGLAGES           |               |
|--------------------------|---------------|
| Tension du fil           | 4.2           |
| IFIX Auto                |               |
| <b>COUPE automatique</b> | ×             |
| Aiguille double          | 1.6 mm $\Box$ |

*Menu RÉGLAGES, mode couture*

### <span id="page-31-0"></span>Arrêt automatique pour coupe (en mode broderie uniquement)

Lorsque vous commencez à broder, la machine s'arrête au bout de quelques points et vous demande de couper le fil. Utilisez le bouton OK pour activer ou désactiver cette fonction.

*Remarque : L'arrêt automatique de la fonction de coupe est désactivé si vous utilisez la pédale lorsque vous brodez.*

### <span id="page-31-1"></span>Aiguille double

Si vous utilisez une aiguille double, vous devez régler la taille de l'aiguille pour limiter la largeur de tous les points et éviter de casser l'aiguille. Activez ou désactivez la fonction d'aiguille double à l'aide du bouton OK et utilisez les boutons fléchés gauche/droite pour régler la taille de l'aiguille double. Votre réglage sera enregistré même si la machine est éteinte. Un message vous le rappellera quand vous la rallumerez. Fermez le message en appuyant sur OK.

*Remarque : Vous ne pouvez pas régler la taille de l'aiguille double si la sécurité de largeur de point est activée ni activer la sécurité de largeur de point si la machine est réglée pour l'aiguille double.*

### <span id="page-31-2"></span>Sécurité de largeur de point

Utilisez le bouton OK pour activer la sécurité de largeur de point quand vous utilisez une plaque à aiguille pour point droit ou un pied-de-biche pour point droit. La largeur de point sera limitée à zéro pour tous les points afin d'éviter d'endommager l'aiguille, le pied-de-biche et la plaque à aiguille. Ce réglage reste enregistré quand vous éteignez la machine. Un message vous le rappellera quand vous la rallumerez. Fermez le message en appuyant sur OK.

### <span id="page-31-3"></span>Signal sonore

Active/désactive tous les signaux sonores de la machine. Par défaut, le paramètre est activé. Ce réglage reste enregistré même si la machine est éteinte.

| Menu RéGLAGES                    |     |
|----------------------------------|-----|
| lTension du fil                  | 2.8 |
| Arrêt auto, pour coupe-fil       | IXI |
| 1.6 mm $\Box$<br>Aiguille double |     |
| Sécul largeur point              |     |

*Menu RÉGLAGES, mode broderie*

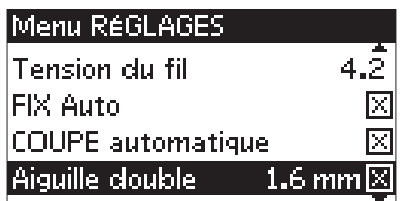

*Menu RÉGLAGES, mode couture*

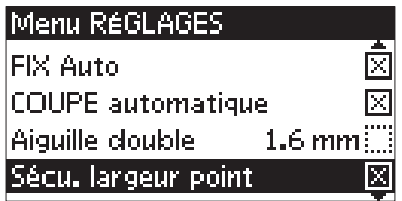

*Menu RÉGLAGES, mode couture*

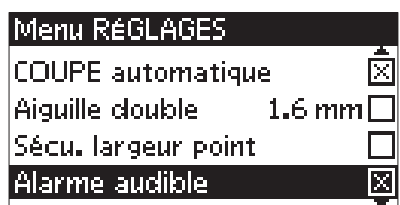

*Menu RÉGLAGES, mode couture*

### <span id="page-31-4"></span>**Contraste**

Réglez le contraste de l'écran graphique en utilisant les boutons fléchés gauche/droite. La valeur peut être réglée entre -3 et 4 par incréments de 1. Le réglage reste enregistré même quand la machine est éteinte.

#### Menu RéGLAGES

| $1.6\,\text{mm}$ $\Box$                                                       |
|-------------------------------------------------------------------------------|
|                                                                               |
| ×l                                                                            |
|                                                                               |
| Aiguille double<br>Sécu. Iargeur point<br>lAlarme audible<br><b>Contraste</b> |

*Menu RÉGLAGES, mode couture*

### <span id="page-32-0"></span>Langue

Utilisez les boutons fléchés gauche/droite pour changer la langue des textes de votre machine. Le réglage de langue reste enregistré même quand la machine est éteinte.

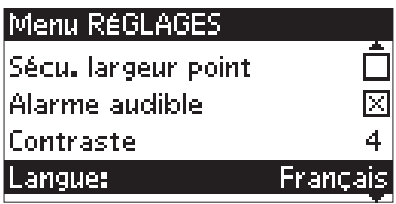

*Menu RÉGLAGES, mode couture*

### <span id="page-32-1"></span>Version du logiciel

La version actuelle du logiciel de la machine à coudre s'affiche.

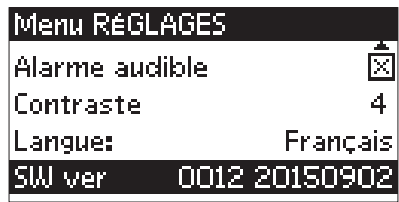

*Menu RÉGLAGES, mode couture*

### <span id="page-33-0"></span>3 Mode couture

Le mode couture est le premier qui s'affiche à l'écran après avoir allumé la machine, quand l'unité de broderie n'est pas installée. Vous trouvez là les informations de base dont vous avez besoin pour commencer à coudre. C'est également à cet endroit que vous réglez les paramètres de votre point. Le point droit est sélectionné par défaut.

### <span id="page-33-1"></span>Présentation du mode couture

- 1. Aiguille recommandée pour le tissu sélectionné ; dans ce cas une aiguille universelle de 80. Le symbole « Str » s'affiche quand il est recommandé d'utiliser une aiguille pour tissu extensible.
- 2. Le numéro du point sélectionné.
- 3. Pied-de-biche recommandé pour le point et le tissu sélectionnés.
- 4. Vitesse de couture indiquée selon cinq niveaux. Réduisez ou augmentez la vitesse en appuyant sur SPEED + ou  $SPEED - (voir Speed + et -, page 28).$
- 5. Longueur de point. Réduisez ou augmentez la longueur de point en appuyant sur – ou +  $(A)$  (voir <u>Longueur de</u> [point/Densité de point, page 39\)](#page-38-1).
- 6. La position d'aiguille est indiquée au lieu de la largeur de point quand le point droit est sélectionné. Changez la position de l'aiguille en appuyant sur – ou +  $(B)$  (voir [Position d'aiguille, page 40](#page-39-1))
- 7. Représentation graphique du point sélectionné.
- 8. Le tissu et la technique de couture sélectionnés dans la fonction Exclusive SEWING ADVISOR™ (voir [Exclusive SEWING ADVISOR™, page 37](#page-36-0)).
- 9. Pression de pied-de-biche recommandée.
- 10. Tension du fil (voir [Tension du fil, page 31\)](#page-30-1)
- 11. Aiguille double, la largeur est réglée sur 2.0 mm.
- 12. Indique que la fonction d'inversion verticale est activée.
- 13. Indique que la fonction d'inversion latérale est activée.
- 14. Largeur de point. Réduisez ou augmentez la largeur en appuyant sur – ou +  $(B)$  (voir [Largeur de point, page](#page-38-2) [39](#page-38-2)). Quand un point droit est sélectionné, la position d'aiguille est affichée au lieu de la largeur de point.
- 15. Recommandation d'utilisation d'un entoilage sous votre tissu.

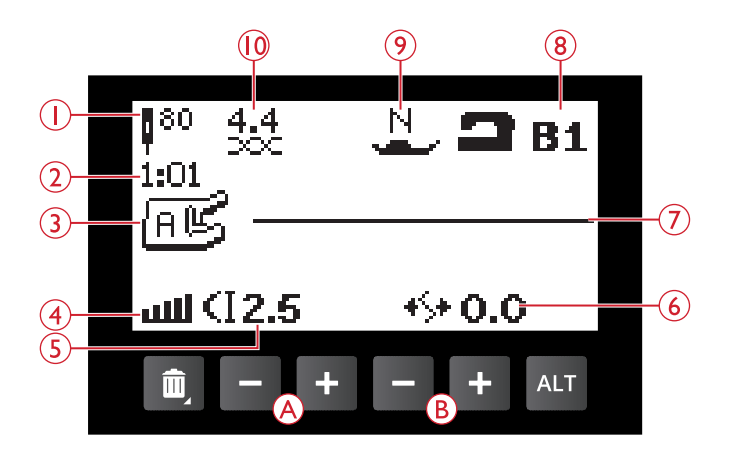

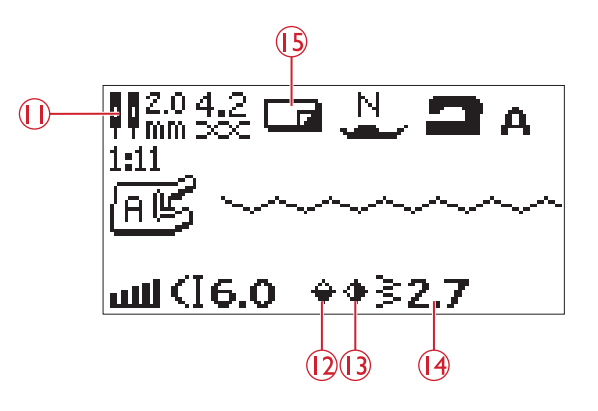

- 16. Recommandation de retirer le pied-de-biche pour la couture de boutons.
- 17. La recommandation d'abaisser les griffes d'entraînement s'affiche lorsque la couture de boutons est sélectionnée.
- 18. Recommandation d'utilisation de l'outil multi-usage/ plaque élévatrice de bouton (accessoire optionnel, réf. 4131056-01) lorsque vous cousez un bouton.
- 19. Réglez le nombre de points nécessaires pour coudre le bouton en appuyant sur les flèches de navigation haut/ bas  $(C)$ .
- 20. La densité de point s'affiche à la place de la longueur de point quand un point fantaisie, une boutonnière, un renfort ou un point de reprisage sont sélectionnés. Réduisez ou augmentez la densité du point en appuyant sur longueur de point – et  $+$  (A).
- 21. Recommandation de boutonnière gansée. Lors de la couture de boutonnières dans un tissu extensible, nous recommandons de ganser la boutonnière pour une meilleure durabilité, voir [Boutonnière gansée \(tissus](#page-55-0) [extensibles\), page 56.](#page-55-0)
- 22. L'élongation s'affiche à la place de la densité si vous appuyez sur le bouton d'alternance d'affichage après avoir sélectionné un point fantaisie. Réduisez ou augmentez l'élongation en appuyant sur + ou  $-$  (A).
- 23. Recommandation d'utilisation de semelles anti-adhésives (voir [Pieds-de-biche, page 10](#page-9-0)).
- 24. Lorsque vous cousez un programme de reprisage ou de renfort, l'icône de marche arrière s'affiche pour indiquer que vous devez appuyer sur la marche arrière lorsque le point de reprisage ou de renfort ont atteint la longueur souhaitée.

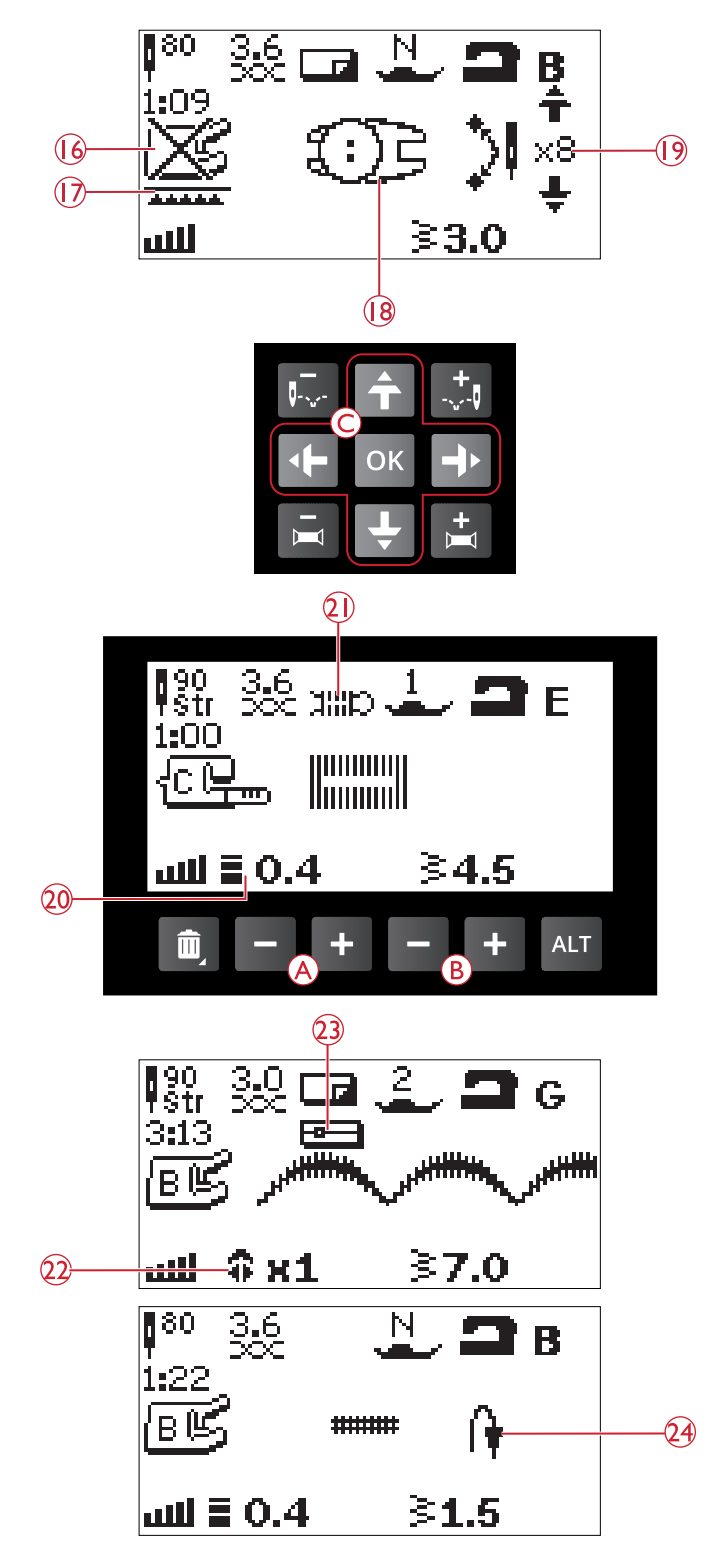

### <span id="page-35-0"></span>Sélection d'un point

Appuyez sur le bouton du menu de points (D) pour sélectionner un menu de points. Utilisez les boutons fléchés pour sélectionner dans les menus :

- 1. Points utilitaires
- 2. Points de quilt
- 3. Points fantaisie et traditionnels
- 4. Points décoratifs
- 5. Point ou programme enregistré

Les points sont illustrés à l'intérieur du couvercle de votre machine avec les numéros de menu sur la gauche et les numéros de points à l'intérieur des menus au centre.

Lorsque vous avez sélectionné le menu, appuyez sur le numéro du point que vous souhaitez utiliser avec les boutons de sélection de points ou appuyez sur OK et le premier point du menu choisi sera sélectionné (numéro de point 10). Appuyez à nouveau sur le bouton de menu de points pour fermer le menu de sélection sans faire de sélection.

Les points 0 à 9 sont les mêmes dans tous les menus de points. Si vous appuyez une fois sur un des boutons de sélection de points, vous sélectionnez immédiatement le point représenté sur ce bouton, indépendamment du menu de points sélectionné.

En appuyant sur deux chiffres rapidement l'un après l'autre, vous pouvez sélectionner un numéro de point supérieur à 10 dans le menu de points sélectionné. Si le numéro de point n'existe pas dans ce menu, vous entendrez un bip sonore et le premier chiffre entré sera sélectionné comme point.

Le menu de points, le point et le numéro de point sélectionnés seront visibles sur l'écran graphique en mode couture. Pour sélectionner un autre point du même menu, appuyez sur le numéro du point ou utilisez les boutons fléchés droite et gauche pour parcourir les points un par un dans l'ordre numérique. Pour sélectionner un point dans un autre menu, vous devez d'abord modifier le menu de points et ensuite sélectionner le point.

### <span id="page-35-1"></span>Sélection d'une police

Appuyez sur le bouton de menu de polices (E) pour l'ouvrir sur l'écran. Utilisez les boutons fléchés pour sélectionner parmi les polices : Alphabet Block ou Cyrillic.

Appuyez sur le bouton OK. Cela ouvre automatiquement le mode de programmation de lettres, voir [Ajout de lettres,](#page-42-2) [page 43](#page-42-2).

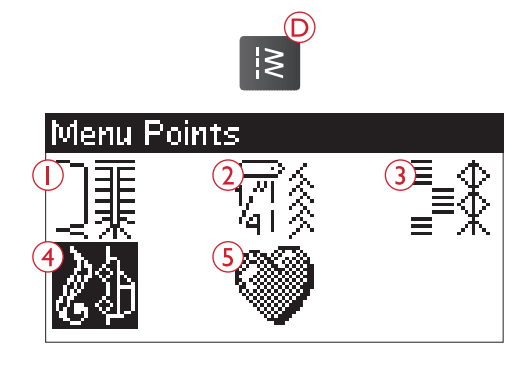

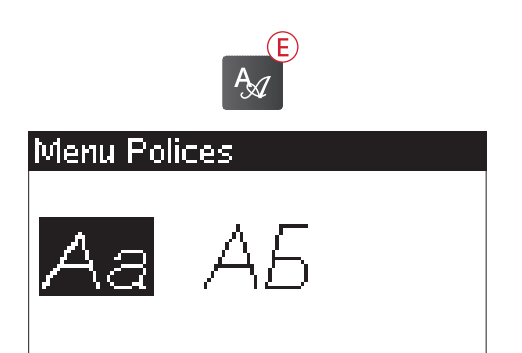
# Exclusive SEWING ADVISOR™

Votre machine à coudre intègre la fonction HUSQVARNA VIKING® Exclusive SEWING ADVISOR™. La fonction Exclusive SEWING ADVISOR™ règle automatiquement le point, la longueur et la largeur de point ainsi que la tension de fil convenant le mieux à votre ouvrage. Le point s'affiche sur l'écran graphique avec les recommandations de pied-debiche, de pression du pied-de-biche et d'aiguille.

Appuyez sur les boutons correspondant au type de tissu et à la technique de couture voulue.

*Remarque : si une combinaison inadaptée est sélectionnée (par exemple tissé fin - ourlet invisible), la machine émet un bip sonore et la technique n'est pas sélectionnée.*

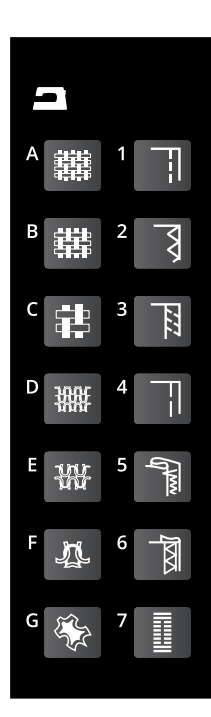

## Sélection du tissu

### Tissé ou extensible (tricot)

La différence entre un tissu tissé et un tricot réside dans la façon dont les fils sont assemblés. Les étoffes tissées sont composées de deux systèmes de fils, chaîne en longueur et trame en largeur, qui se rejoignent en angle droit. Un tricot est constitué d'un seul système de fils avec des points entrelacés. Le tricot est normalement extensible.

En règle générale, entrez Tissé pour les tissus stables qui ne sont pas extensibles et Extensible pour les tissus extensibles.

- A. **Tissé fin :** Chiffon, organza, batiste, challis, crêpe de chine etc.
- B. **Tissé moyen :** Calicot, tissus de quilting, crêpe, drap fin, velours, etc.
- C. **Tissé épais :** Denim, tweed, grosse toile, tissu bouclé, etc.
- D. **Extensible fin :** Tricot, jerseys tricotés simples, etc.
- E. **Extensible moyen :** Tricots molletonnés, tricot double, velours, maillot de bain, etc.
- F. **Extensible épais :** Tricots molletonnés, polaire, etc.

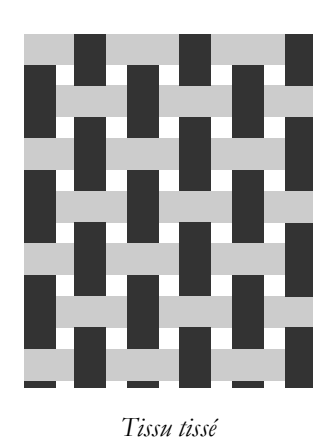

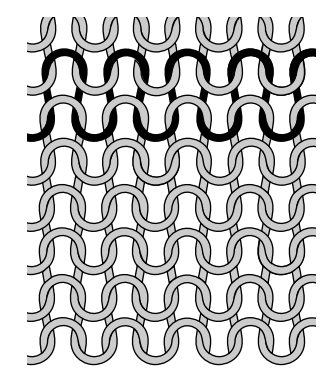

*Tissu tissé Tissu extensible (tricot)*

### Cuir et vinyle

Le cuir est la peau d'un animal dont le poil (fourrure) a été retiré. Le cuir peut être lisse ou imitation daim et présente une certaine élasticité.

Le vinyle est une matière synthétique qui présente souvent un envers tissé. Le vinyle peut être lisse ou à motifs, et certains vinyles présentent une élasticité.

G. **Cuir et vinyle :** Daim et cuir, vinyle, faux cuir et faux daim.

Lorsqu'il est sélectionné, le pied H anti-adhésif (accessoire optionnel, réf. 4127961-45) est recommandé pour la couture utilitaire. Pour les points décoratifs et les boutonnières, la fonction Exclusive SEWING ADVISOR™ recommande l'utilisation de semelles antiadhésives (voir [Semelle anti-adhésive, page 10\)](#page-9-0).

### Techniques de couture

- 1. **Couture :** pour coudre deux épaisseurs de tissu ensemble.
- 2. **Surfilage :** pour surfiler les bords du tissu afin de l'empêcher de s'effilocher et de lui permettre d'être posé à plat.
- 3. **Assemblage/surfilage :** pour assembler et surfiler le bord en une seule fois.
- 4. **Bâti :** point provisoire pour l'essai de vêtements, le fronçage et le marquage de repères. La fonction Exclusive SEWING ADVISOR™ règle automatiquement le point sur une grande longueur et réduit la tension pour que les fils soient faciles à enlever ou à tirer pour le fronçage.
- 5. **Ourlet invisible :** pour créer un ourlet invisible sur les vêtements. Cette technique n'est pas recommandée pour les tissus fins ni pour le cuir/vinyle.
- 6. **Ourlet :** sélectionne le meilleur ourlet visible ou surpiqué pour le type et l'épaisseur de votre tissu.
- 7. **Boutonnière :** la fonction Exclusive SEWING ADVISOR™ sélectionne la meilleure boutonnière possible pour votre tissu.

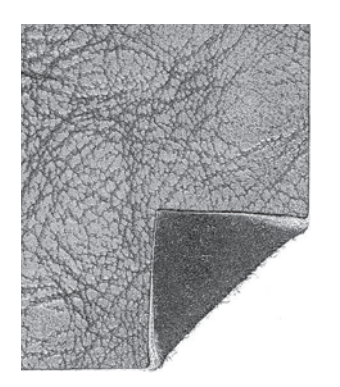

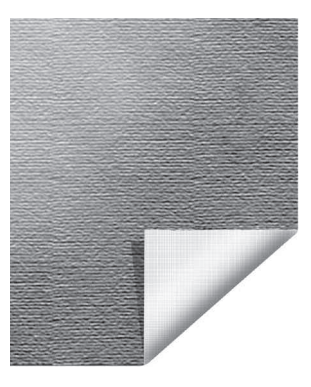

*Cuir Vinyle*

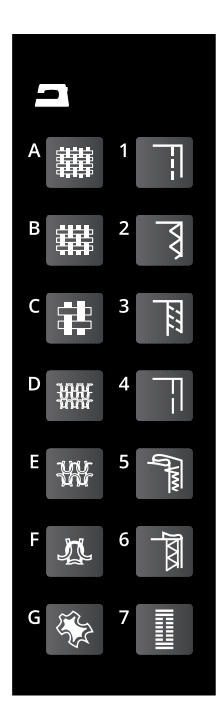

# Réglages de point

Votre machine règle automatiquement les meilleurs réglages pour le point sélectionné. Les réglages sont visibles sur l'écran graphique. Vous pouvez réaliser vos propres réglages sur le point sélectionné à l'aide des boutons + ou – sous les réglages.

Les réglages n'affectent que le point sélectionné. Vos réglages modifiés reviennent à leur valeur par défaut lorsque vous sélectionnez un autre point. Les réglages modifiés ne sont pas enregistrés automatiquement lorsque vous éteignez votre machine. Vous pouvez enregistrer le point ajusté dans la mémoire de la machine, voir [Enregistrement d'un point ou](#page-45-0) [d'un programme, page 46](#page-45-0).

*Remarque : si la longueur/largeur/densité du point ou la position de l'aiguille sont réglées sur la valeur par défaut, les chiffres seront noirs. Si vous modifiez ces chiffres, ils apparaîtront en blanc sur fond noir. Si vous dépassez les réglages minimum ou maximum, un bip sonore retentit.*

### Longueur de point/Densité de point

Augmentez ou diminuez la longueur de point à l'aide des boutons  $+$  ou  $-$  (A).

Lorsqu'un point fantaisie, une boutonnière, un point de reprisage ou un renfort sont sélectionnés, l'icône change pour indiquer que la densité du point est active au lieu de la longueur de point. Utilisez les boutons + et – pour modifier la densité de point.

*Remarque : Cette fonction est souvent utilisée avec des fils spéciaux et lorsque vous voulez obtenir un point fantaisie moins dense.*

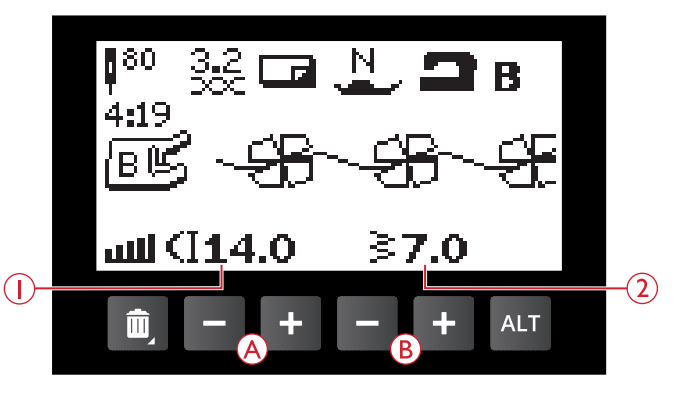

- 1. Longueur de point
- 2. Largeur de point

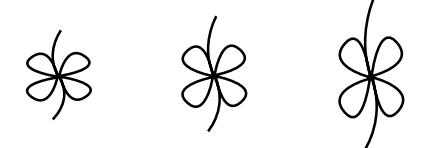

*Longueur de point –/longueur de point par défaut/longueur de point +*

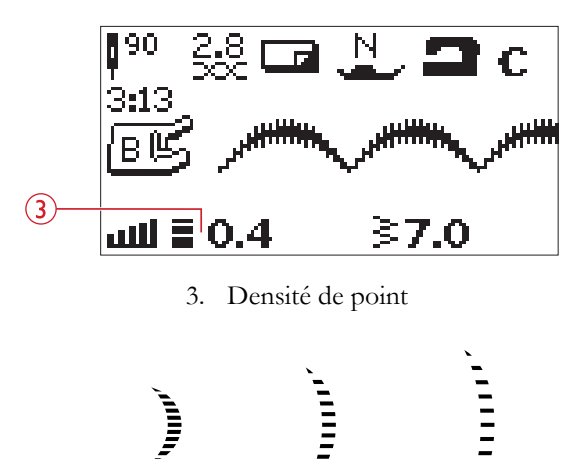

*Densité de point –/densité de point par défaut/densité de point +*

### Largeur de point

Augmentez ou diminuez la largeur de point à l'aide des boutons  $+$  ou  $-$  (B).

# Élongation

L'élongation est utilisée pour allonger les points fantaisie. Tout le point sera plus long, mais la densité restera la même. Lorsqu'un point fantaisie est sélectionné, appuyez sur le bouton d'alternance d'affichage (C) pour afficher le réglage d'élongation. Utilisez les boutons + et – (A) pour modifier ce réglage. Si l'élongation n'est pas disponible pour le point sélectionné, un avertissement sonore retentit lorsque vous appuyez sur le bouton d'alternance d'affichage et l'icône ne change pas.

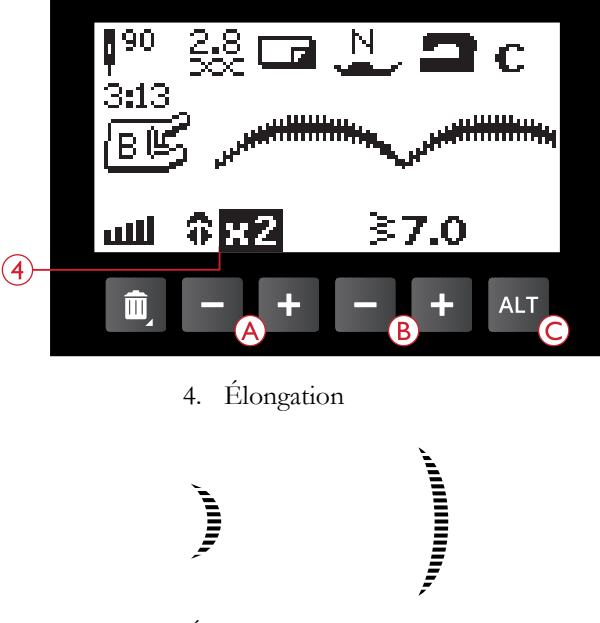

*Élongation x1 / élongation x2*

### Position d'aiguille

Quand un point droit est sélectionné, la position d'aiguille est affichée sur l'écran graphique au lieu de la largeur de point. Les boutons  $+$  et  $-$  (B) permettent de déplacer l'aiguille sur 29 positions vers la gauche ou la droite.

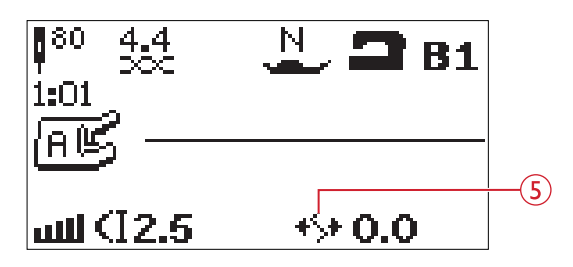

5. Position d'aiguille

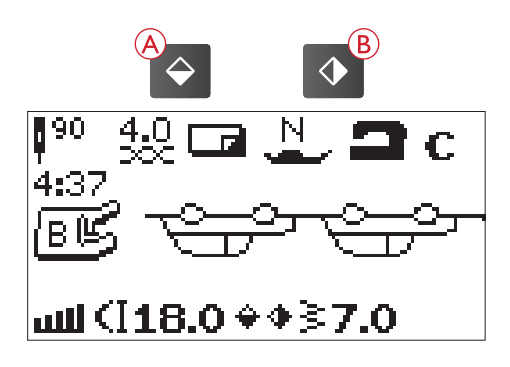

### Inversion

#### Inversion verticale

Appuyez sur le bouton d'inversion verticale (A) pour inverser verticalement le point sélectionné. Si vous appuyez sur ce bouton en mode couture pour des programmes de points, l'ensemble du programme de points est inversé. Le changement est visible sur l'écran et une icône s'affiche pour indiquer que la fonction d'inversion verticale est activée.

*Remarque : Si un point ne peut pas être inversé, un bip sonore retentit lorsque vous appuyez sur le bouton d'inversion verticale.*

#### Inversion latérale

Appuyez sur le bouton d'inversion latérale (B) pour inverser latéralement le point sélectionné. Si vous appuyez sur ce bouton quand un point droit avec position d'aiguille à gauche est sélectionné, la position d'aiguille est déplacée de gauche à droite. Si vous appuyez sur ce bouton en mode couture pour des programmes de points, l'ensemble du programme de points est inversé. Le changement est visible sur l'écran graphique et une icône s'affiche pour indiquer que la fonction d'inversion latérale est activée.

*Remarque : Si un point ne peut pas être inversé, un bip sonore retentit lorsque vous appuyez sur le bouton d'inversion latérale.*

### Messages contextuels de couture

#### Relever l'aiguille

Certaines fonctions ne peuvent s'utiliser que quand l'aiguille est relevée. Quand vous tentez d'actionner ces fonctions alors que l'aiguille est abaissée, un message contextuel s'affiche. Relevez l'aiguille et appuyez sur le bouton OK pour fermer le message.

#### Veuillez abaisser le pied-de-biche

Votre machine ne coudra pas si le pied-de-biche est relevé. Abaissez le pied-de-biche et appuyez sur le bouton OK pour fermer le message.

#### Machine réglée sur l'aiguille double

Si vous avez réglé la machine pour l'aiguille double dans le menu RÉGLAGES, un message contextuel s'affiche lorsque vous allumez votre machine pour vous rappeler le réglage. Appuyez sur le bouton OK pour fermer le message.

#### Largeur de point limitée pour l'aiguille double

Ce message s'affiche également quand la machine est réglée pour l'aiguille double et que vous tentez de régler la largeur du point sur une valeur plus élevée que celle permise avec l'aiguille double. Fermez le message en appuyant sur OK.

#### Ce point ne peut pas être cousu avec l'aiguille double

Ce message contextuel s'affiche lorsque la machine est réglée sur aiguille double et que vous sélectionnez un point qui ne peut pas être cousu avec une aiguille double. Appuyez sur le bouton OK pour fermer le message.

#### Machine réglée sur point droit

Ce message s'affiche lorsque la sécurité de largeur de point est activée et que vous allumez la machine ou essayez de régler la largeur ou la position du point. Fermez le message en appuyant sur OK.

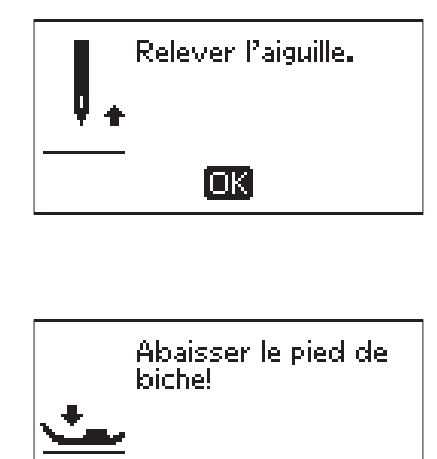

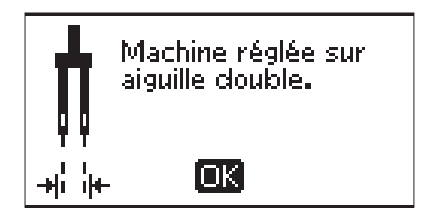

ſокi

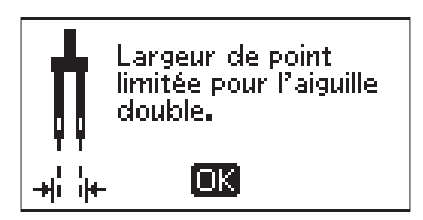

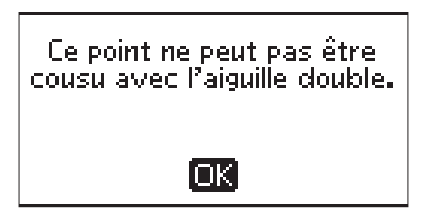

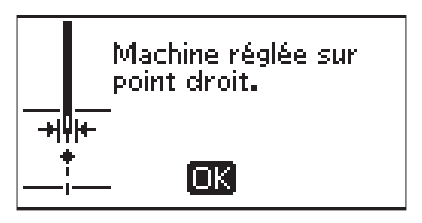

#### Ce point ne peut pas être cousu avec la sécurité de largeur de point activée

Ce message contextuel s'affiche lorsque la machine est réglée sur sécurité de largeur de point et que vous sélectionnez un point de plus de 0 mm de large.

Ce point ne peut pas être cousu avec la sécurité de largeur de points activée.

lok

#### Retirez les fils sous la plaque à aiguille et dans la zone de canette

Quand ce message s'affiche, vous devez nettoyer la zone se trouvant sous la plaque à aiguille pour en retirer les fils et les peluches afin de permettre à la fonction de coupe de couper correctement. Fermez le message en appuyant sur OK.

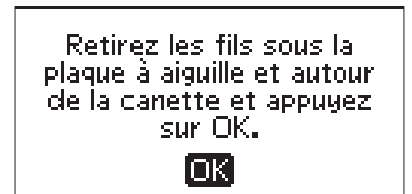

#### Vérification du fil supérieur

Votre machine s'arrête automatiquement si le fil supérieur se finit ou se casse. Renfilez le fil supérieur et fermez le message contextuel en appuyant sur le bouton OK.

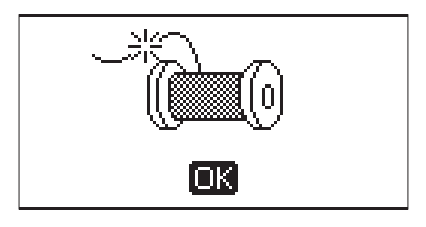

#### La machine doit reposer

Si vous cousez un tissu très épais et que la machine se bloque, il est possible que le moteur principal soit surchargé. Le message contextuel se ferme une fois que le moteur principal et l'alimentation électrique sont redevenus sûrs.

#### Remplacer ?

Si la mémoire de la machine comporte déjà un point ou un programme et que vous appuyez sur le bouton d'enregistrement, ce message s'affiche et vous demande si vous voulez écraser le programme/point déjà enregistré et le remplacer par le nouveau. Sélectionnez Oui ou Non à l'aide des boutons fléchés et appuyez sur le bouton OK.

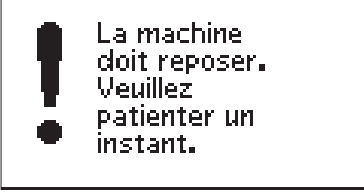

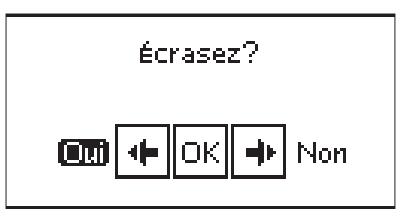

# <span id="page-42-0"></span>4 Programmation

La fonction de programmation de votre machine vous permet de créer un point avec vos propres réglages, ainsi que de combiner des points et des lettres dans des programmes de points. Vous pouvez ajouter jusqu'à 60 points et lettres dans le même programme. Enregistrez vos propres points et programmes dans la mémoire de la machine pour les réutiliser à votre gré.

Tous les points de votre machine à coudre sont programmables, excepté les boutonnières, les points de raccommodage, la couture de boutons et les renforts.

# Création d'un programme de points

- 1. Appuyez sur le bouton du mode de programmation (D) pour ouvrir la programmation.
- 2. Le dernier menu de points sélectionné sera préservé lorsque vous accéderez au mode programmation. Pour changer de menu de points, appuyez sur le bouton de menu de points (A) et sélectionnez un autre menu de points à l'aide des boutons fléchés.
- 3. Appuyez sur le numéro du point que vous voulez utiliser. Le point s'affiche dans le mode programmation.
- 4. Appuyez sur le numéro du point suivant ; il s'affiche à droite du dernier point entré.

*Remarque : Le numéro au-dessus du programme de points à gauche de l'écran graphique est le numéro du point sélectionné. Deux nombres sont affichés au-dessus du programme de points, au centre de l'écran. Le premier nombre correspond à la position du point sélectionné dans le programme. Le deuxième, entre parenthèses, correspond au nombre total de points du programme.*

# Ajout de lettres

- 5. Appuyez sur le bouton du menu de polices (B). Utilisez les boutons fléchés pour sélectionner une police et appuyez sur OK. La machine montre l'alphabet en majuscules dans le mode programmation.
- 6. Utilisez les boutons fléchés pour sélectionner une lettre et appuyez sur OK pour ajouter la lettre au programme.
- 7. Pour passer aux minuscules ou aux chiffres, appuyez sur le bouton Maj (C).

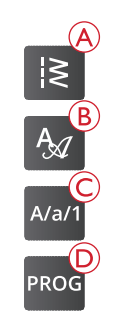

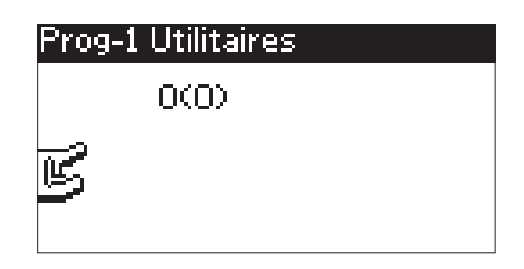

*Mode programmation*

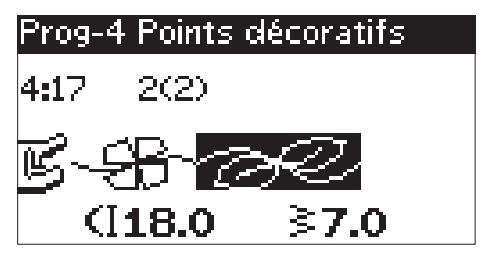

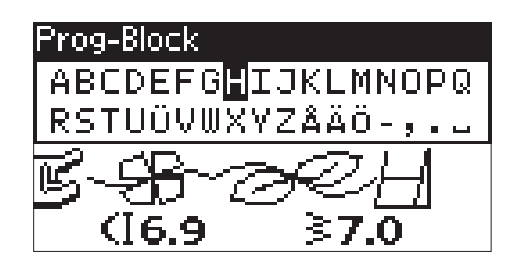

# À propos de la programmation de lettres

Les majuscules et les minuscules sont cousues avec une largeur de point de 7 mm. Si certaines lettres se trouvent en dessous de la ligne de base incluse dans le programme (par exemple j, p, y), la hauteur des majuscules sera réduite.

Tout le texte à coudre sur le même ouvrage doit être introduit dans le même programme pour vous assurer que toutes les lettres soient cousues avec la même hauteur.

Par exemple, un nom et une adresse doivent se trouver dans le même programme avec un STOP après le nom.

# Ajout de points ou de lettres à un autre emplacement

Si vous voulez ajouter un point ou une lettre à un autre emplacement dans le programme, déplacez le curseur en appuyant sur les boutons fléchés. Le point ou la lettre sera inséré à droite du curseur.

*Remarque : Quand vous programmez des lettres, appuyez sur le bouton fléché vers le bas pour activer le curseur dans le programme de points et non pas dans l'alphabet.*

## Ajout répété du même point

Si vous voulez ajouter le même point plusieurs fois dans une rangée, il vous suffit d'appuyer sur le bouton OK juste après avoir inséré le premier point. Le même point est inséré à chaque fois que vous appuyez sur OK.

Vous pouvez aussi déplacer le curseur pour sélectionner un autre point ; appuyez ensuite sur le bouton OK. Le point sélectionné sera une nouvelle fois inséré à droite du point sélectionné.

# Suppression de points ou de lettres

Pour supprimer un point dans le programme, sélectionnez le point avec le curseur en appuyant sur les boutons fléchés, puis appuyez sur le bouton Supprimer (A).

Pour supprimer l'ensemble du programme, placez le curseur à gauche de la première position et appuyez sur le bouton Supprimer ou appuyez longtemps sur le bouton Supprimer, sans avoir à placer le curseur à un endroit particulier dans le programme. Un message s'affiche pour vous demander de confirmer la suppression. Sélectionnez Oui ou Non à l'aide des boutons fléchés et appuyez sur OK.

# Husqvarna VIKING

# Husqvarna VIKING

*Au-dessus : Les mots « Husqvarna » et « VIKING » ont été programmés séparément.*

*En dessous : Les mots « Husqvarna » et « VIKING » sont dans le même programme.*

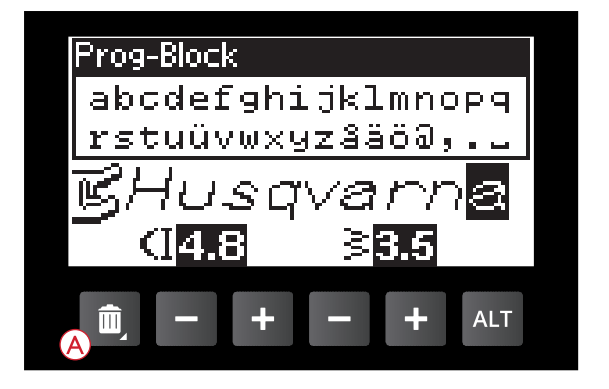

# Ajout de commandes

Les commandes FIX et STOP peuvent être ajoutées au programme. Chaque commande occupe un espace mémoire dans le programme.

*Remarque : Si la fonction FIX Auto est activée sur votre machine, il n'est pas nécessaire d'ajouter de commande FIX au début du programme.*

# Fusion de deux programmes de points

#### en un

Vous pouvez ajouter un programme préalablement enregistré dans un nouveau programme en mode programmation. Appuyez sur le bouton de menu de points et sélectionnez le symbole de cœur (point ou programme enregistré). Appuyez sur OK et le programme est inséré à droite du curseur dans le mode programmation.

# Réglage d'un point individuel ou d'une lettre

Pour régler les paramètres d'un point individuel dans un programme, vous devez sélectionner le point en mode programmation. Vous pouvez régler la largeur, la longueur et la densité du point ainsi que la position de l'aiguille, ou encore inverser le point. Les réglages du point sélectionné sont affichés sur l'écran graphique. Appuyez sur le bouton Alterner l'affichage pour basculer d'un réglage à l'autre.

# Réglage de l'ensemble du programme de points

Les réglages qui affectent l'ensemble du programme et pas seulement les points individuels se font en mode couture. Appuyez sur le bouton de mode de programmation, sur le bouton Start/Stop ou sur la pédale pour quitter le mode programmation et passer au mode couture. En mode couture, vous pouvez régler la largeur et la longueur du programme ou l'inverser en totalité.

Vous devez prendre en compte plusieurs aspects lors du réglage du programme de points en mode couture :

Les réglages que vous appliquez au programme en mode couture peuvent être enregistrés dans la mémoire de la machine. Toutefois, ces réglages ne peuvent pas être ramenés dans le mode programmation. Si vous avez fait des modifications en mode couture et que vous appuyez sur le bouton du mode programmation pour y retourner, ces réglages sont annulés. Ils le sont également si vous chargez dans le mode programmation un programme enregistré dans la mémoire de la machine.

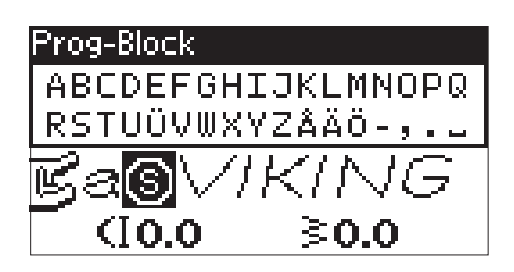

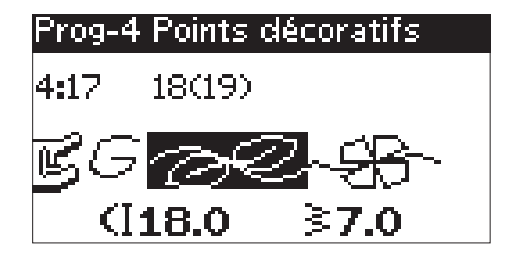

# Couture du programme de points

Une fois votre programme terminé, appuyez sur le bouton Enregistrer pour l'enregistrer ou, si vous êtes encore en mode programmation, appuyez sur le bouton du mode de programmation, sur le bouton Start/Stop ou sur la pédale pour passer au mode couture.

Une fois en mode couture, appuyez sur la pédale de commande et la machine coud votre programme de points. Ce programme sera piqué de façon continue si vous ne programmez aucun STOP. Appuyez sur le bouton STOP pour ne coudre votre programme de points qu'une fois.

Il est possible de commencer à coudre n'importe quel point dans le programme. Utilisez les boutons fléchés gauche/ droite pour parcourir le programme en mode couture.

# Mémoire de la machine

Vous pouvez enregistrer dans la mémoire de la machine et réutiliser votre programme ou votre point préféré avec des réglages personnels.

La mémoire dispose d'un espace maximum de 60 points.

### <span id="page-45-0"></span>Enregistrement d'un point ou d'un programme

Appuyez sur le bouton Enregistrer (A) depuis le mode programmation ou couture. Si la mémoire n'est pas vide, un message contextuel s'affiche et vous demande si vous voulez écraser le programme/point déjà enregistré et le remplacer par le nouveau. Sélectionnez Oui ou Non à l'aide des boutons fléchés et appuyez sur le bouton OK.

Un message contextuel confirmera l'enregistrement du programme ou du point.

### Chargement d'un point ou d'un programme enregistré

Pour charger un point ou un programme enregistré dans la mémoire de la machine, appuyez sur le bouton de menu de points et sélectionnez le symbole de cœur (point ou programme enregistré). Le point/programme s'affiche dans le mode couture, prêt à être cousu.

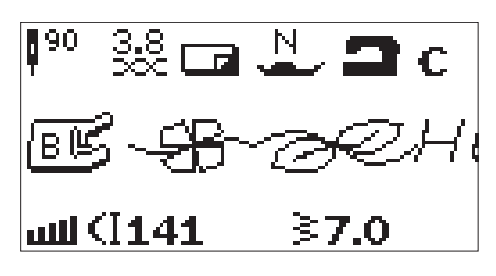

*Mode couture*

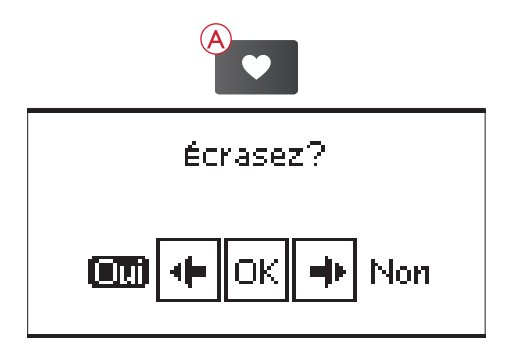

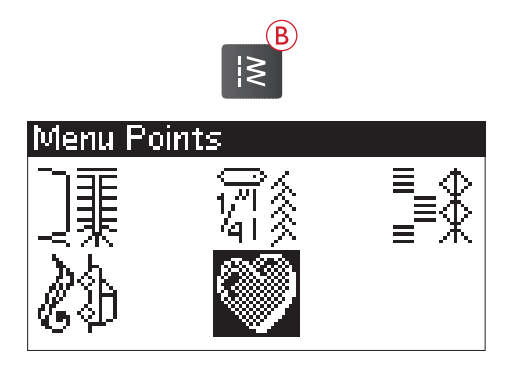

# Messages contextuels de programmation

#### Le point ne peut pas être programmé

Ce message s'affiche si vous essayez de programmer ou d'ajouter à un programme une boutonnière, un renfort, un point de raccommodage ou la couture d'un bouton. Tous les points de votre machine à coudre sont programmables excepté ceux-ci. Fermez le message en appuyant sur OK.

#### Le point ne peut pas être enregistré

Ce message s'affiche si vous essayez d'enregistrer une boutonnière, un renfort, un point de reprisage ou le point de couture de bouton dans la mémoire de la machine. Tous les points de votre machine peuvent être enregistrés excepté ceux-ci. Fermez le message en appuyant sur OK.

#### Programme trop long pour ajouter plus de points

Si vous tentez d'ajouter plus de 60 points ou lettres dans le programme, ce message s'affiche. Fermez le message en appuyant sur OK.

*Remarque : Si vous ajoutez une commande FIX ou STOP au programme, chacune d'elles utilisera un espace mémoire dans le programme.*

#### Supprimer le programme ?

Ce message contextuel vous demande de confirmer que vous avez choisi de supprimer un programme entier dans le mode programmation. Sélectionnez Oui ou Non à l'aide des boutons fléchés et appuyez sur OK.

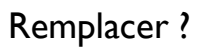

Si la mémoire de la machine comporte déjà un point ou un programme et que vous appuyez sur le bouton d'enregistrement, ce message s'affiche et vous demande si vous voulez écraser le programme/point déjà enregistré et le remplacer par le nouveau. Sélectionnez Oui ou Non à l'aide des boutons fléchés et appuyez sur le bouton OK.

### La combinaison de commandes est incorrecte

Ce message s'affiche si vous programmez des points ou des lettres et que vous essayez d'insérer les commandes STOP ou FIX dans un programme de points dans un ordre qui n'est pas permis. Fermez le message en appuyant sur OK.

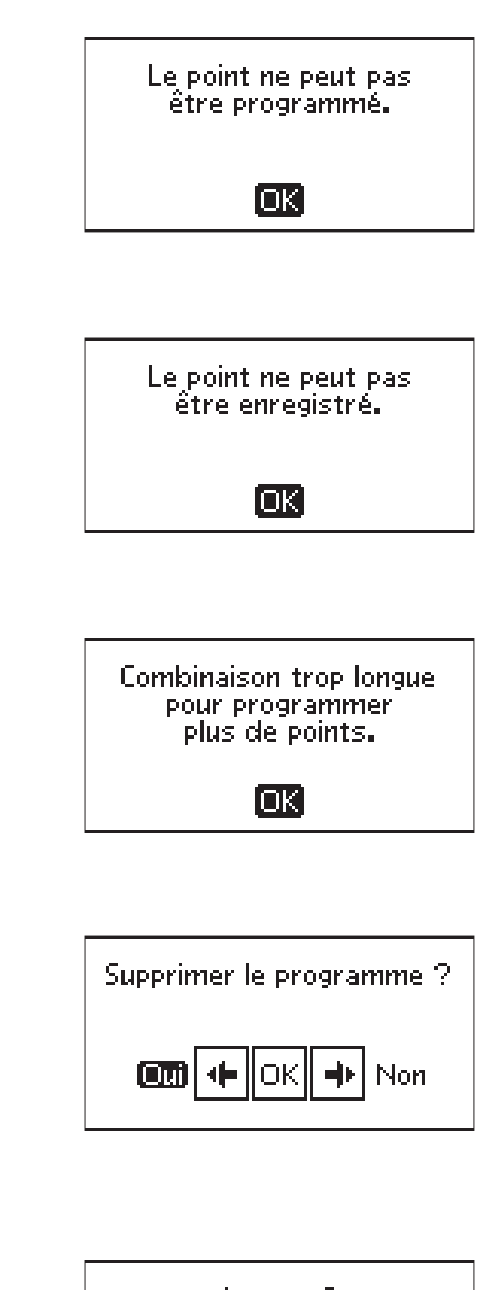

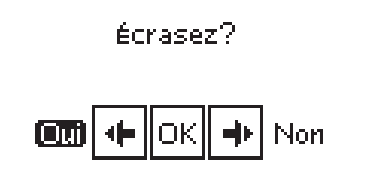

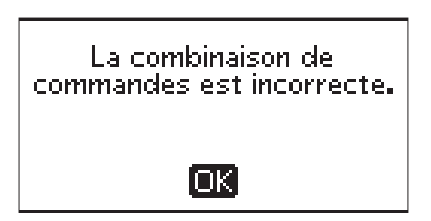

# <span id="page-47-0"></span>5 Techniques de couture

## Couture

Une couture simple permet d'assembler deux morceaux de tissu avec un surplus de couture qui sera en général ouvert au fer à repasser. Dans la plupart des cas, les bords du surplus de couture sont finis avec un point de surfilage avant de réaliser la couture. Les coutures des tissus extensibles doivent s'étirer avec le tissu. Le point extensible fait une couture élastique adaptée pour assembler des morceaux de tissu extensible fin.

**Tissu :** Tissé moyen, coupé en deux.

**Sélectionner :** Tissu tissé moyen et technique Couture. (La fonction Exclusive SEWING ADVISOR™ sélectionne un point droit.)

**Utiliser :** Le pied-de-biche A et une aiguille de taille 80, comme recommandé.

**Régler :** Pression du pied-de-biche sur N, comme recommandé.

#### **Coudre:**

- Placez les morceaux de tissu endroit contre endroit. Placez le tissu sous le pied-de-biche. Alignez le bord du tissu avec le guide-bord de 15 mm (5/8").
- Abaissez le pied-de-biche.
- Faites une couture. Quand vous avez terminé, appuyez sur le bouton de fonction de coupe. La machine coupe le fil supérieur et le fil de canette.
- Relevez le pied-de-biche et enlevez votre ouvrage.

*Astuce : Le point droit peut également être utilisé pour les surpiqûres. Pour une surpiqûre plus visible, allongez le point et utilisez un fil plus épais avec une plus grande taille d'aiguille.*

**Tissu :** Extensible fin, coupé en deux.

**Sélectionner :** Tissu extensible fin et technique Couture. (La fonction Exclusive SEWING ADVISOR™ sélectionne un point extensible.)

**Utiliser :** Le pied-de-biche A et une aiguille pour tissu extensible de taille 75, comme recommandé.

**Régler :** Pression du pied-de-biche sur 2, comme recommandé.

#### **Coudre:**

- Placez les morceaux de tissu endroit contre endroit. Placez le tissu sous le pied-de-biche. Alignez le bord du tissu avec le guide-bord de 10 mm (<sup>3</sup>/s<sup>"</sup>) pour obtenir une couture à 10 mm (⅝″) du bord.
- Abaissez le pied-de-biche.
- Faites une couture. Quand vous avez terminé, appuyez sur le bouton de fonction de coupe. La machine coupe le fil supérieur et le fil de canette.
- Relevez le pied-de-biche et enlevez votre ouvrage.

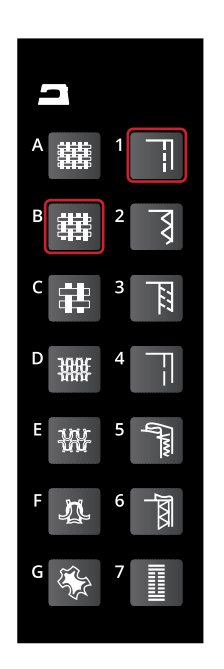

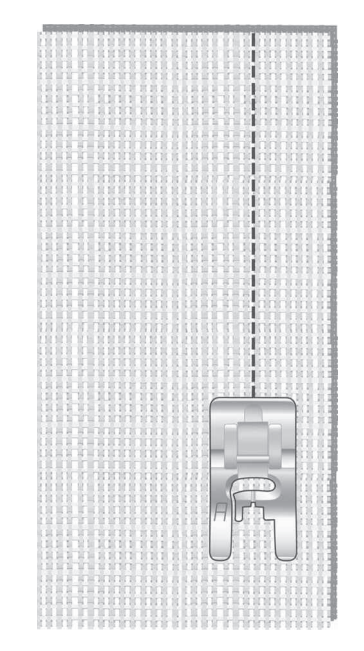

*Point droit*

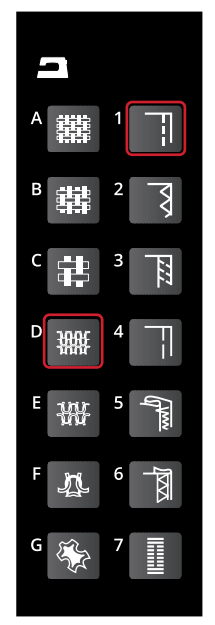

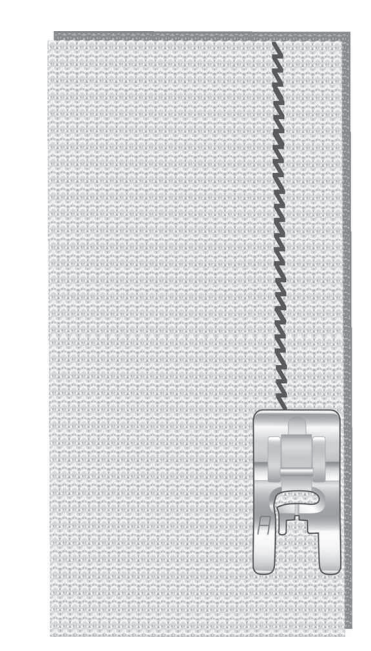

*Point extensible*

# Surfilage

Surfilez les bords du tissu afin de l'empêcher de s'effilocher et de lui permettre d'être posé à plat. Il est plus facile de surfiler un vêtement avant de l'assembler. Le pied-de-biche J est recommandé pour les tissus fins et moyens afin d'éviter qu'ils ne froncent sur le bord. Le pied-de-biche B est utilisé pour les tissus épais. Votre fonction Exclusive SEWING ADVISOR™ sélectionne la longueur et la largeur de point convenant le mieux à l'épaisseur du tissu et recommande le pied-de-biche et l'aiguille à utiliser.

**Tissu :** Tissé moyen.

**Sélectionner :** Tissu tissé moyen et technique Surfilage. (La fonction Exclusive SEWING ADVISOR™ sélectionne un point zigzag trois points.)

**Utiliser :** Le pied-de-biche J et une aiguille de taille 80, comme recommandé.

**Régler :** Pression du pied-de-biche sur N, comme recommandé.

Placez le bord d'une seule épaisseur de tissu sous le pied-debiche J avec le guide métallique le long du bord du tissu. Le point zigzag à trois points est piqué au-dessus de la tige métallique pour que le bord du tissu reste bien plat.

#### **Coudre:**

- Abaissez le pied-de-biche.
- Surfilez le bord du tissu.
- Quand vous avez terminé, appuyez sur le bouton de fonction de coupe. La machine coupe le fil supérieur et le fil de canette.
- Relevez le pied-de-biche et enlevez votre ouvrage.

*Remarque : Il n'est pas nécessaire de surfiler le cuir ni le vinyle car ils ne s'effilochent pas. Toutefois, la fonction Exclusive SEWING ADVISOR™ vous permet de le faire si vous le souhaitez. Sélectionnez le tissu cuir/vinyle et la technique de surfilage. (La fonction Exclusive SEWING ADVISOR™ sélectionne un point zigzag.)*

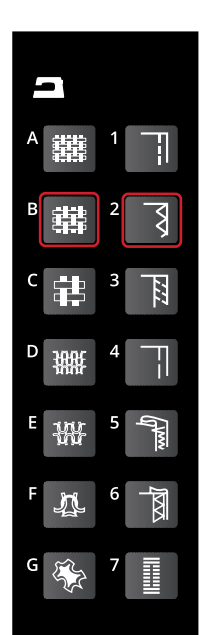

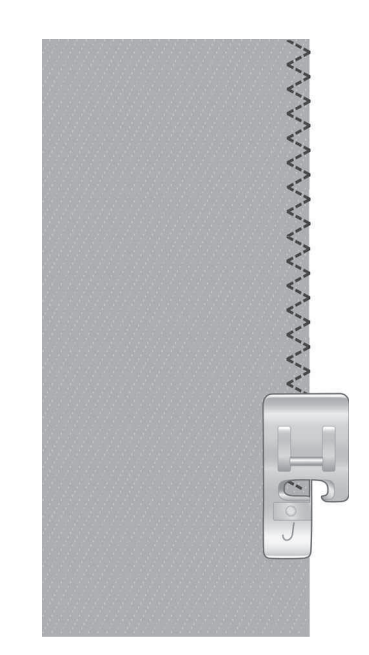

# Couture et surfilage

Le point d'assemblage/surfilage assemble et surfile les bords en une seule fois. Il existe un certain nombre de points d'assemblage/surfilage différents sur votre machine. Votre fonction Exclusive SEWING ADVISOR™ sélectionne celui qui convient le mieux à votre tissu et effectue tous les réglages automatiquement.

**Tissu :** Extensible fin, coupé en deux.

**Sélectionner :** Tissu extensible fin et technique d'assemblage/surfilage dans la fonction Exclusive SEWING ADVISOR™.

**Utiliser :** Le pied-de-biche J et une aiguille pour tissu extensible de taille 75, comme recommandé.

**Régler :** Pression du pied-de-biche sur 2, comme recommandé.

#### **Coudre:**

- Placez les morceaux de tissu endroit contre endroit. Mettez le tissu en place sous le pied-de-biche avec la tige métallique du pied le long du bord du tissu.
- Abaissez le pied-de-biche.
- Assemblez/surfilez le long du bord. Quand vous avez terminé, appuyez sur le bouton de fonction de coupe. La machine coupe le fil supérieur et le fil de canette.
- Relevez le pied-de-biche et enlevez votre ouvrage.

Répétez la technique d'assemblage/surfilage sur du tissu extensible épais et sur du tissu tissé épais. Votre fonction Exclusive SEWING ADVISOR™ sélectionne le point, la longueur et la largeur de point ainsi que la tension de fil convenant le mieux à chaque tissu. Suivez les autres recommandations qui s'affichent sur l'écran graphique.

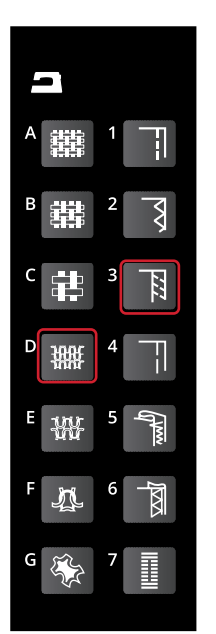

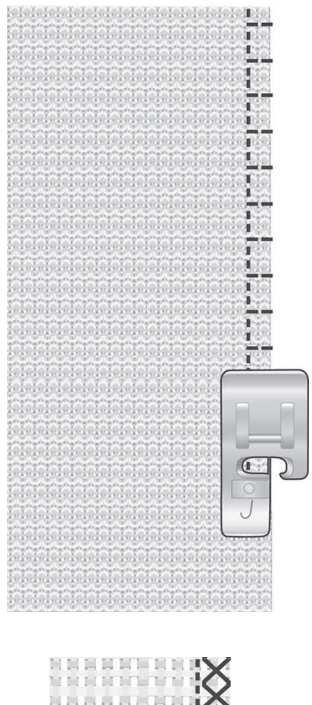

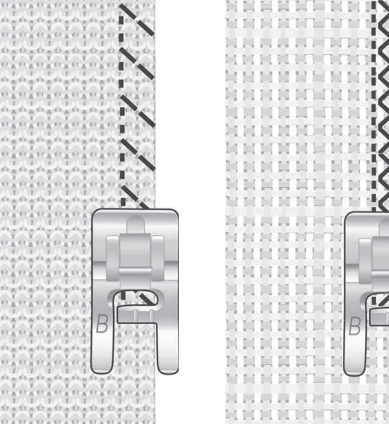

*Gauche : Extensible moyen et assemblage/surfilage. Droite : Tissé épais et assemblage/surfilage.*

# Bâti

Le bâti est une couture temporaire pour essayer des vêtements, froncer et marquer des repères.

La fonction Exclusive SEWING ADVISOR™ règle automatiquement le point sur une grande longueur et réduit la tension pour que les fils soient faciles à enlever ou à tirer pour le fronçage.

**Tissu :** tout type de tissus.

**Sélectionner :** Le tissu que vous êtes en train d'utiliser et la technique de bâti. (La fonction Exclusive SEWING ADVISOR™ sélectionne un point de bâti.)

**Utiliser :** Pied-de-biche A, B ou H (accessoire optionnel, réf. 4127961-45) et l'aiguille recommandée pour votre tissu.

**Régler :** La pression du pied-de-biche recommandée pour votre tissu.

#### **Coudre:**

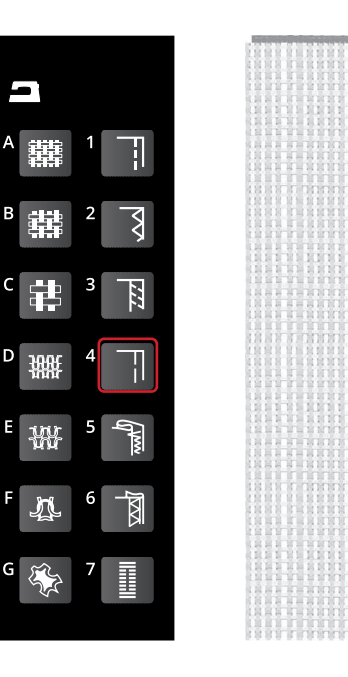

- Placez les morceaux de tissu endroit contre endroit. Mettez le tissu en place sous le pied-de-biche avec un surplus de couture de 15 mm ( $\frac{5}{8}$ ").
- Abaissez le pied-de-biche.
- Cousez le long de la ligne cousue.
- Relevez le pied-de-biche et enlevez votre ouvrage.
- Pour défaire la couture, tirez le fil de canette.

### Ourlet invisible

L'ourlet invisible crée un ourlet invisible sur les vêtements. Il existe deux types d'ourlets invisibles : l'un est conseillé pour le tissu tissé moyen à épais, l'autre pour le tissu extensible.

**Tissu :** Extensible moyen/épais ou tissé moyen/épais.

**Sélectionner :** Le tissu que vous êtes en train d'utiliser et la technique d'ourlet invisible.

**Utiliser :** le pied pour ourlet invisible D et l'aiguille recommandée pour votre tissu.

**Régler :** La pression du pied-de-biche recommandée pour votre tissu.

#### **Coudre:**

- Pliez le tissu comme sur la figure. Assurez-vous que le bord plié du tissu suit l'intérieur de la griffe droite du pied pour ourlet invisible D.
- Abaissez le pied-de-biche.
- Le balancement gauche de l'aiguille doit tout juste attraper le bord du tissu plié. Au besoin, réglez la largeur de point pour n'attraper que le pli.
- Cousez l'ourlet invisible. Quand vous avez terminé, appuyez sur le bouton de fonction de coupe. La machine coupe le fil supérieur et le fil de canette.
- Relevez le pied-de-biche et enlevez votre ouvrage.

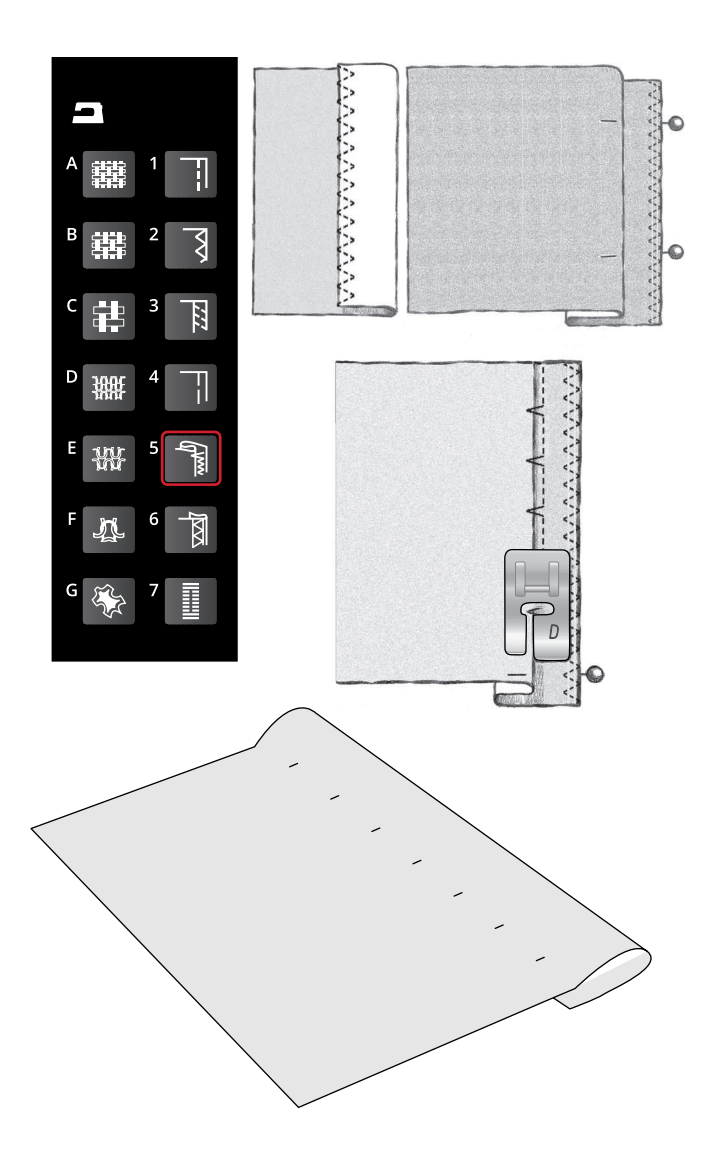

# **Ourlet**

La technique d'ourlet de votre fonction Exclusive SEWING ADVISOR™ sélectionne l'ourlet visible ou surpiqué le mieux adapté au type et à l'épaisseur de votre tissu. Pour les étoffes tissées, le cuir et le vinyle, un point droit est sélectionné. Pour les tissus extensibles, des points extensibles sont sélectionnés.

### Ourlet de jean

Quand vous cousez par-dessus des coutures dans un tissu très épais ou sur un ourlet de jean, le pied peut s'incliner alors que la machine monte sur la couture. Utilisez l'outil multiusage optionnel (réf. 4131056-01) pour équilibrer la hauteur du pied-de-biche pendant que vous cousez.

#### **Tissu :** Denim.

**Sélectionner :** Tissé épais et technique Ourlet.

**Utiliser :** Le pied-de-biche B recommandé et une aiguille de taille 90.

**Régler :** Pression du pied-de-biche sur N, comme recommandé.

#### **Coudre:**

Appuyez sur l'arrêt de l'aiguille en haut/bas pour sélectionner la position d'aiguille basse. Commencez à coudre l'ourlet au milieu ou près du centre arrière. Lorsque vous arrivez près de la couture du côté, arrêtez de coudre. Votre machine s'arrêtera avec l'aiguille dans le tissu. Relevez le pied-de-biche. Insérez l'outil multi-usage par l'arrière.

Les deux côtés de l'outil multi-usage sont relevés. Utilisez le côté qui correspond le mieux à l'épaisseur de la couture. Abaissez le pied-de-biche et continuez à coudre lentement sur la couture épaisse.

Arrêtez de coudre juste devant la couture (vous remarquerez que l'aiguille est dans le tissu). Retirez l'outil multi-usage et réinsérez-le par l'avant sous le pied-de-biche.

Faites quelques points jusqu'à ce que l'ensemble du pied-debiche ait passé la couture et repose sur l'outil multi-usage. Arrêtez à nouveau de coudre. Avec l'aiguille dans le tissu, relevez le pied-de-biche. Retirez l'outil multi-usage. Continuez de coudre l'ourlet.

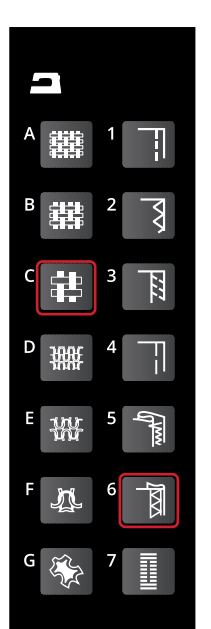

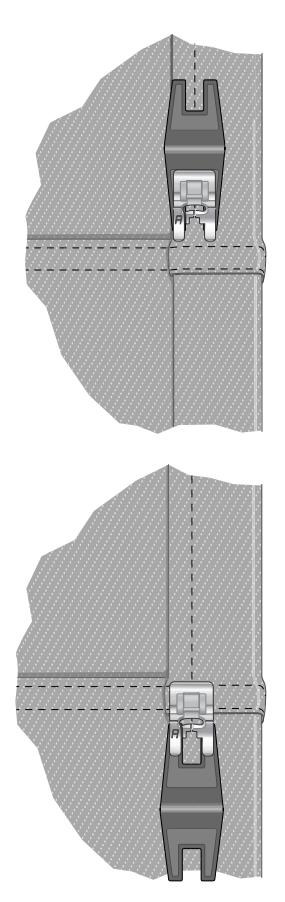

### Ourlet extensible

Sélectionnez Extensible moyen et la fonction Exclusive SEWING ADVISOR™ sélectionne un point flatlock. Suivez les autres recommandations qui s'affichent sur l'écran graphique.

Pliez un ourlet sur l'envers et cousez avec le point flatlock sur l'endroit. Coupez le surplus de tissu. Utilisez également cette technique pour les passants de ceinture.

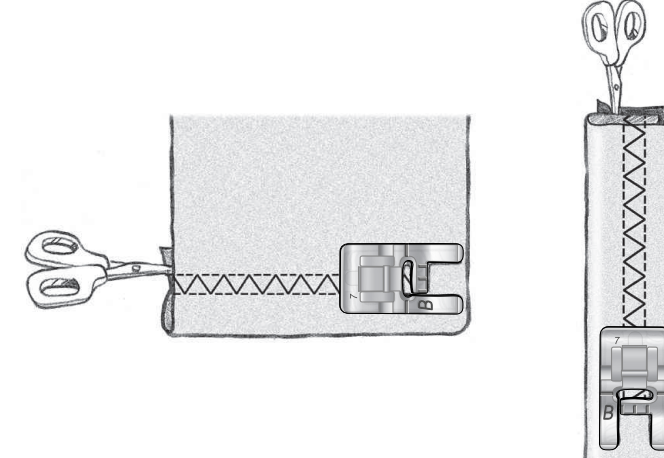

*Point Flatlock pour ourler du tissu extensible et pour les boucles de ceinture.*

# Couture de boutonnières

Les boutonnières de votre machine à coudre sont spécialement réglées pour différents types de tissus et de vêtements. Pour en savoir plus sur les différentes boutonnières et quand les utiliser, étudiez le tableau de points dans le chapitre de présentation.

La fonction Exclusive SEWING ADVISOR™ sélectionne la boutonnière et les réglages de point les mieux adaptés à votre tissu. Le tissu doit être entoilé là où les boutonnières sont cousues.

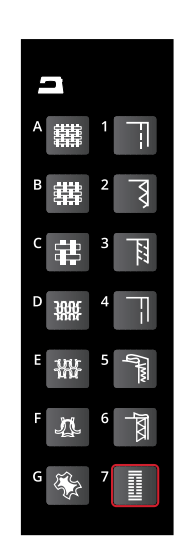

### Boutonnière en une étape

*Remarque : Il est recommandé de toujours coudre une boutonnière d'essai sur une chute de tissu.*

- 1. Marquez la position de la boutonnière sur votre ouvrage.
- 2. Posez le pied pour boutonnières une étape C et sortez la plaque porte-bouton (A). Insérez le bouton. Le bouton détermine la longueur de la boutonnière.
- 3. Veillez à ce que le fil soit tiré à l'intérieur du pied-debiche, puis placé sous le pied.
- 4. Placez votre ouvrage sous le pied-de-biche de sorte que le repère sur le tissu soit aligné avec le centre du pied pour boutonnière.
- 5. Abaissez le levier pour boutonnière (B) jusqu'en bas.

*Remarque : La machine ne démarrera pas si le levier pour boutonnière n'est pas correctement abaissé ou si le cadre du pied pour boutonnière n'est pas positionné complètement en avant.*

- 6. Tenez l'extrémité du fil supérieur et commencez à coudre. Les boutonnières sont cousues à partir de l'avant du pied-de-biche vers l'arrière.
- 7. Une fois que la machine a cousu la boutonnière, relevez le pied-de-biche.

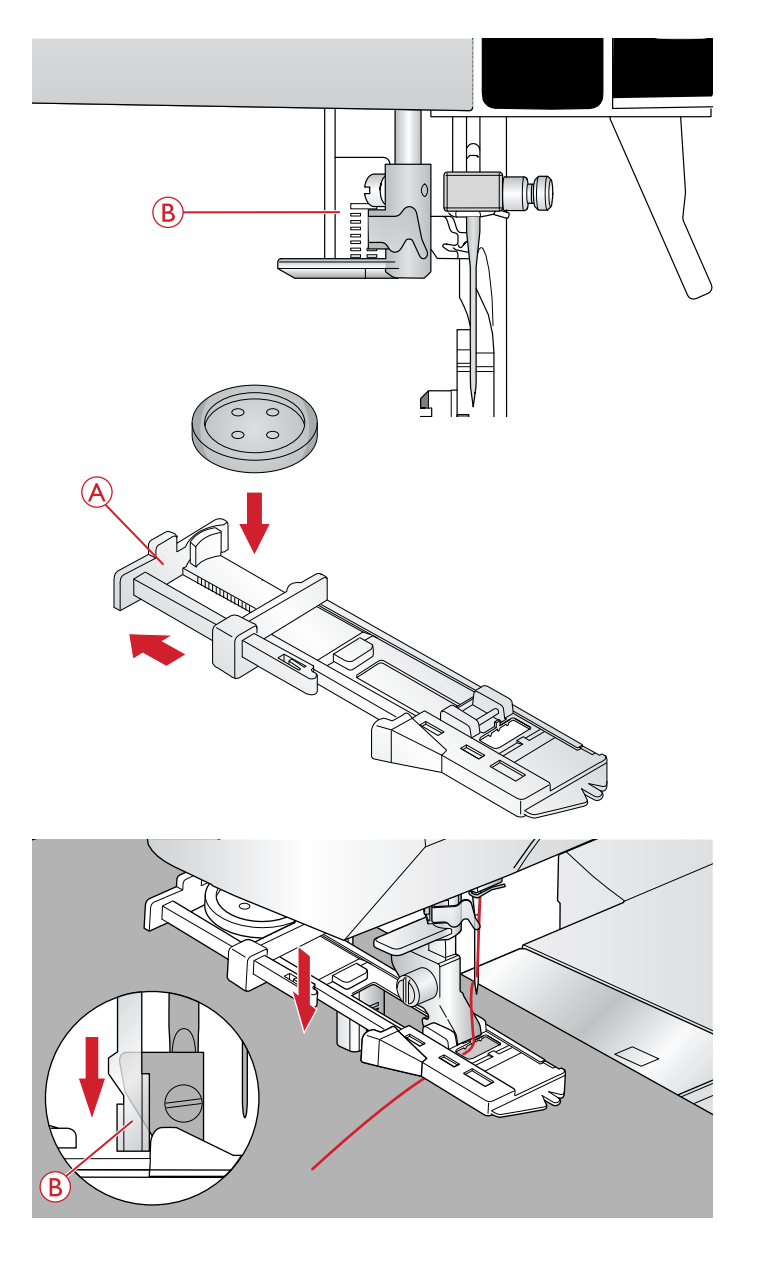

### Boutonnière manuelle

Pour coudre une boutonnière de plus de 25 mm de long, utilisez le pied pour boutonnières manuelles C.

- 1. Abaissez le levier pour boutonnière et le pied-de-biche. Appuyez sur le bouton Start/Stop ou la pédale pour commencer à coudre tout en éloignant le levier pour boutonnière de vous, jusqu'à ce que la machine commence à coudre un point en arrière. Cousez jusqu'à ce que vous ayez atteint la longueur souhaitée pour la boutonnière.
- 2. Tirez le levier pour boutonnière vers vous jusqu'à ce que la machine commence à coudre la première colonne vers l'avant.
- 3. Lorsque la couture de la colonne a atteint la longueur souhaitée, éloignez le levier pour boutonnière de vous jusqu'à ce que la machine commence à coudre un point droit en arrière.
- 4. Tirez le levier pour boutonnière vers vous jusqu'à ce que la machine commence à coudre le renfort et la seconde colonne vers l'avant.
- 5. Lorsque les colonnes sont alignées, éloignez le levier pour boutonnière de vous jusqu'à ce que la machine commence à coudre le renfort. La machine coudra quelques points d'arrêt et s'arrêtera automatiquement. La machine coupe le fil du haut et de canette et relève l'aiguille.

En fonction du style de boutonnière sélectionné, la séquence de couture différera, voir illustration.

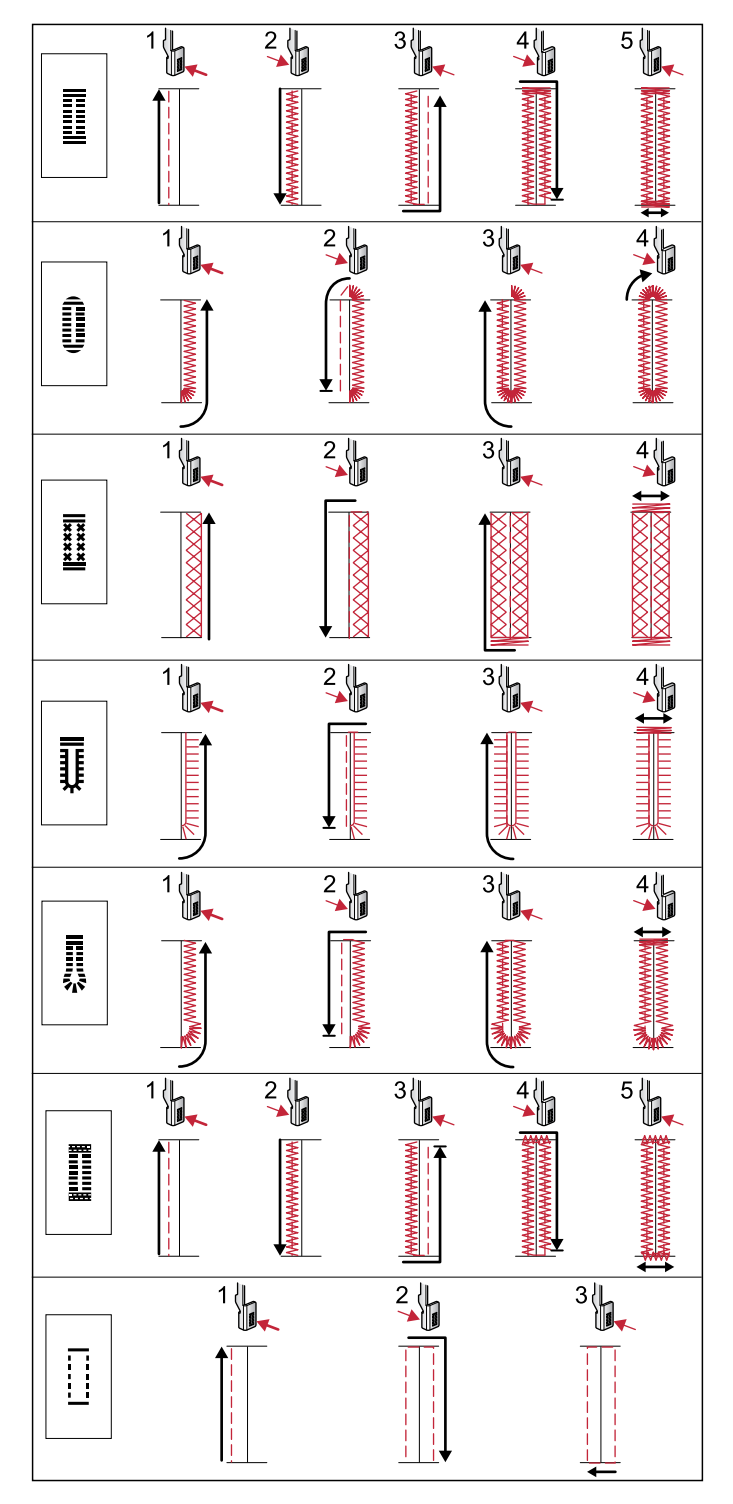

*Séquences de couture pour les points de boutonnière 0 et 1:24–1:29.*

### Boutonnière gansée (tissus extensibles)

Quand vous cousez des boutonnières sur des tissus extensibles, nous vous recommandons de placer un cordonnet dans la boutonnière pour en améliorer la stabilité et éviter qu'elle ne se détende.

- 1. Faites une boucle avec un fil épais ou du coton perlé sur la barre en métal se prolongeant depuis le centre arrière du pied pour boutonnières manuelles ou depuis la barre en plastique du pied pour boutonnières une étape. Tirez les extrémités des fils sous le pied, vers l'avant, puis attachez-les autour du doigt à l'avant du pied.
- 2. Cousez une boutonnière. Les colonnes fantaisie de la boutonnière se piquent sur le cordonnet.
- 3. Une fois que la boutonnière est terminée, enlevez le cordonnet du doigt et tendez-le en tirant.
- 4. Croisez le cordonnet devant l'aiguille et enfilez les bouts du cordonnet dans une grande aiguille, tirez sur l'envers et nouez les extrémités avant de couper le surplus.
- 5. Utilisez le Découvit pour ouvrir la boutonnière avec précaution.

### Couture de boutons

Cousez des boutons et des boutons pression rapidement avec votre machine à coudre.

Sélectionnez le tissu que vous êtes en train d'utiliser et le point de couture de boutons 1:09.

- 1. Enlevez le pied-de-biche et abaissez les griffes d'entraînement.
- 2. Placez le tissu, l'outil multi-usage (accessoire optionnel, réf. 4131056-01) et le bouton sous le support du pied en alignant les trous du bouton avec les positions de l'aiguille. Vérifiez le balancement de l'aiguille en appuyant sur le bouton d'inversion horizontale pour vous assurer que l'aiguille ne tapera pas sur le bouton. Faites rentrer l'aiguille dans les trous du bouton avec le volant pour vérifier.

*Astuce : Lors de l'utilisation de l'outil multi-usage, le bouton est cousu sur le tissu en laissant une tige. Si vous cousez sans l'outil multi-usage, le bouton est cousu sur le tissu sans distance.*

*Astuce : Vous pouvez également utiliser un pied pour couture de bouton (réf. 412934545), disponible comme accessoire optionnel chez votre revendeur local agréé HUSQVARNA VIKING®.*

*Remarque : La largeur recommandée de 3.0 convient à la plupart des boutons. Si vous cousez un très petit ou un très gros bouton de manteau, réduisez (–) ou augmentez (+) la largeur du point jusqu'à ce que l'aiguille pique dans les trous du bouton.*

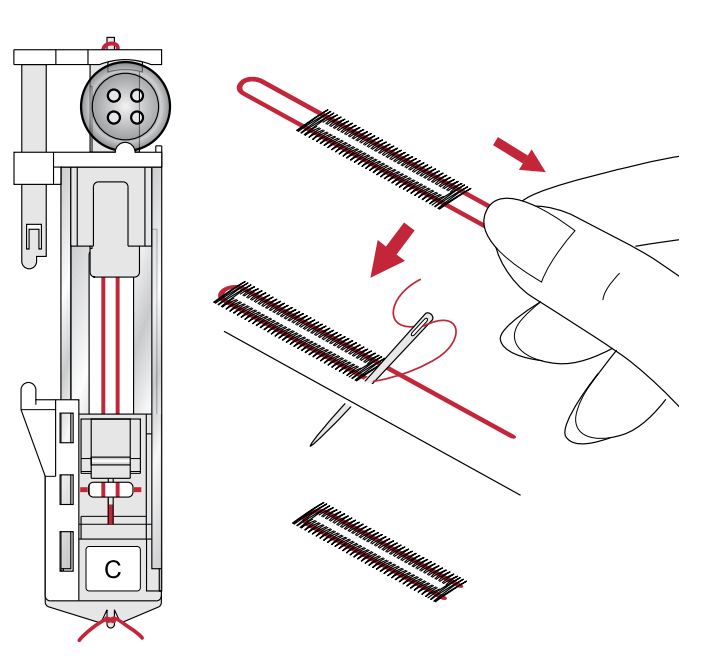

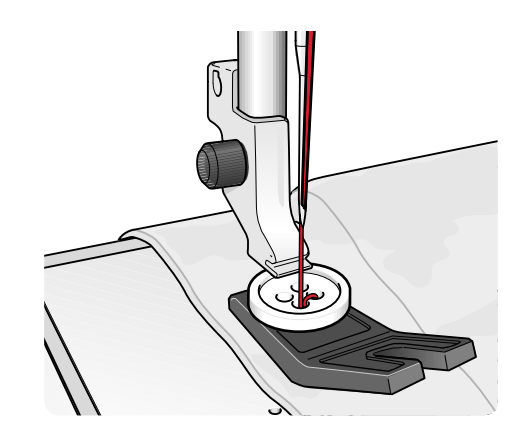

- 3. Réglez le nombre de points nécessaires pour coudre le bouton (A) en appuyant sur les boutons fléchés haut/bas. Un nombre de six à huit points est standard.
- 4. Appuyez sur la pédale. La machine coud le nombre de points affichés à l'écran puis noue le fil et s'arrête.
- 5. Relevez les griffes d'entraînement une fois le bouton cousu.

*Astuce : Placez l'extrémité fine de l'outil multi-usage sous le bouton quand vous cousez sur des tissus fins. Utilisez l'extrémité épaisse pour les tissus plus épais. Fixez-le sur le tissu avec du ruban adhésif transparent.*

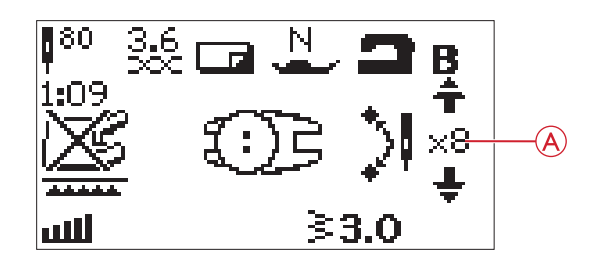

# Couture de fermetures à glissière

Le pied pour fermeture à glissière E peut être posé à droite ou à gauche de l'aiguille, pour qu'il soit facile de coudre près du bord des dents de la fermeture. Pour coudre l'autre côté de la fermeture, repositionnez le pied pour fermeture à glissière.

Placez l'aiguille complètement à gauche ou à droite pour coudre près des dents de la fermeture à glissière ou du cordonnet.

### Centrer la fermeture

- 1. Cousez les deux morceaux de tissu endroit contre endroit à 15 mm (⅝″) du bord, en vous arrêtant à la hauteur de la fente pour l'emplacement de la fermeture.
- 2. Bâtissez le reste de la couture dans laquelle la fermeture sera placée. Repassez la couture en l'ouvrant. Placez le côté droit de la fermeture sur le surplus de couture retourné, en plaçant la butée de la fermeture au niveau du cran. Épinglez la fermeture sur le côté droit pour qu'elle ne bouge pas (A).
- 3. Sélectionnez le point droit et déplacez l'aiguille sur sa position de gauche. Posez le pied pour fermeture à glissière E de sorte que l'aiguille se trouve sur la gauche du pied. Placez le tissu sous le côté droit du pied avec le pied pour fermeture à droite de la fermeture.
- 4. Commencez à coudre en travers du bas, tournez le tissu et piquez le côté droit de la fermeture à glissière sur le haut (B).
- 5. Pour éviter que le tissu ne bouge, cousez le côté gauche de la fermeture à glissière dans la même direction. Posez le pied pour fermeture à glissière E de sorte que l'aiguille se trouve à droite du pied. Déplacez l'aiguille sur sa position de droite.
- 6. Commencez à coudre en travers du bas, tournez le tissu et piquez le côté gauche de la fermeture en cousant du bas vers le haut (C).
- 7. Retirez les points de bâti.

*Remarque : Pour ajuster la position de la ligne de points, réglez la position de l'aiguille à l'aide des boutons +/–.*

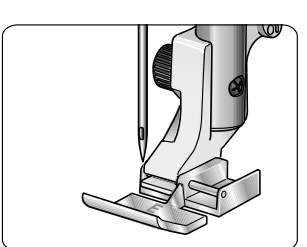

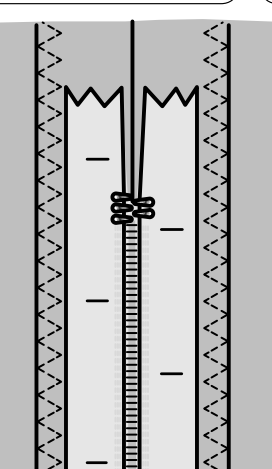

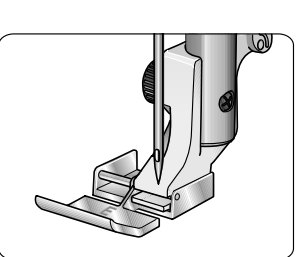

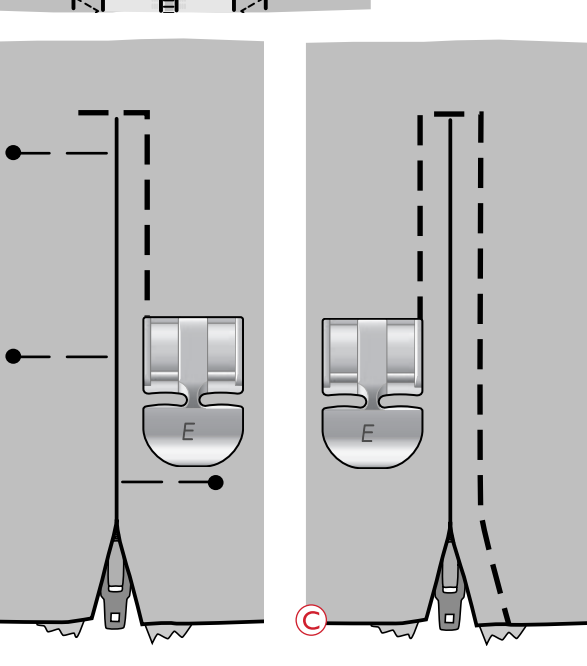

# Reprisage et raccommodage

Le reprisage d'un petit trou ou d'un accroc avant qu'il ne s'agrandisse peut sauver un vêtement. Choisissez un fil fin d'une couleur la plus proche possible de celle de votre vêtement.

- 1. Placez le tissu en place sous le pied-de-biche.
- 2. Commencez à coudre autour du trou et par-dessus.
- 3. Quand vous êtes sur le trou, appuyez sur le bouton de marche arrière. Continuez de coudre. La machine fait 16 allers et retours sur le trou puis s'arrête.
- 4. La diode lumineuse à côté de la touche STOP est automatiquement allumée, ce qui indique que le point de racommodage peut-être répété avec les mêmes dimensions. Repositionnez votre tissu, et appuyez sur la pédale de commande pour continuer à coudre. Un carré de racommodage avec les mêmes dimensions est répété. La machine s'arrête automatiquement lorsque le point est terminé. Pour annuler la fonction de répétition, appuyez sur le bouton STOP.

# Renfort (manuel)

Fixez des extrémités d'élastique, des plis d'étoffe, des boucles de ceinture et des coins de poche en leur donnant le même aspect que le prêt-à-porter.

- Placez le tissu sous le pied-de-biche.
- Abaissez le pied-de-biche.
- Appuyez sur la pédale de commande.
- 1. Votre machine coud un point droit jusqu'à ce que vous appuyiez sur marche arrière.
- 2. Votre machine coud ensuite en marche arrière jusqu'à ce que vous appuyiez de nouveau sur marche arrière.
- 3. Votre machine coud ensuite un zigzag en couvrant les points droits.
- 4. Appuyez sur marche arrière pour piquer un point d'arrêt automatiquement.

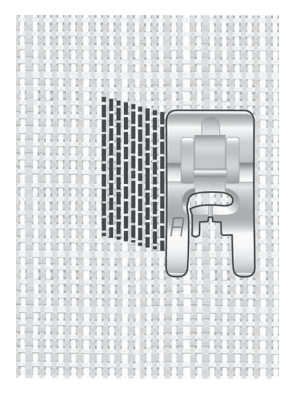

*Sélection du type de tissu et du point 01:21*

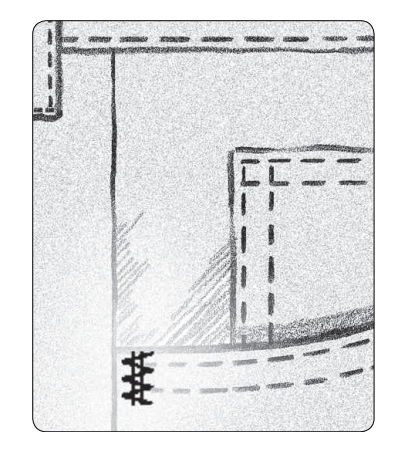

*Tissé épais et point 1:22.*

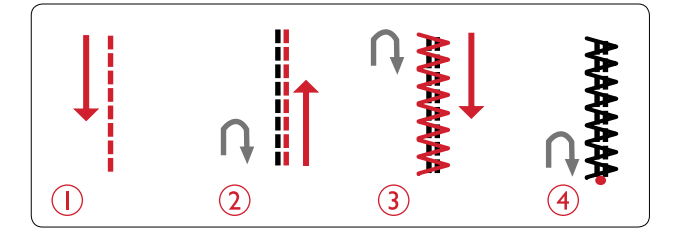

# Quilting

Un quilt comprend généralement trois couches, deux couches de tissu avec une couche de molleton disposée entre les deux. Pour coudre les trois couches ensemble, vous pouvez choisir parmi un grand nombre de points et de techniques. Une fois le quilting terminé, repliez-en simplement les bords ou faitesen des coussins, de l'art vestimentaire ou d'autres ouvrages plus petits.

### Piqûre Crazy quilt

Embellissez votre quilt avec des points décoratifs. Les points peuvent être cousus dans des couleurs assorties ou contrastées. Des fils décoratifs comme les fils de rayonne ou de coton épais sont parfois utilisés. Trouvez des points parfaits pour le Crazy quilt dans le menu de points 2.

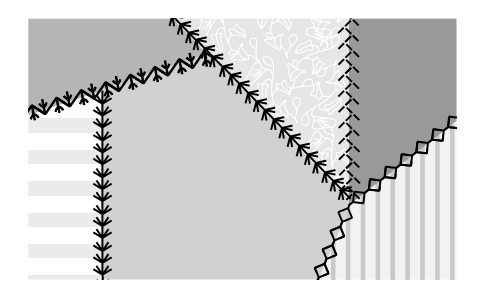

### Quilting aspect fait main

Simulez l'apparence du quilting fait main avec un fil invisible et le point de quilting fait main (2:11). Ce point est préréglé avec une tension de fil élevée afin d'obtenir un aspect fait main précis. Enfilez l'aiguille avec un fil invisible et la canette avec fil d'une couleur assortie à votre tissu.

Cousez le long d'une des coutures de votre ouvrage. L'effet cousu main est créé au fur et à mesure que le fil de canette est tiré vers le haut du quilt.

*Remarque : lorsque vous cousez avec le point de quilting fait main, le résultat dépend du tissu, du molleton et du fil que vous utilisez. Veillez à essayer le point sur un échantillon en premier. Réglez la tension du fil selon le besoin pour votre ouvrage.*

*Remarque : Utilisez le guide-bord pour coudre des rangées successives. Insérez le guide-bord dans le trou du support de pied-de-biche. Réglez l'espacement souhaité en faisant glisser le guide-bord.*

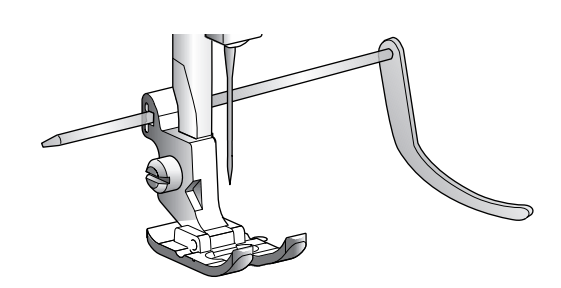

### Quilting en piqué libre

Le quilting en piqué libre maintient le dessus, le molleton et le revers ensemble, mais il donne également de la texture et de l'intérêt à votre ouvrage de quilt.

Vous pouvez utiliser plusieurs techniques pour le quilting en piqué libre. Décorez votre quilt comme vous le voulez, votre imagination est votre seule limite. Les pointillés et les cercles sont deux des techniques de piqué libre.

Le piqué libre en pointillé est normalement une ligne sinueuse de points serrés et espacés de manière régulière. Avec les pointillés, vous pouvez dessiner des arabesques avec l'aiguille au fur et à mesure que vous cousez. Une autre technique consiste à faire des mouvements circulaires sur le tissu au fur et à mesure que vous cousez pour créer un motif en forme de pierre.

Le quilting en piqué libre se fait avec les griffes d'entraînement abaissées. Vous déplacez manuellement le tissu pour déterminer la longueur du point. Pour le quilting en piqué libre, utilisez le pied à ressort ouvert pour piqué libre (accessoire optionnel, réf. 4130376-46) ou le pied U pour broderie/raccommodage inclus.

Commencez par bâtir votre quilting à travers toutes les couches, en commençant du centre de votre quilting et en vous déplaçant vers l'extérieur.

*Remarque : Pour coudre en piqué libre avec une largeur de point de plus de 4 mm, remplacez la vis de serrage de l'aiguille par la longue vis de serrage d'aiguille qui se trouve parmi les accessoires inclus.*

- 1. Posez le pied à ressort ouvert pour piqué libre et abaissez les griffes d'entraînement. Appuyez sur arrêt de l'aiguille en haut/en bas pour descendre l'aiguille.
- 2. Cousez à une vitesse moyenne constante, en déplaçant le tissu à la même vitesse, ceci permettra de maintenir des points réguliers. La longueur du point est créée au fur et à mesure que vous déplacez le tissu.

*Astuce : Entraînez-vous à coudre en piqué libre sur des chutes du tissu et du molleton que vous utiliserez pour votre quilt. Il est important de déplacer vos mains à la même vitesse que l'aiguille pour éviter que les points ne soient trop longs ou trop courts. Le maintien d'une vitesse constante pendant la couture en piqué libre permet d'obtenir des points réguliers.*

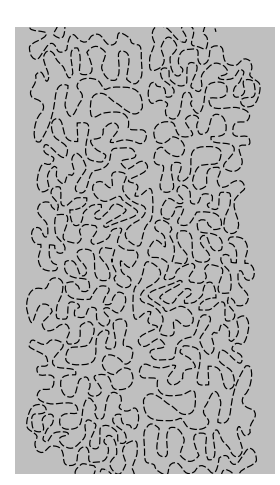

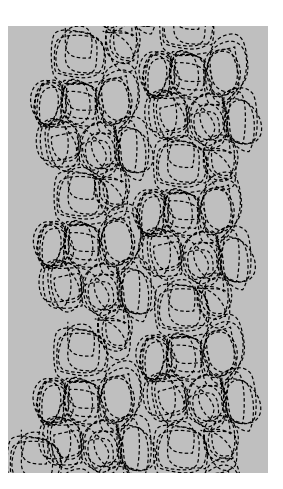

*Pointillés en piqué libre. Piqué libre avec mouvements circulaires.*

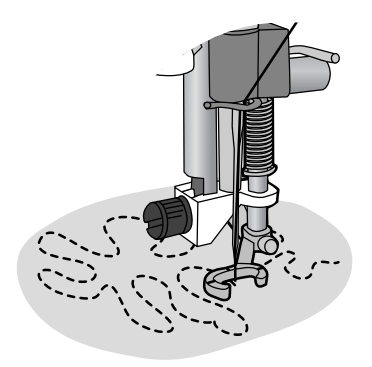

*Pied à ressort ouvert pour piqué libre (accessoire optionnel, réf. 4130376- 46).*

# <span id="page-61-0"></span>6 Préparations pour la broderie

### Unité de broderie

(type EU-3V)

- 1. Prise de l'unité de broderie
- 2. Bras de broderie
- 3. Bouton de déverrouillage de l'unité de broderie (en dessous)
- 4. Pieds de réglage de niveau
- 5. Fixation du cercle à broder

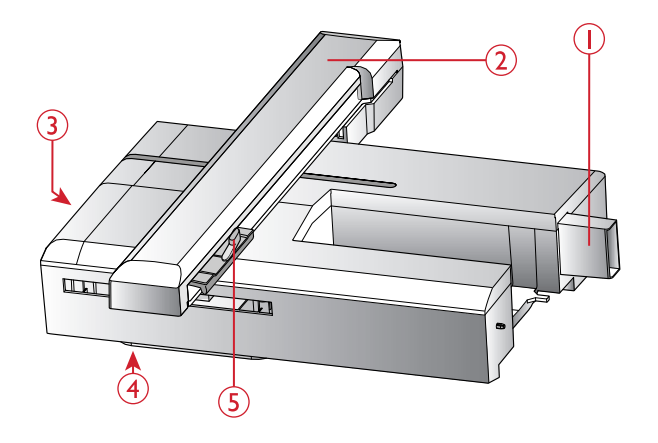

# Présentation du cercle à broder

- 1. Connecteur de cercle à broder
- 2. Cercle extérieur
- 3. Cercle intérieur
- 4. Système d'attache
- 5. Vis de retenue
- 6. Repères centraux

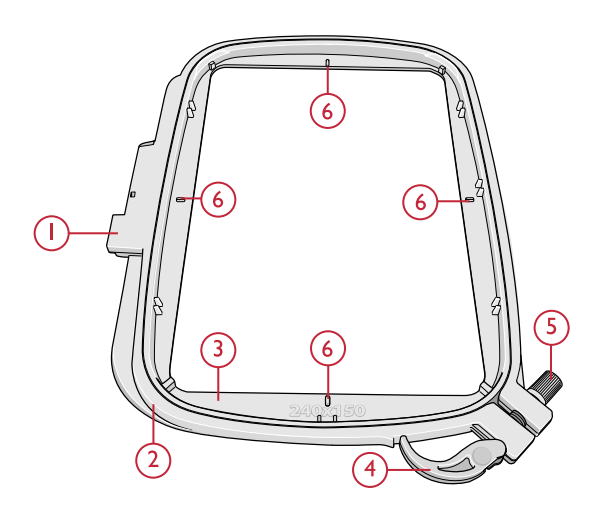

## **Motifs**

70 motifs et 1 police de broderie sont sur la clé USB livrée avec votre machine. Nous vous recommandons de copier la police et les motifs sur votre ordinateur afin de disposer d'une sauvegarde facile d'accès si vous perdez la clé USB ou si vous souhaitez éliminer temporairement les motifs de la clé.

### DESIGNER JADE™ 35 Livre d'échantillons

Consultez le livre d'échantillons DESIGNER JADE™ 35, disponible sous forme de fichier PDF sur la clé USB Embroidery Stick, pour une vue d'ensemble des motifs et polices de broderie disponibles.

Le numéro du motif, le nombre de points (nombre de points dans le motif) et la taille du motif sont affichés à côté de chaque motif. La couleur de fil suggérée pour chaque bloc de couleur est affichée.

### Télécharger des motifs de sauvegarde

Tous les motifs de la DESIGNER JADE™ 35 et d'autres fichiers sont également disponibles sur notre site Internet pour être utilisés comme sauvegarde. Rendez-vous sur le site Internet HUSQVARNA VIKING® à l'adresse www.husqvarnaviking.com, cliquez sur Assistance et sélectionnez DESIGNER JADE™ 35. Un code vous sera demandé pour télécharger les fichiers. Saisissez le numéro :

#### **9200jade35**

# Branchement de l'unité de broderie

- 1. Vérifiez que votre machine est éteinte.
- 2. Retirez le coffret-accessoires.
- 3. Faites glisser l'unité de broderie sur le bras libre de la machine jusqu'à ce qu'elle s'enfonce fermement dans la prise située à l'arrière de la machine. Au besoin, utilisez le pied de réglage de niveau afin que la machine et l'unité de broderie soient au même niveau. Si la machine est éteinte, veuillez l'allumer.
- 4. Un message contextuel vous demande de dégager la zone de broderie et de retirer le cercle pour le calibrage. Appuyez sur OK. La machine est calibrée et le bras de broderie se met en position de départ.

*Remarque : NE PAS calibrer la machine avec le cercle de broderie attaché car ceci pourrait abîmer l'aiguille, le pied-de-biche, le cercle et/ou l'unité de broderie. Enlevez tout ce qui se trouve autour de la machine avant de la calibrer afin que le bras de broderie ne heurte rien durant le calibrage.*

## Retirer l'unité de broderie

1. Pour ranger l'unité de broderie, retirez le cercle et placez le bras de broderie en position de parking en appuyant sur le bouton Arrêt de l'aiguille en haut/bas. Vous pouvez aussi sélectionner Position de parking dans le menu d'options de cercle. Appuyez sur le bouton Options de cercle pour accéder au menu. Voir [Position](#page-72-0) [de parking/Position de coupe, page 73.](#page-72-0)

*Remarque : il est très important de retirer le cercle pour éviter d'abîmer le cercle, l'aiguille ou le pied-de-biche.*

- 2. Vérifiez que votre machine est éteinte.
- 3. Appuyez sur le bouton à gauche sous l'unité de broderie (A) et faites glisser l'unité vers la gauche pour la retirer.

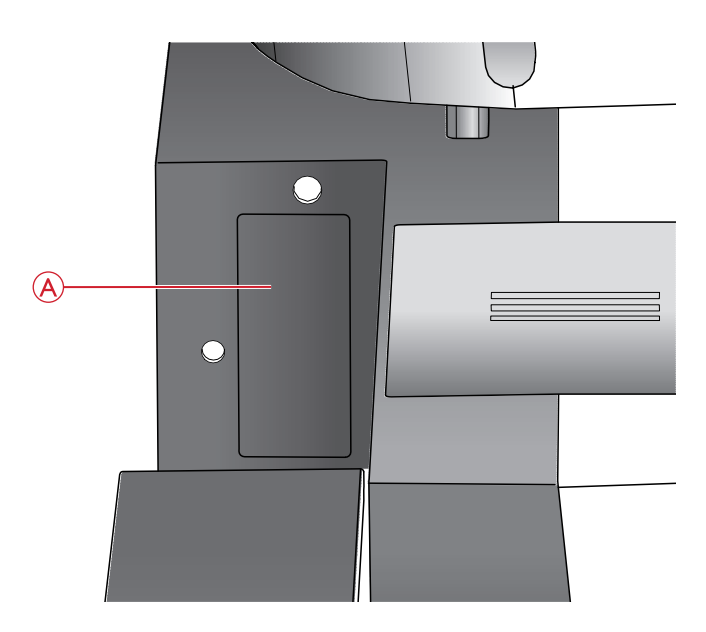

*Prise de l'unité de broderie (A)*

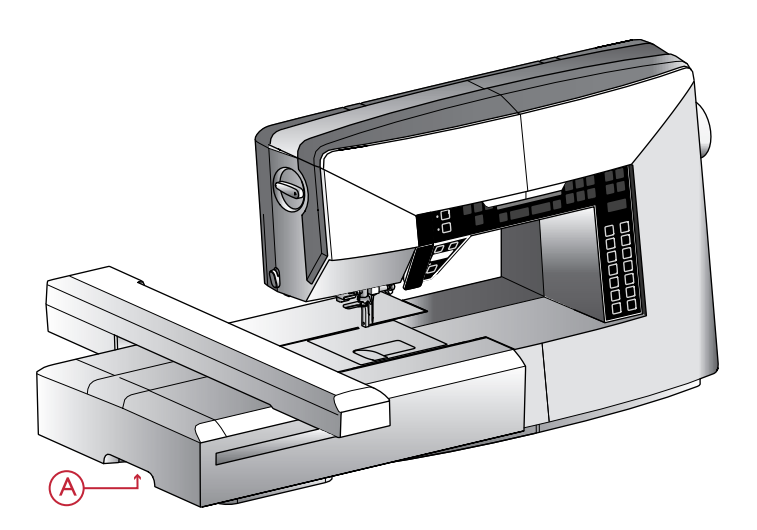

# Pose du pied U pour broderie/ raccommodage

- 1. Éteignez l'interrupteur d'alimentation pour éviter les accidents.
- 2. Tournez le volant vers vous jusqu'à ce que l'aiguille se trouve dans sa position la plus élevée.
- 3. Relevez le pied-de-biche.
- 4. Enlevez le pied-de-biche et le support en enlevant la vis du pied-de-biche (A).
- 5. Mettez en place une aiguille à broder (B).
- 6. Posez le pied U pour broderie/raccommodage sur la barre de pied (C) afin que le bras (D) du pied monte sur la tige (E) de la vis de serrage d'aiguille.
- 7. Posez la vis du pied-de-biche (A) et serrez-la. Pour disposer d'un meilleur accès, abaissez légèrement l'aiguille.

## Pour encercler le tissu

Pour obtenir les meilleurs résultats de broderie, placez une feuille d'entoilage sous le tissu. Lorsque vous encerclez l'entoilage et le tissu, assurez-vous qu'ils sont tendus et bien encerclés.

- 1. Ouvrez le système d'attache (A) sur le cercle extérieur et desserrez la vis (B). Retirez le cercle intérieur. Placez le cercle extérieur sur une surface plate solide avec la vis sur le côté inférieur droit (B). Le centre du bord inférieur du cercle contient une petite flèche qui s'alignera avec une autre petite flèche située sur le cercle intérieur.
- 2. Placez l'entoilage et le tissu, endroit vers le haut, sur le cercle extérieur. Placez le cercle intérieur sur le tissu, avec la petite flèche en bas. Si vous pouvez voir la taille du cercle sur le bord inférieur du cercle intérieur, cela veut dire que vous l'avez posé correctement.
- 3. Introduisez le cercle intérieur fermement dans le cercle extérieur.
- 4. Fermez le bouton de système d'attache (A). Réglez la pression du cercle extérieur en tournant la vis de retenue (B). Pour obtenir les meilleurs résultats, le tissu doit être tendu dans le cercle.

*Remarque : Lorsque vous brodez des motifs supplémentaires sur le même tissu, ouvrez le système d'attache, placez le cercle dans la nouvelle position sur le tissu et refermez le système d'attache. Lorsque vous changez de type de tissu, vous pouvez avoir besoin d'ajuster la pression à l'aide de la vis de retenue. Ne forcez pas le système d'attache.*

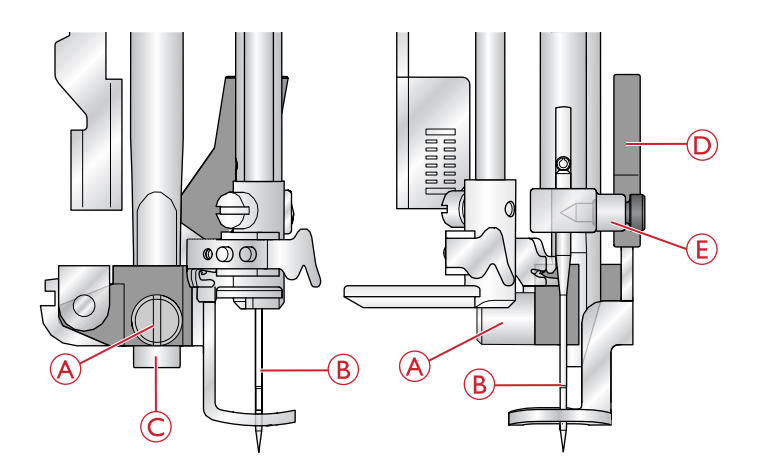

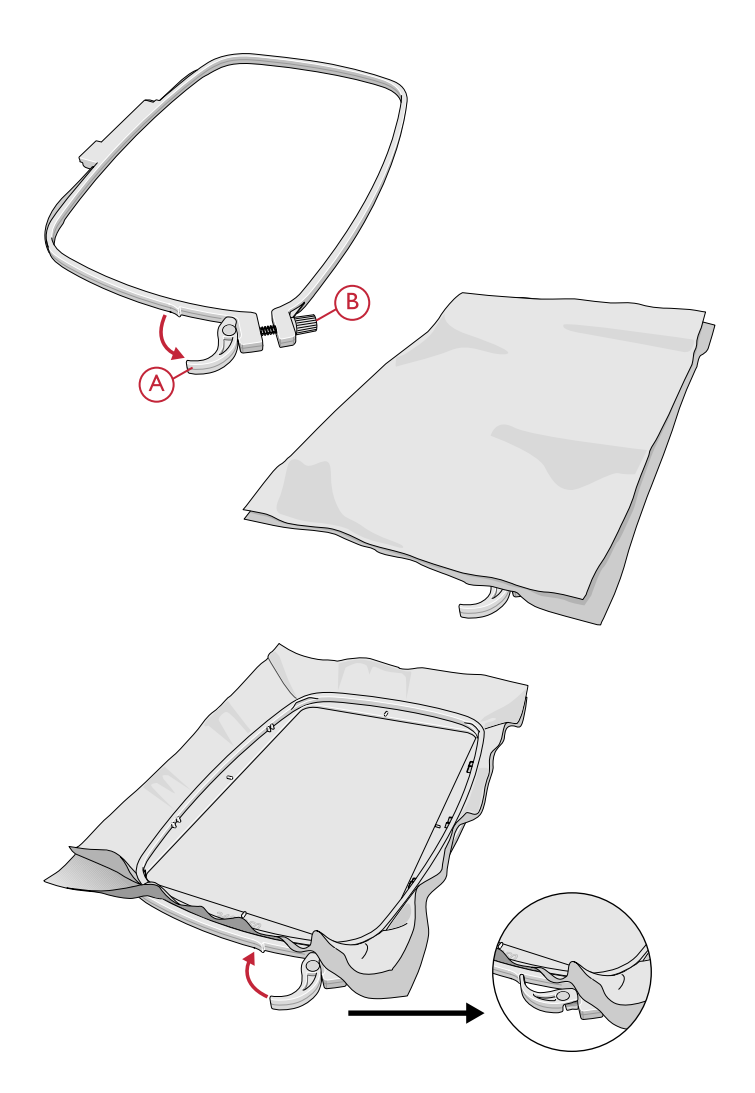

# Insérer/retirer le cercle

Faites glisser le connecteur de cercle dans la fixation du cercle (A) de l'avant vers l'arrière de jusqu'à ce que vous entendiez le déclic de mise en place.

Pour retirer le cercle du bras de broderie, appuyez sur le bouton gris (B) de la fixation du cercle et faites glisser le cercle vers vous.

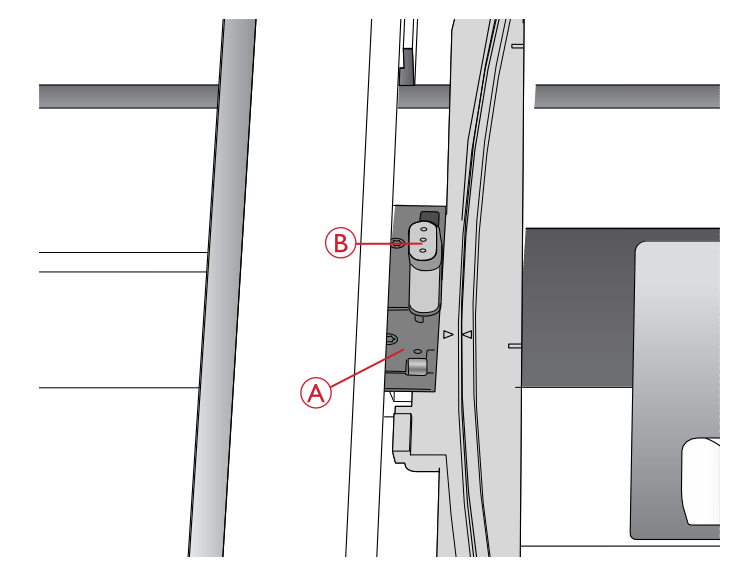

## Commencer la broderie

- 1. Assurez-vous que la machine est éteinte et installez l'unité de broderie. La machine démarre en mode broderie. Un message contextuel vous demande de dégager la zone de broderie pour le calibrage. Appuyez sur OK pour calibrer et mettre le bras de broderie en position de départ.
- 2. Le menu de téléchargement s'ouvre automatiquement. Vérifiez que la clé USB est branchée. Sélectionnez votre motif à l'aide des boutons fléchés et confirmez en appuyant sur OK. Le motif est placé au centre du cercle.
- 3. Installez le pied à broder et insérez une canette avec un fil de canette fin.
- 4. Encerclez un morceau de tissu avec de l'entoilage et glissez le cercle dans le bras de broderie.
- 5. Votre machine sélectionne automatiquement la plus petite taille de cercle adaptée à votre motif. Assurezvous que le cercle installé correspond à la taille de cercle affichée sur l'écran graphique ou modifiez la taille de cercle en appuyant sur le bouton Options de cercle et sélectionnez la taille adéquate dans la liste (voir [Dimensions du cercle, page 72\)](#page-71-0).
- 6. Enfilez la machine avec la première couleur de la liste de blocs de couleur. Pour afficher la liste complète de blocs de couleur sur l'écran graphique, appuyez sur le bouton Info de broderie.
- 7. Dégagez assez d'espace pour les mouvements du bras de broderie et du cercle. Tenez le fil d'aiguille et appuyez sur le bouton Start/Stop. La machine commence à broder.

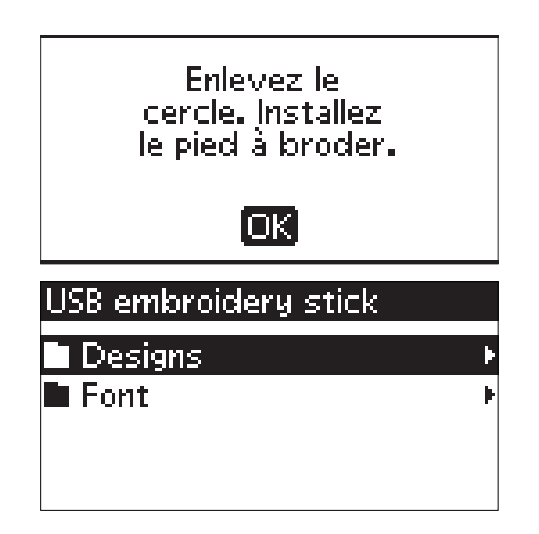

8. Après avoir piqué quelques points, la machine s'arrête et un message contextuel s'affiche sur l'écran pour vous demander de couper le bout de fil. Coupez le fil et appuyez sur le bouton Start/Stop pour continuer à broder.

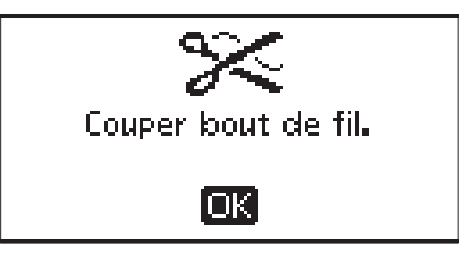

*Remarque : L'arrêt automatique pour coupure est activé par défaut. Ouvrez le menu RÉGLAGES pour désactiver ce réglage. L'arrêt automatique pour coupure est désactivé si vous utilisez la pédale lorsque vous brodez.*

9. Lorsque la première couleur est terminée, votre machine s'arrête. Un message contextuel apparaît sur l'écran graphique pour vous demander de changer de couleur. Enfilez la couleur suivante et continuez à broder en appuyant sur le bouton Start/Stop. Chaque segment de couleur est terminé par un point d'arrêt et le fil de canette est coupé.

Changez de couleur de fil. Nouvelle couleur : RaRa 2204 Turquoise lok.

*Remarque : Quand vous recommencez à broder, tenez le bout du fil pour pouvoir l'enlever plus facilement une fois coupé.*

10. Lorsque la broderie est terminée, la machine s'arrête automatiquement. Les fils d'aiguille et de canette sont coupés. Relevez le pied-de-biche pour enlever facilement le cercle. Un message contextuel vous informe que votre broderie est terminée. Fermez le message en appuyant sur OK.

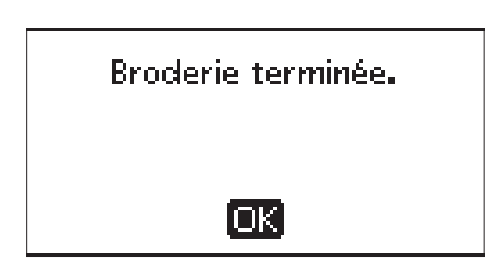

# <span id="page-66-0"></span>7 Mode broderie

Dans le mode broderie, vous pouvez ajuster la position et la taille de vos motifs et les coudre. La machine passe automatiquement en mode broderie lorsque l'unité de broderie est en place. Les fonctions à utiliser pour broder sont alors affichées.

### Présentation du mode broderie

Le mode broderie comporte deux types d'affichage sur l'écran graphique : modification de broderie et piqûre de broderie. Utilisez le bouton Alterner l'affichage (A) pour basculer d'un affichage à l'autre.

### Affichage Modification de broderie

- 1. Zone de broderie
- 2. Emplacement et taille du motif
- 3. Vitesse de broderie indiquée selon cinq niveaux. Réduisez ou augmentez la vitesse en appuyant sur SPEED – ou  $SPEED + (voir Speed + et -, page 28).$
- 4. Hauteur de motif. Réduisez ou augmentez la hauteur du motif en appuyant sur – ou +  $(B)$  (voir [Hauteur de](#page-70-0) [motif, page 71\)](#page-70-0).
- 5. Largeur de motif. Réduisez ou augmentez la largeur du motif en appuyant sur – ou +  $(C)$  (voir [Largeur de motif,](#page-70-1) [page 71\)](#page-70-1).
- 6. Affichage actuel (1 : Modification, 2 : Piqûre)
- 7. Position horizontale et verticale du motif. Indique de combien de millimètres le motif a été déplacé par rapport à sa position d'origine (0).
- 8. Rotation de motif. Indique de combien de degrés le motif a pivoté par rapport à sa position d'origine.
- 9. Indique que la fonction d'inversion latérale est activée.
- 10. Indique que la fonction d'inversion verticale est activée.

### Affichage Piqûre de broderie

- 1. Cercle sélectionné. Lorsqu'un motif est chargé dans la zone de broderie, le plus petit cercle lui convenant est sélectionné automatiquement.
- 2. Points restants dans la broderie. Ce chiffre diminue à mesure que vous brodez.
- 3. Bloc de couleur actuel et nombre total de blocs de couleur dans la broderie.
- 4. Point actuel dans le bloc de couleur actuel et nombre de points dans le bloc de couleur actuel.

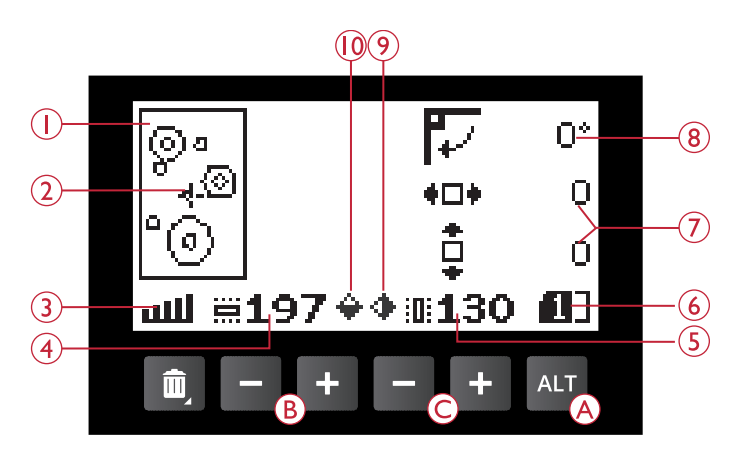

*Mode broderie, affichage Modification de broderie*

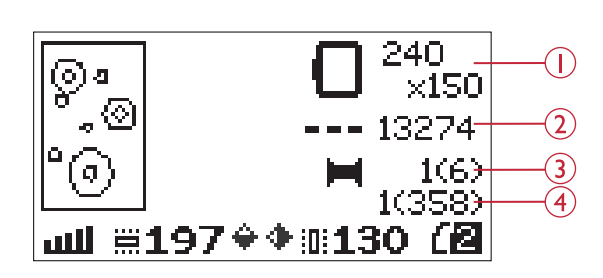

*Mode broderie, affichage Piqûre de broderie*

# Charger un motif

Pour charger un motif, appuyez sur le bouton de menu de points (A) avec la clé USB branchée. Votre machine peut charger des fichiers de broderie .vp3 et des fichiers de police de broderie .vf3.

Sélectionnez un motif dans les fichiers et dossiers affichés dans le menu. Utilisez les boutons fléchés haut/bas pour sélectionner un dossier et appuyez sur le bouton OK pour l'ouvrir. Revenez au dossier précédent, appuyez sur le bouton fléché gauche ou sélectionnez la première ligne et appuyez sur le bouton OK.

Sélectionnez le motif que vous souhaitez charger et appuyez sur OK pour confirmer. Il sera chargé dans la zone de broderie.

*Remarque : Si vous avez déjà chargé un motif dans la zone de broderie, le prochain motif que vous chargerez remplacera automatiquement le premier.*

*Remarque : Lorsque vous enregistrez des motifs sur la clé USB, veillez à ne pas créer trop de niveaux de sous-dossiers afin que le chemin de fichier ne soit pas trop long. Utilisez également un nom de fichier court. Quand vous essayez d'ouvrir un fichier/dossier dont le nom est trop long ou comportant trop de sous-dossiers, une alarme retentit et le fichier/ dossier ne s'ouvre pas.*

*Astuce : Convertissez vos motifs en différents formats de broderie à l'aide du logiciel à télécharger. Voir [Logiciel Embroidery Intro \(PC\)](#page-25-0) [gratuit, page 26](#page-25-0).*

## Charger une police

Une police est enregistrée sur la clé de broderie USB à la livraison. Pour charger une police, appuyez sur le bouton de menu de points (A) avec la clé USB branchée. Les fichiers de police sont signalés par une icône (B) dans la liste. Vous pouvez faire votre choix parmi trois fichiers avec différentes tailles de la police qu'ils contiennent (12 mm, 20 mm et 30 mm). Sélectionnez le fichier de police que vous souhaitez charger et appuyez sur OK pour confirmer. Un éditeur de texte s'ouvre.

Créez des polices de broderie supplémentaires à partir de polices disponibles sur votre PC avec le logiciel HUSQVARNA VIKING® QuickFont, qui peut se télécharger sur www.husqvarnaviking.com (voir [Logiciel](#page-25-0) [Embroidery Intro \(PC\) gratuit, page 26\)](#page-25-0).

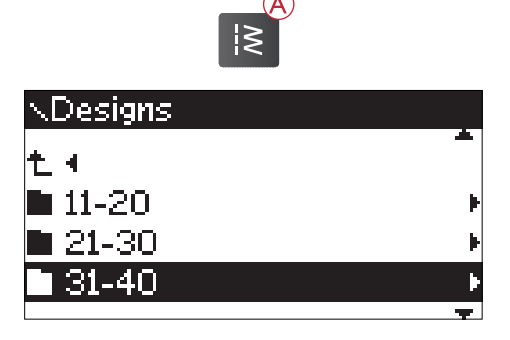

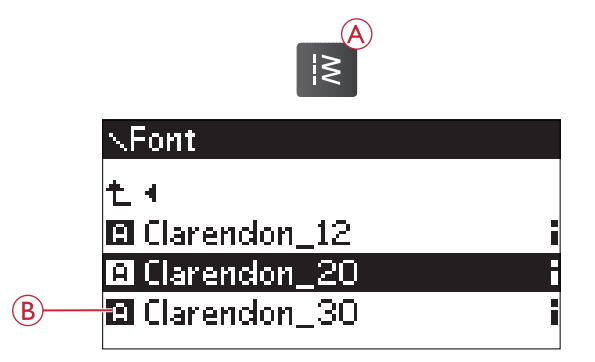

### Ajouter une lettre

Lorsque vous chargez une police, l'alphabet en majuscules s'affiche dans l'éditeur de texte. Utilisez les boutons fléchés pour sélectionner une lettre et appuyez sur OK pour ajouter la lettre au programme. Pour passer aux minuscules ou aux chiffres, appuyez sur le bouton Maj (C).

Si vous voulez ajouter une lettre à un autre emplacement, déplacez le curseur dans le programme en appuyant sur les boutons fléchés gauche/droite. La lettre sera insérée à droite du curseur.

*Remarque : appuyez sur le bouton fléché vers le bas pour activer le curseur dans le programme et non pas dans l'alphabet.*

La hauteur et la largeur du programme s'affichent également sur l'écran (D).

### Supprimer une lettre

Pour supprimer une lettre, sélectionnez-la avec le curseur en appuyant sur les boutons fléchés, puis appuyez sur le bouton Supprimer (A).

Pour supprimer l'ensemble du programme, placez le curseur à gauche de la première position et appuyez sur le bouton Supprimer ou appuyez longtemps sur le bouton Supprimer, sans avoir à placer le curseur à un endroit particulier dans le programme. Un message contextuel s'affiche pour vous demander de confirmer la suppression. Sélectionnez Oui ou Non à l'aide des boutons fléchés et appuyez sur OK.

### Chargement de texte pour la broderie

Lorsque vous voulez coudre le texte, appuyez sur le bouton du mode programmation (B) pour le charger dans le mode broderie. Le texte est alors traité comme un motif et vous pouvez l'ajuster dans son ensemble. Si vous souhaitez revenir à l'éditeur de texte et faire d'autres réglages sur le texte avant de le coudre, appuyez de nouveau sur le bouton du mode programmation.

*Remarque : Tous les réglages effectués en mode broderie seront annulés si vous revenez à l'éditeur de texte.*

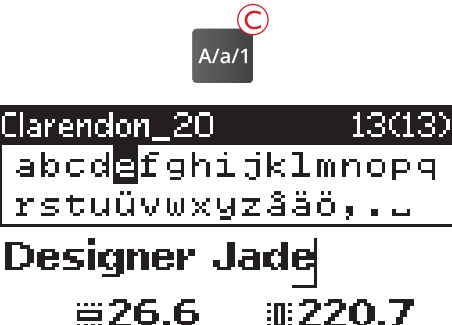

൹

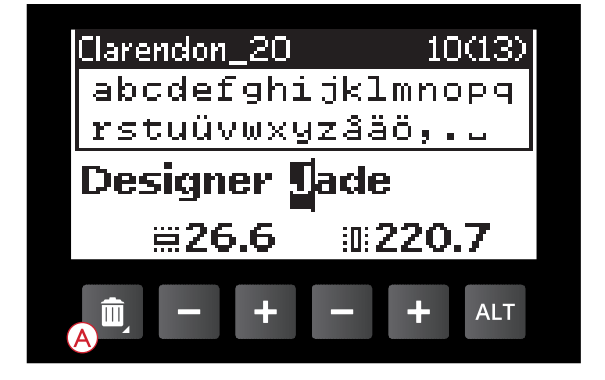

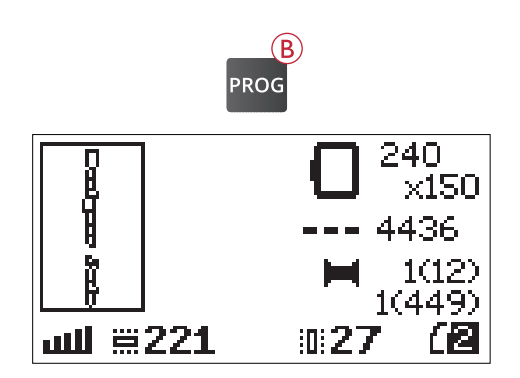

# Informations de broderie

Pour visualiser les informations au sujet d'un motif avant de le charger dans le mode broderie, sélectionnez le fichier dans le menu de chargement et appuyez sur le bouton Info de broderie (C).

Si un fichier de motif est sélectionné, une fenêtre d'information s'ouvre pour vous indiquer la taille du motif, le nombre de points et le nombre de blocs de couleur dans le motif.

Si un fichier de police est sélectionné, une fenêtre d'information s'ouvre pour vous indiquer le nom de la police, sa taille et le jeu de caractères.

Appuyez sur le bouton fléché de gauche ou sur le bouton Info pour fermer la fenêtre d'information et revenir au menu de chargement.

Une fois que vous avez chargé un motif dans le mode broderie, appuyez sur le bouton Info de broderie pour visualiser les informations du motif chargé.

- 1. Nom du motif
- 2. Nombre de blocs de couleur dans le motif
- 3. Nombre de points dans le motif
- 4. Liste de blocs de couleur. Toutes les couleurs du motif chargé sont affichées dans l'ordre dans lequel elles seront brodées. Le bloc de couleur actuel est toujours placé au début de la liste et est signalé par un symbole de bobine de fil. Chaque couleur de la liste indique l'ordre de couture, le nom, le fabricant de fil et le code de couleur. Utilisez les boutons haut/bas pour parcourir la liste.

*Remarque : Dans le logiciel à télécharger, vous trouverez des informations sur les fabricants de fils et les abréviations de types de fils. Voir [Logiciel Embroidery Intro \(PC\) gratuit, page 26](#page-25-0).*

Appuyez une fois de plus sur le bouton Info de broderie pour fermer la fenêtre d'information.

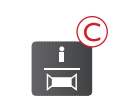

#### -34

 $\mathfrak{g}$ Couleurs: 6 Points: 13286 Largeur: 130 mm Hauteur: 198 mm

#### Clarendon. 20

 $\overline{u}$ Nom: Clarendon Taille: 20 mm Jeu carac:Western1

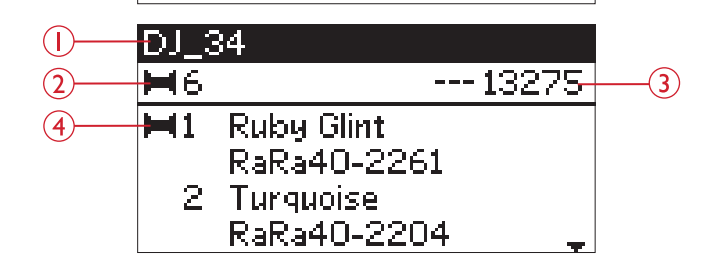

# Ajuster motifs

De nombreuses options permettent d'ajuster vos motifs. Faites toujours les ajustements avant de commencer à broder. Les réglages sont affichés sur l'écran graphique. Si vous modifiez les chiffres de largeur et de hauteur, ils apparaîtront en blanc sur fond noir. Les modifications sont également visibles sur l'écran graphique.

### <span id="page-70-0"></span>Hauteur de motif

Vous pouvez augmenter ou réduire la taille du motif jusqu'à 20 %. Augmentez ou réduisez la hauteur du motif à l'aide des boutons + et – sous le réglage affiché sur l'écran graphique. La hauteur du motif change de 5 % à chaque fois que vous appuyez sur le bouton. Le nombre de points reste le même.

### <span id="page-70-1"></span>Largeur de motif

Vous pouvez augmenter ou réduire la taille du motif jusqu'à 20 %. Augmentez ou réduisez la largeur du motif à l'aide des boutons + et – sous le réglage affiché sur l'écran graphique. La largeur du motif change de 5 % à chaque fois que vous appuyez sur le bouton. Le nombre de points reste le même.

*Remarque : Vous pouvez redimensionner le motif dans le logiciel complémentaire Embroidery Intro (PC).*

### Déplacer les motifs

Placez votre motif n'importe où dans la zone de broderie à l'aide des boutons fléchés (A). Les chiffres à droite des icônes de position du motif sur l'écran graphique indiquent de combien de millimètres le motif a été déplacé verticalement et horizontalement par rapport à sa position centrale d'origine.

### Rotation et inversion d'un motif

#### Rotation

Vous pouvez faire pivoter le motif autour de son point central. À chaque fois que vous appuyez sur le bouton de rotation (B), le motif tourne de 90 degrés dans le sens des aiguilles d'une montre. À droite de l'icône de rotation sur l'écran graphique, vous pouvez voir de combien de degrés le motif a pivoté par rapport à sa position d'origine.

*Remarque : certains motifs sont trop grands pour tourner de 90 degrés. Dans ce cas, le motif tourne de 180 degrés à chaque fois que vous appuyez sur le bouton.*

*Remarque : La fonction de rotation n'est disponible que dans l'affichage de modification de broderie.*

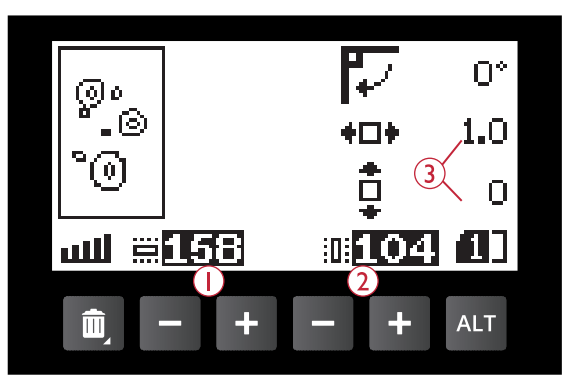

- 1. Hauteur de motif
- 2. Largeur de motif
- 3. Déplacer les motifs

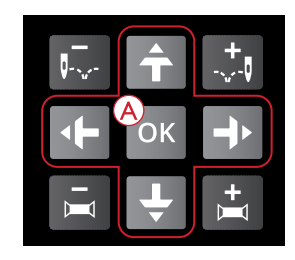

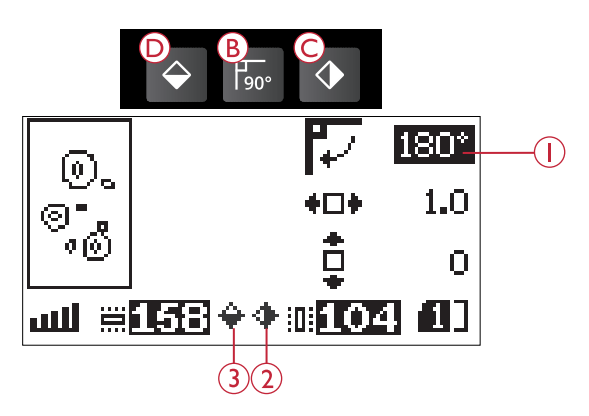

- 1. Rotation
- 2. Inversion latérale
- 3. Inversion verticale

#### Inversion latérale

Appuyez sur le bouton d'inversion latérale (C) pour inverser latéralement le motif chargé. Une icône s'affiche sur l'écran pour indiquer que la fonction d'inversion latérale est sélectionnée.

#### Inversion verticale

Appuyez sur le bouton d'inversion verticale (D) pour inverser verticalement le motif chargé. Une icône s'affiche sur l'écran pour indiquer que la fonction d'inversion verticale est sélectionnée.

### Options de cercle

Appuyez sur le bouton d'options de cercle (A) pour ouvrir une liste d'options de cercle. Utilisez les boutons fléchés haut/bas pour faire une sélection et confirmez en appuyant sur le bouton OK. Fermez le menu d'options de cercle en appuyant à nouveau sur le bouton d'options de cercle ou sélectionnez la position du point actuel.

### <span id="page-71-0"></span>Dimensions du cercle

Lorsqu'un motif est chargé dans la zone de broderie, le plus petit cercle lui convenant est sélectionné automatiquement.

Utilisez le bouton fléché de droite pour ouvrir une liste de tailles de cercle disponibles, y compris les cercles en vente chez votre revendeur agréé. En fonction de la taille du motif, il se peut que certains cercles ne puissent pas être sélectionnés.

Utilisez les boutons fléchés haut et bas pour sélectionner un autre cercle et confirmez votre sélection en appuyant sur le bouton OK.

*Remarque : Si vous commencez à broder et que le cercle que vous avez sélectionné est différent de celui qui est installé sur l'unité de broderie, un message contextuel s'affiche pour vous en informer. Installez le bon cercle ou sélectionnez-en un autre dans la liste.*

### Point actuel

Si vous avez sélectionné une des positions de cercle et que vous souhaitez revenir au point actuel pour reprendre la broderie là où vous l'aviez interrompue, sélectionnez Point actuel. Vous pouvez également appuyer une fois sur le bouton Start/Stop pour revenir au point actuel et commencer à broder.

### Position de parking

Lorsque vous avez fini de broder, retirez le cercle et sélectionnez position de parking. Le bras de broderie se place dans une position permettant le rangement de l'unité de broderie.

*Remarque : il est très important de retirer le cercle pour éviter d'abîmer le cercle, l'aiguille ou le pied-de-biche.*

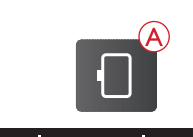

Options de cercle Taille du cercle 240x150

**Position actuelle** Position de parking Position de coupe

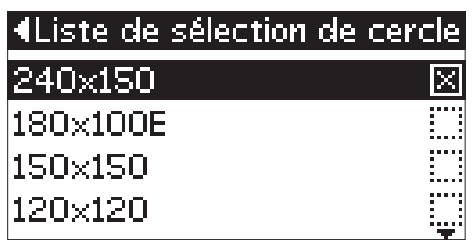
#### <span id="page-72-4"></span>Position de coupe

La position de coupe déplace le cercle vers vous pour vous aider à couper le tissu lorsque vous brodez un appliqué.

#### <span id="page-72-3"></span>Position centrale

Utilisez la position centrale si vous souhaitez vérifier où se trouve la position centrale du cercle sur le tissu.

### <span id="page-72-2"></span>Fonctions de broderie

#### <span id="page-72-1"></span>Broderie unicolore (Monochrome)

Appuyez sur le bouton STOP (1) pour annuler les arrêts couleur si vous voulez coudre un motif d'une seule couleur.

#### <span id="page-72-0"></span>Bâti

Appuyez sur le bouton FIX (2) et la machine ajoutera un point de bâti autour de la zone du motif. Le bâti vous permet de fixer votre tissu sur l'entoilage placé en dessous. Il est particulièrement utile quand le tissu à broder ne peut pas être encerclé. Le bâti apporte un support supplémentaire pour le tissu extensible et indique où sera placé le motif sur le tissu.

#### <span id="page-72-5"></span>Position de parking/Position de coupe

Retirez le cercle appuyez sur le bouton Arrêt d'aiguille haut/ bas (3) pour placer l'unité de broderie en position de parking afin d'en faciliter le rangement.

Appuyez sur le bouton Arrêt d'aiguille haut/bas lorsque le cercle est installé et ce dernier avance vers vous pour découper facilement le tissu quand vous brodez un appliqué. Coupez les tissus et appuyez à nouveau sur le bouton. Le cercle revient sur le point actuel. Appuyez sur Start/Stop pour reprendre la broderie.

*Remarque : Le menu d'options de cercle s'ouvre pour montrer la position actuelle.*

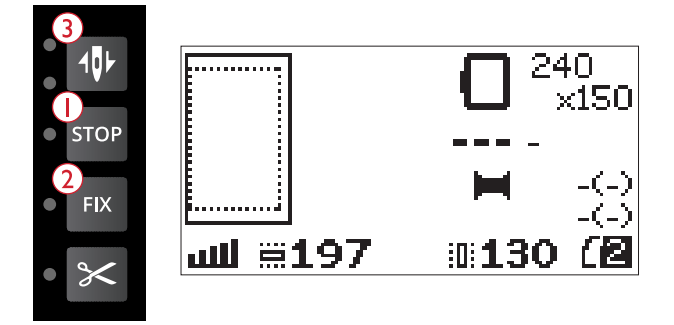

#### <span id="page-73-3"></span>Vérification de coins

La fonction de Vérification de coin peut être utilisée pour tracer les quatre coins du motif. Appuyez sur le bouton de vérification de coin (4). À chaque fois que vous appuyez sur ce bouton, le cercle se déplace dans un coin dans l'ordre suivant : en haut à gauche, en haut à droite, en bas à droite et en bas à gauche. La cinquième fois que vous appuyez, le cercle se place au milieu du motif et la sixième fois, il retourne à la position du point actuel. Un curseur indique la position actuelle de l'aiguille sur l'écran.

La fonction de vérification de coin indique également l'endroit où le motif sera brodé sur le tissu. Cela permet de positionner plus facilement le tissu lorsque vous brodez plusieurs motifs à la suite.

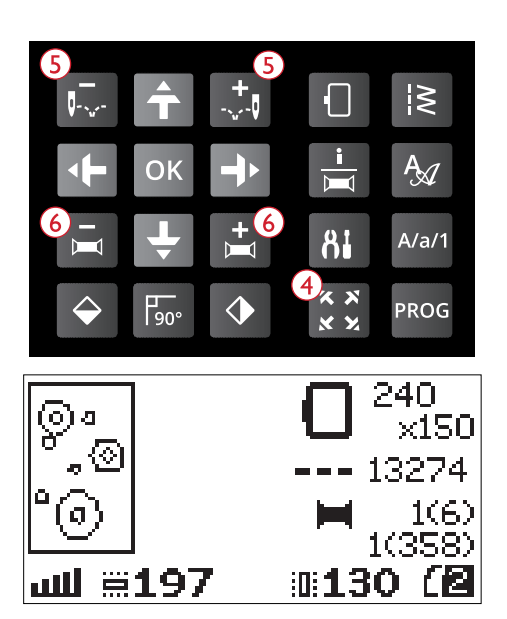

#### <span id="page-73-1"></span>Déplacement point par point

Utilisez les boutons de déplacement point par point – et + (5) pour parcourir le motif point par point. Si le fil supérieur ou de canette s'épuise ou se casse, revenez de quelques points en arrière avant de recommencer à broder. Le numéro de point actuel s'affiche sur l'écran graphique dans l'affichage de piqûre de broderie.

#### <span id="page-73-0"></span>Déplacement couleur par couleur

Utilisez les boutons de déplacement couleur par couleur – et + (6) pour aller jusqu'au premier point de la couleur précédente ou la suivante. Le numéro de bloc de couleur actuel est affiché sur l'écran graphique, près du nombre total de blocs de couleur dans le motif (entre parenthèses), dans l'affichage de piqûre de broderie. Appuyez sur le bouton Info de broderie pour visualiser la liste complète de blocs de couleur.

### <span id="page-73-2"></span>Messages contextuels de broderie

#### Retirez le cercle. Posez le pied-de-biche de broderie

Lorsque l'unité de broderie est installée, un message contextuel vous demande de retirer le cercle et de dégager la zone autour de la machine pour calibrer le bras de broderie. Il vous sera également rappelé de poser le pied à broder U. Appuyez sur le bouton OK pour calibrer.

*Remarque : Il est très important de retirer le cercle, sinon le cercle ou l'unité de broderie pourraient être endommagés lors du calibrage.*

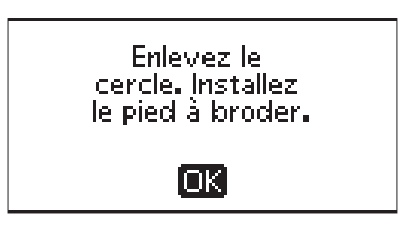

#### Unité de broderie non prise en charge. Veuillez remplacer l'unité de broderie

Vous ne pouvez utiliser que l'unité de broderie livrée avec votre machine. Installez l'unité de broderie appropriée.

Unité de broderie non prise en charge. Veuillez remplacer l'unité de broderie. ſоĸ

Échec du calibrage

La machine n'a pas pu réaliser le calibrage. Dégagez la zone autour de la machine pour calibrer le bras de broderie et appuyez sur le bouton OK.

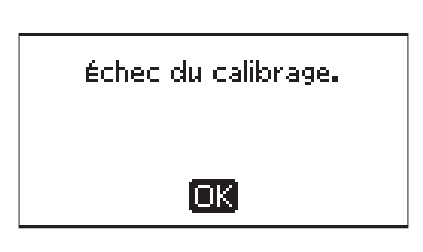

#### Veuillez relever le pied-de-biche

Certaines fonctions ne peuvent s'utiliser que lorsque le piedde-biche est relevé. Quand vous tentez d'actionner ces fonctions alors que le pied-de-biche est abaissé, ce message contextuel s'affiche. Relevez le pied-de-biche et appuyez sur le bouton OK pour fermer le message.

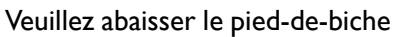

Votre machine ne brodera pas si le pied-de-biche est relevé. Abaissez le pied-de-biche et appuyez sur le bouton OK pour fermer le message.

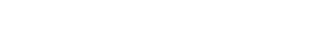

Insérez le cercle adapté Quand la taille du cercle installé sur la machine ne correspond pas à la taille affichée sur l'écran graphique, votre machine ne coud pas. Installez un cercle adapté à la taille affichée ou modifiez le réglage de la taille de cercle pour qu'il corresponde au cercle que vous avez sélectionné, voir [Dimensions du cercle, page 72.](#page-71-0)

Vérification du fil supérieur

Votre machine s'arrête automatiquement si le fil supérieur se finit ou se casse. Renfilez le fil supérieur et fermez le message contextuel en appuyant sur le bouton OK. Appuyez sur le bouton Start/Stop pour continuer.

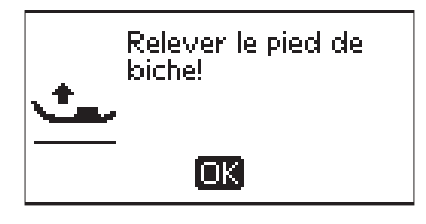

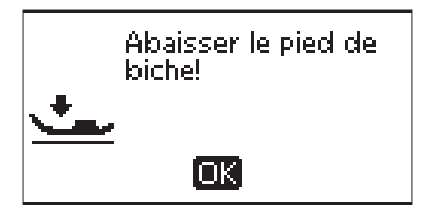

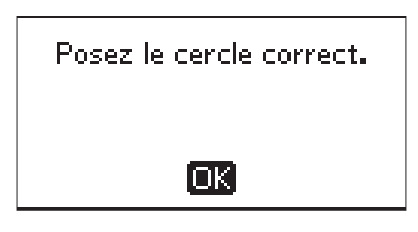

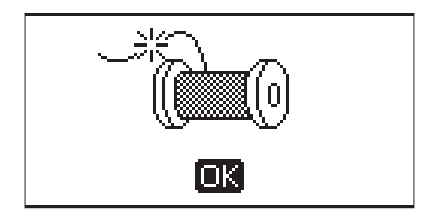

#### Coupez le bout de fil

Quand vous commencez à broder ou après avoir changé le fil, la machine pique quelques points, puis s'arrête pour que vous puissiez couper le bout du fil.

*Remarque : Cette fonction est annulée si l'arrêt automatique pour la fonction de coupe est désélectionné dans le menu RÉGLAGES, voir [Arrêt automatique pour coupe \(en mode broderie uniquement\), page 32](#page-31-0).*

#### Changer la couleur de fil

Lorsque vous devez changer le fil d'aiguille, la machine s'arrête et les fils sont coupés. Changez la bobine et renfilez la machine. La couleur recommandée suivante est indiquée dans le message contextuel.

Ce message s'affiche également quand votre machine s'arrête automatiquement pour vous permettre de couper le tissu pour les broderies à découper, les appliqués, etc. Reportezvous aux explications de chaque motif dans le livre d'échantillons DESIGNER JADE™ 35.

Pour en savoir plus sur le livre d'échantillons, voir [page 62.](#page-61-0)

#### Le motif comprend des éléments qui ne peuvent pas être ouverts

Certains motifs peuvent contenir des données trop complexes pour cette machine à broder. Veuillez utiliser le logiciel à télécharger pour réenregistrer le motif, voir [Logiciel Embroidery Intro \(PC\) gratuit, page 26](#page-25-0).

#### Retirez le cercle

Cette fenêtre apparaît lorsqu'une fonction choisie oblige l'unité de broderie à aller en dehors des limites du cercle installé. Pour que le bras de broderie se déplace librement, retirez le cercle et appuyez ensuite sur le bouton OK.

#### Branchez la clé USB

Ce message contextuel s'affiche si vous installez l'unité de broderie ou que vous appuyez sur le bouton de menu de points dans le mode broderie sans avoir branché la clé USB. Branchez une clé USB et appuyez sur le bouton OK pour pouvoir charger un motif. Ce message apparaît également si la clé USB est retirée pendant le chargement ou la couture d'un motif.

#### Les données sur la clé USB de broderie sont illisibles

Ce message contextuel s'affiche lorsque votre machine à coudre ne peut pas accéder aux informations contenues sur la clé USB. La clé en question peut être endommagée ou ne pas être compatible avec la machine à coudre. Appuyez sur le bouton OK pour fermer le message.

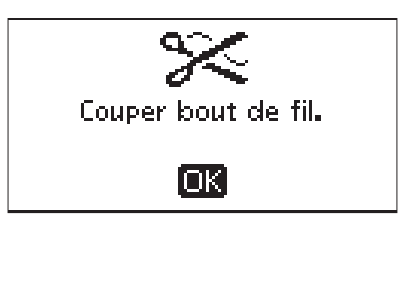

Changez de couleur de fil. Nouvelle couleur : RaRa 2204 Turquoise [OK]

Le motif contient des éléments impossibles à ouvrir.

ioki

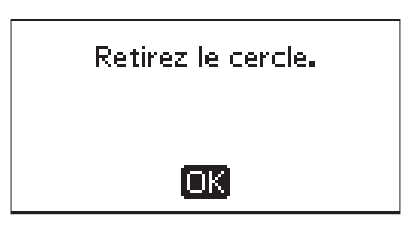

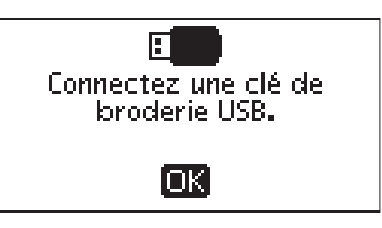

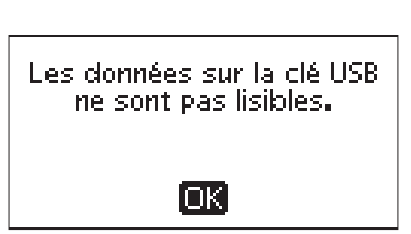

#### Broderie terminée

Un message contextuel vous informe quand la broderie est terminée. Appuyez sur le bouton OK pour fermer le message.

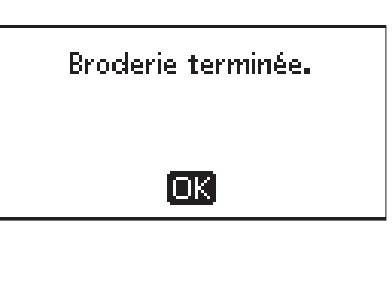

La broderie est trop grande.

loki

#### La broderie est trop grande

Ce message contextuel s'affiche si la taille du motif que vous tentez de charger est trop grand ou si le motif contient un trop grand nombre de points. Votre machine peut charger des motifs ayant jusqu'à 50.000 points. Appuyez sur le bouton OK pour fermer le message et sélectionner un autre motif.

#### Commande Stop dans le motif

Votre machine s'arrête automatiquement pour vous permettre de couper le tissu pour les broderies à découper, les appliqués, etc. Reportez-vous aux explications de chaque motif dans le livre d'échantillons DESIGNER JADE™ 35.

Pour en savoir plus sur le livre d'échantillons, voir [page 62.](#page-61-0)

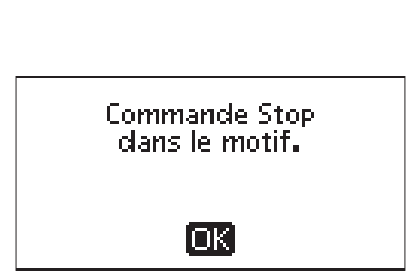

#### Cette action fera revenir au début et tous les réglages seront effacés, retourner à Piqûre de broderie ?

Ce message contextuel s'affiche si vous appuyez sur le bouton du mode de programmation après avoir commencé à broder pour revenir à l'éditeur de texte et modifier un texte de broderie existant. Si vous sélectionnez Non, l'éditeur de texte s'ouvre et tous les réglages que vous avez effectués dans le mode broderie sont annulés. Si vous sélectionnez Oui, vous retournez au mode broderie et tous vos réglages sont maintenus. Utilisez les boutons fléchés pour sélectionner Oui ou Non, puis appuyez sur le bouton OK.

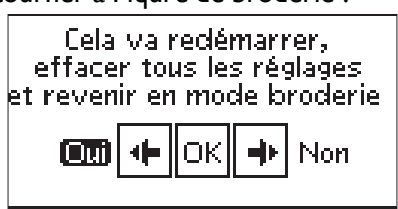

### <span id="page-77-0"></span>8 Entretien

### <span id="page-77-1"></span>Nettoyage de la machine

Pour que votre machine à coudre fonctionne toujours correctement, nettoyez-la fréquemment. Il n'est pas nécessaire de la lubrifier. Essuyez les surfaces extérieures de votre machine à coudre à l'aide d'un chiffon doux pour enlever les poussières ou les peluches accumulées. Essuyez l'écran graphique avec un chiffon propre, doux et humide.

#### <span id="page-77-2"></span>Nettoyage de la zone de canette

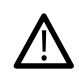

*abaissez les griffes d'entraînement et éteignez la machine.*

Retirez le pied-de-biche. Poussez le bouton de déverrouillage du couvercle de canette (A) vers la droite et enlevez le couvercle de canette (B) et la canette. Utilisez le tournevis pour la plaque à aiguille afin de retirer les deux vis (C) de la plaque à aiguille. Soulevez la plaque à aiguille. Nettoyez les griffes d'entraînement et la zone de la canette avec la brosse fournie dans les accessoires.

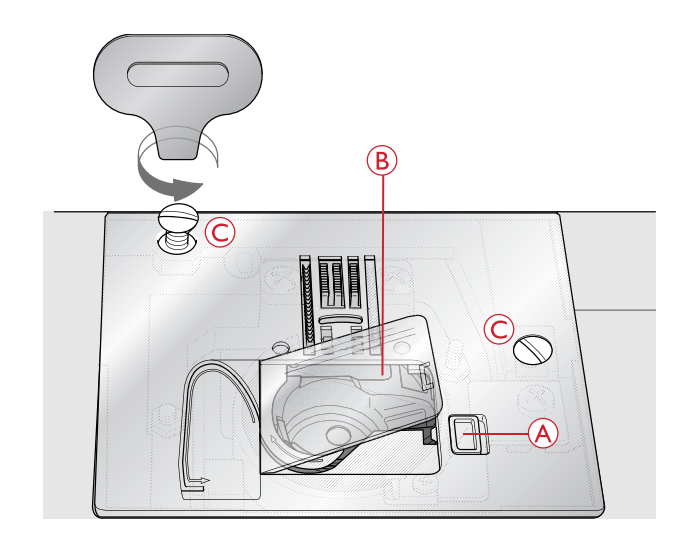

#### <span id="page-77-3"></span>Nettoyage sous le compartiment de canette

Nettoyez sous le compartiment de canette après avoir cousu plusieurs ouvrages ou lorsque vous remarquez une accumulation de peluches dans la zone du compartiment de canette. Retirez la boîte à canette en la soulevant. Nettoyez le compartiment avec la brosse ou un chiffon sec.

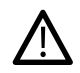

*Faites attention lorsque vous nettoyez autour des couteaux coupe-fils (B).*

Remettez la boîte à canette en place afin que le bout (A) s'emboîte dans la butée (C).

*Remarque : Ne soufflez pas dans la zone du compartiment de canette. La poussière et les peluches seraient projetées dans votre machine.*

*Remarque : Lorsque vous utilisez les aiguilles découpe tissu pour broderie HUSQVARNA VIKING® optionnelles, il est nécessaire de nettoyer la zone de canette après chaque motif/ouvrage brodé.*

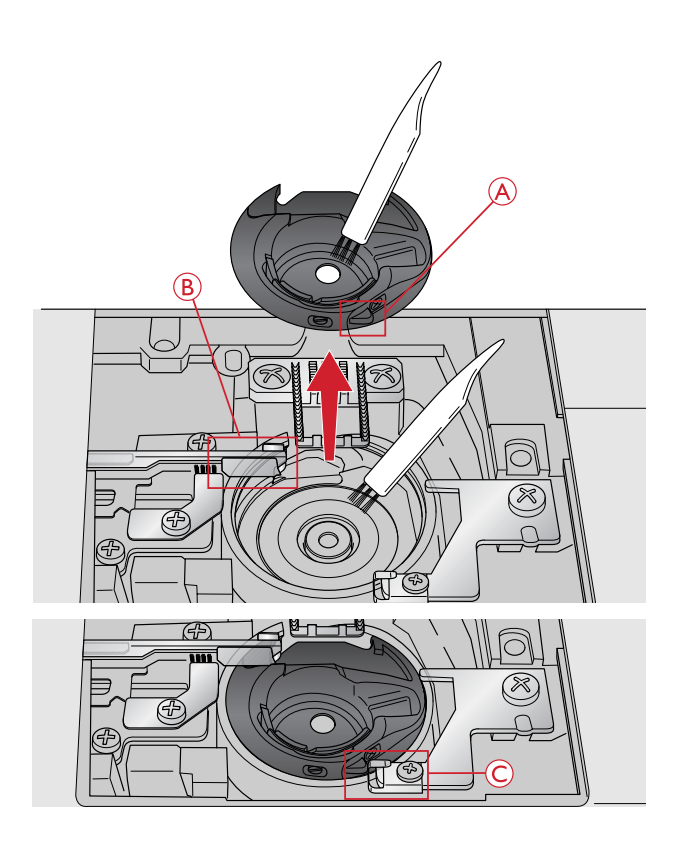

### <span id="page-78-3"></span>Remise en place de la plaque à aiguille

Avec les griffes d'entraînement abaissées, remettez la plaque à aiguille, puis insérez et serrez les deux vis de la plaque à aiguille.

Remettez le couvercle de canette en place.

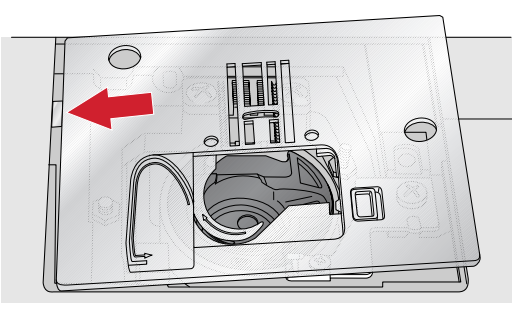

### <span id="page-78-0"></span>Dépannage

Dans ce guide de détection des pannes, vous trouverez des solutions aux problèmes pouvant avoir lieu sur votre machine. Pour plus d'informations, veuillez contacter votre revendeur local agréé HUSQVARNA VIKING® qui se fera un plaisir de vous aider.

#### <span id="page-78-2"></span>Problèmes généraux

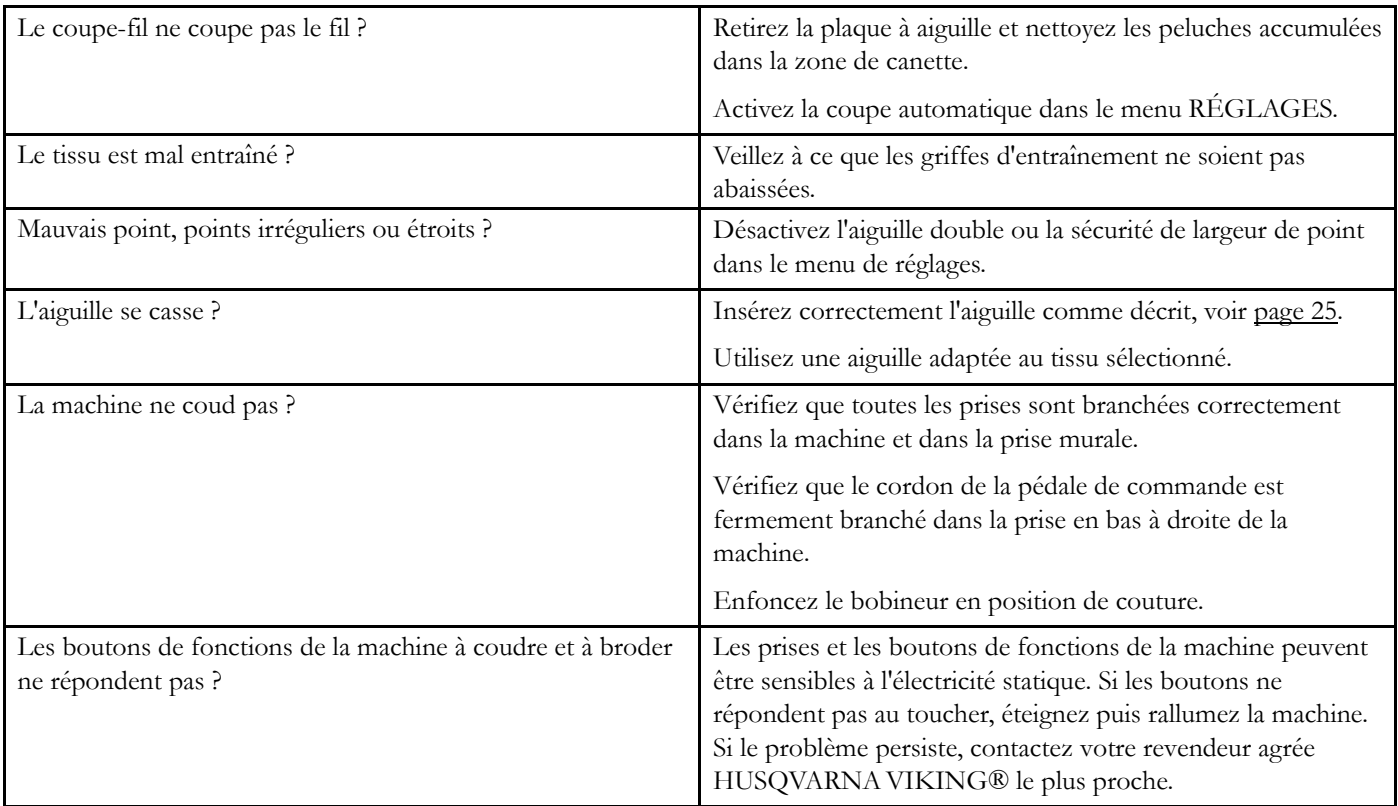

#### <span id="page-78-1"></span>La machine saute des points

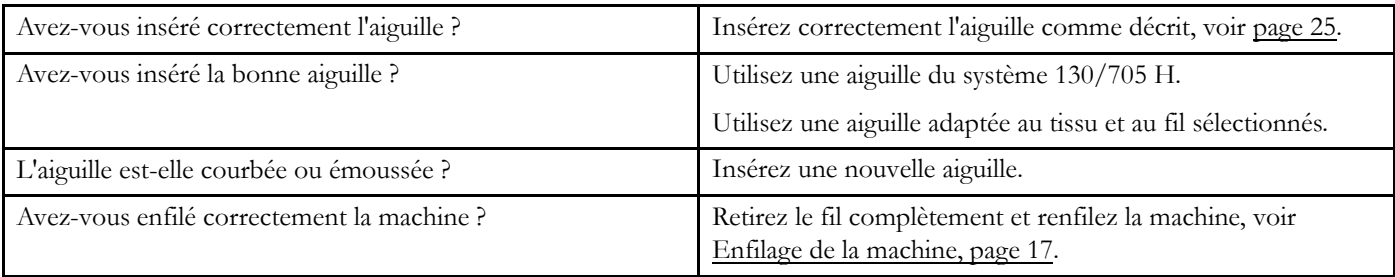

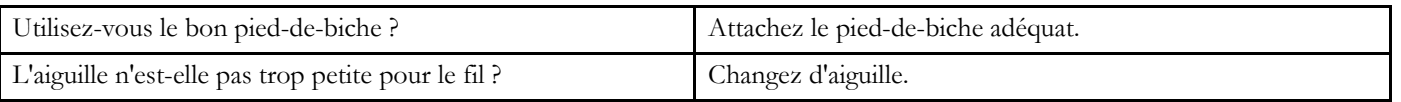

### <span id="page-79-2"></span>Le fil d'aiguille se casse

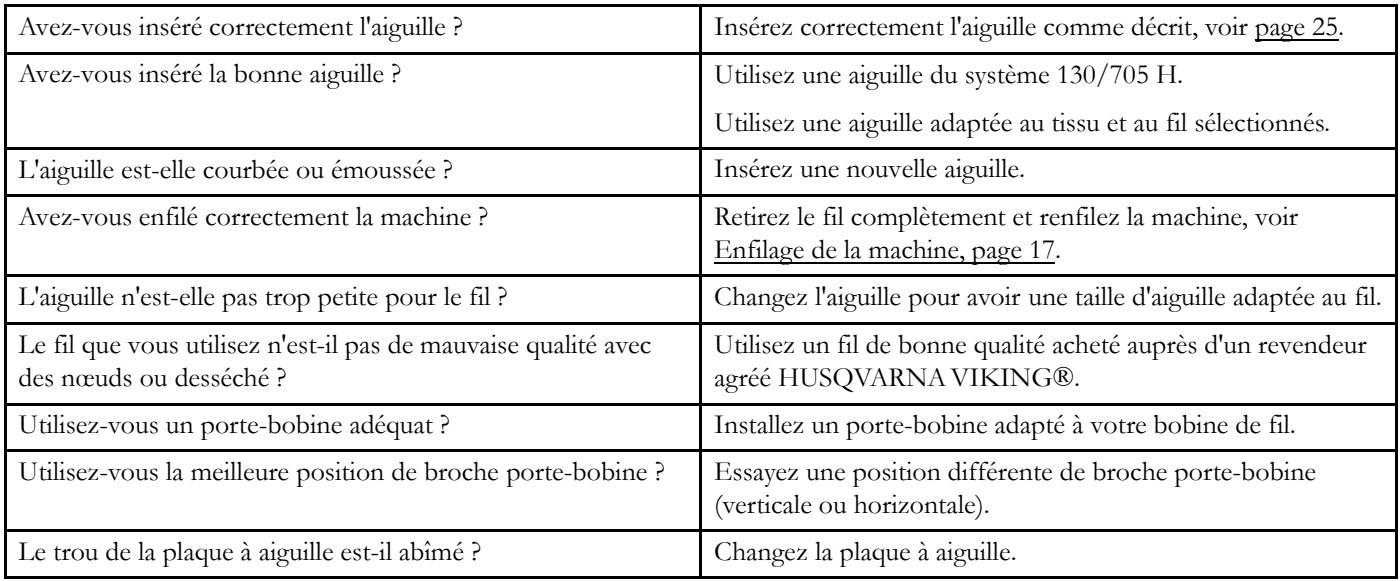

#### <span id="page-79-3"></span>Le fil de canette se casse

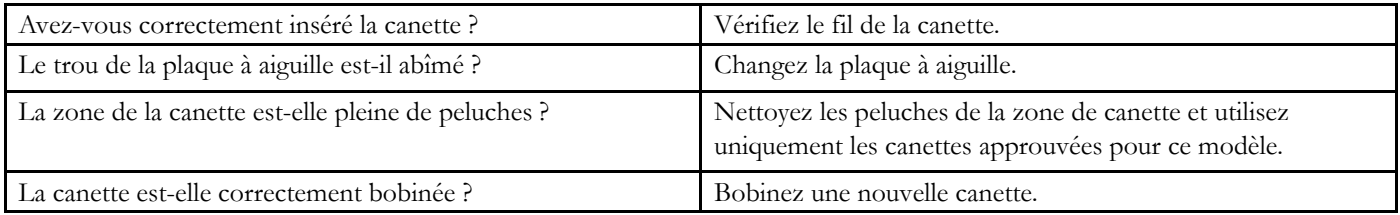

### <span id="page-79-0"></span>La couture comporte des points irréguliers

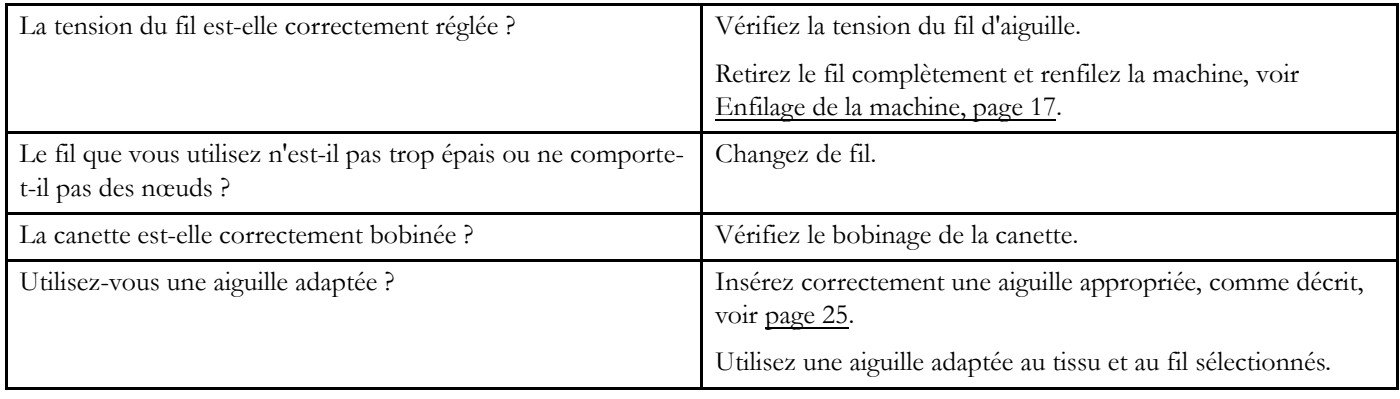

### <span id="page-79-1"></span>La machine n'entraîne pas le tissu ou l'entraînement est irrégulier

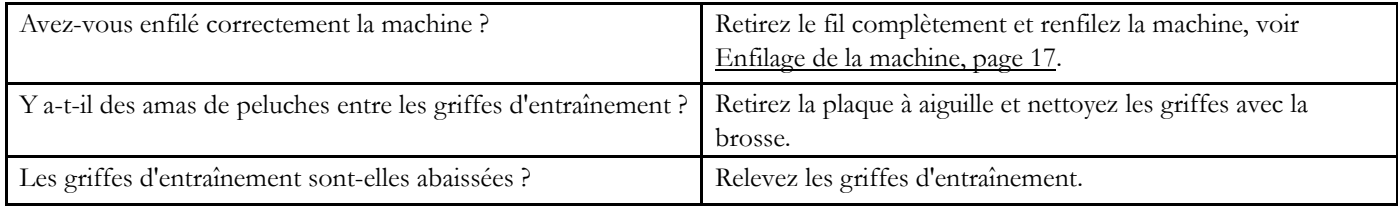

#### <span id="page-80-0"></span>Impossible de coudre une boutonnière

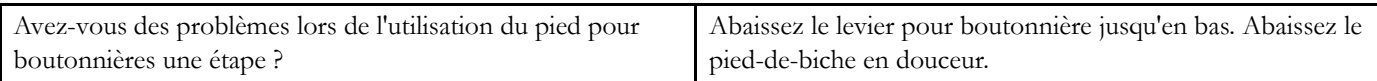

#### <span id="page-80-2"></span>Le motif de broderie est déformé

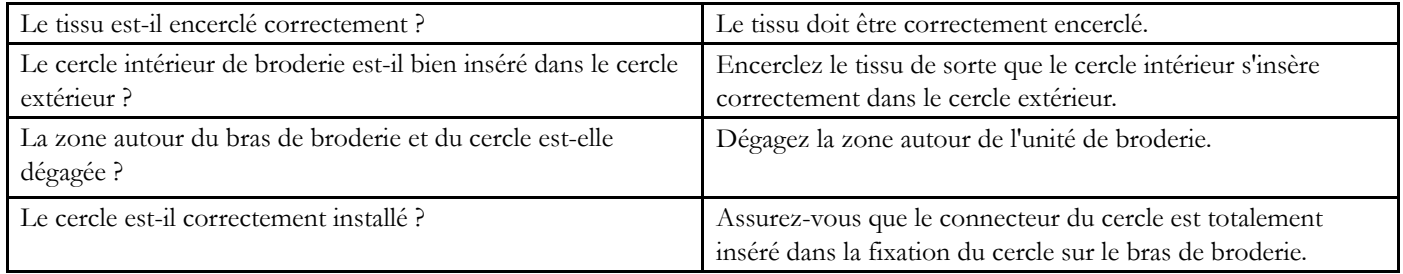

#### <span id="page-80-3"></span>Le motif de broderie s'est froncé

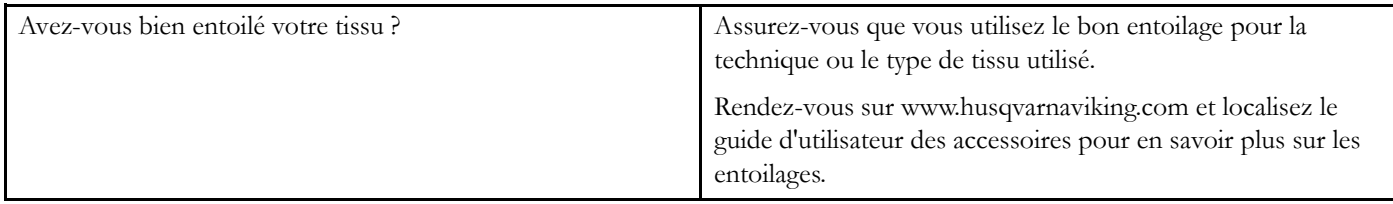

#### <span id="page-80-1"></span>La machine ne brode pas

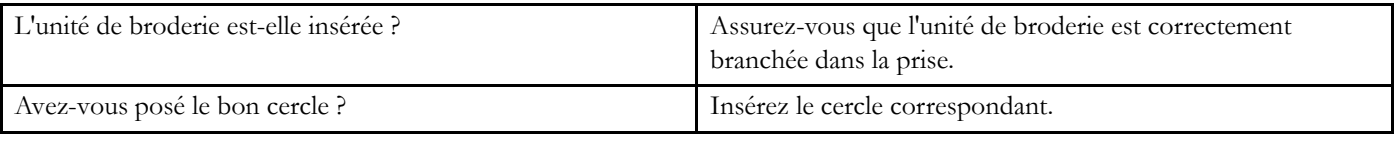

#### **Faites vérifier régulièrement votre machine à coudre par votre revendeur agréé le plus proche !**

Si les problèmes persistent malgré l'application de ces informations de dépannage, contactez votre revendeur. Il peut être utile d'apporter le tissu, le fil et l'entoilage que vous utilisez. Si vous disposez d'une couture montrant le problème, apportez-la également. Un échantillon de couture donne souvent de meilleures informations que des mots et aide votre technicien à diagnostiquer le problème.

#### **Pièces et accessoires non originaux**

La garantie ne couvre pas les défauts ou dommages causés par l'utilisation d'accessoires ou de pièces qui ne sont pas d'origine.

### <span id="page-81-0"></span>Spécification technique

#### Machine à coudre

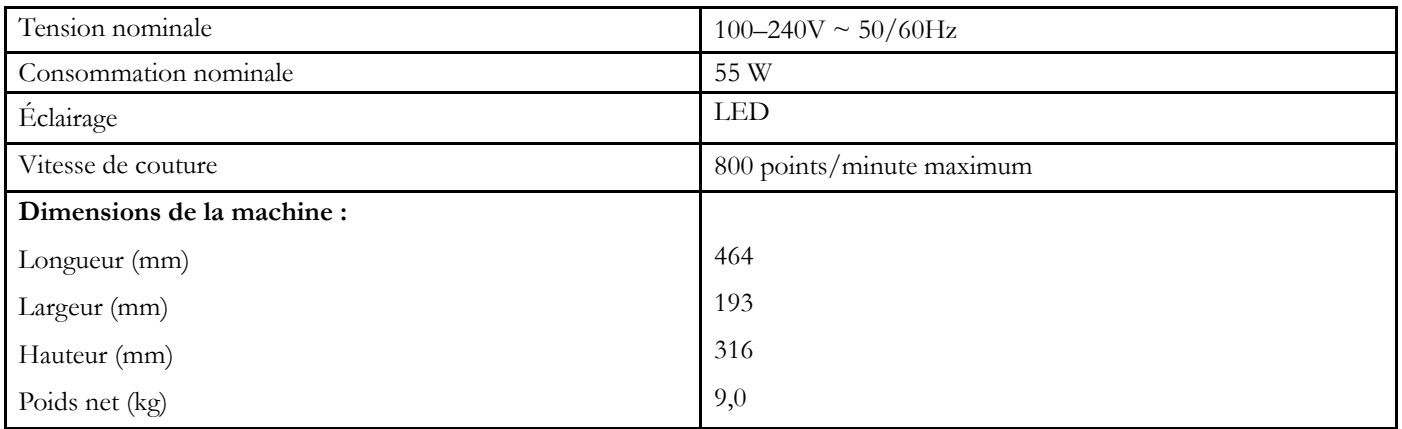

#### Pédale de commande

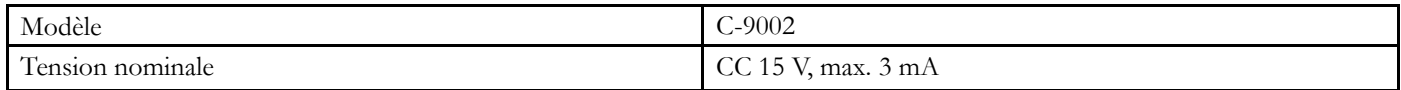

• Les spécifications techniques et ce manuel de l'utilisateur peuvent être modifiés sans préavis.

### *A*

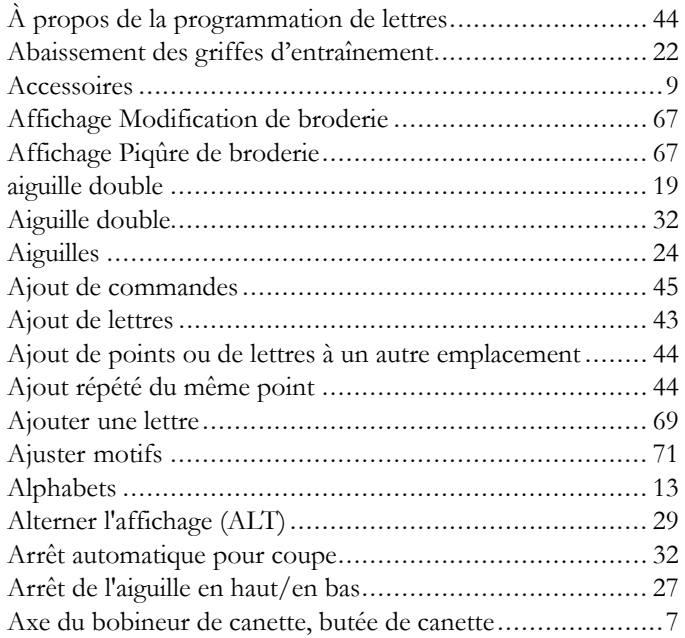

### *B*

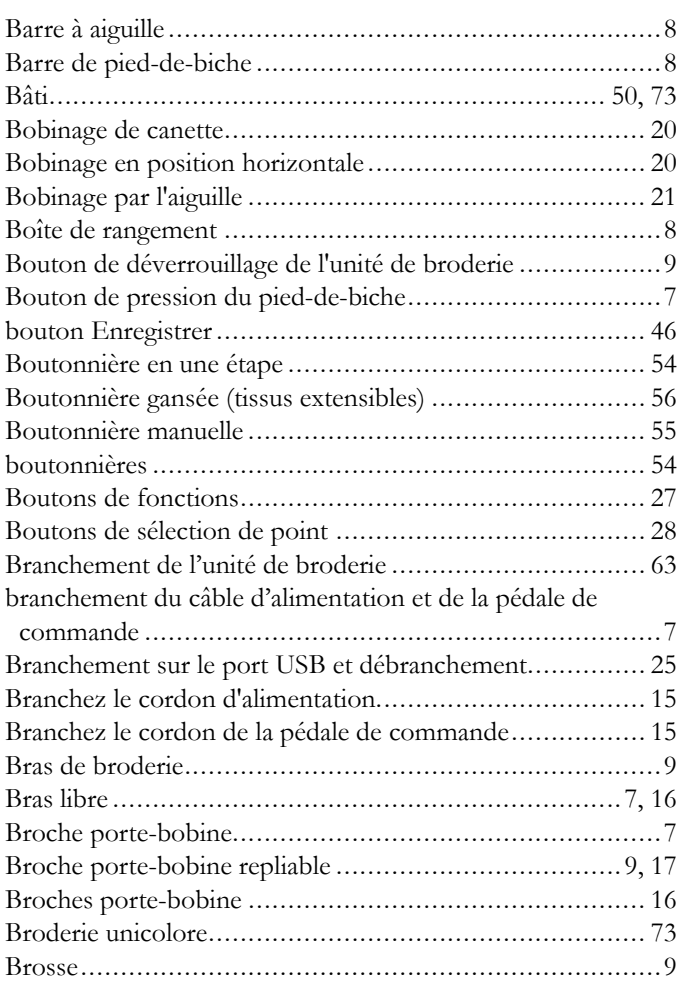

## *C*

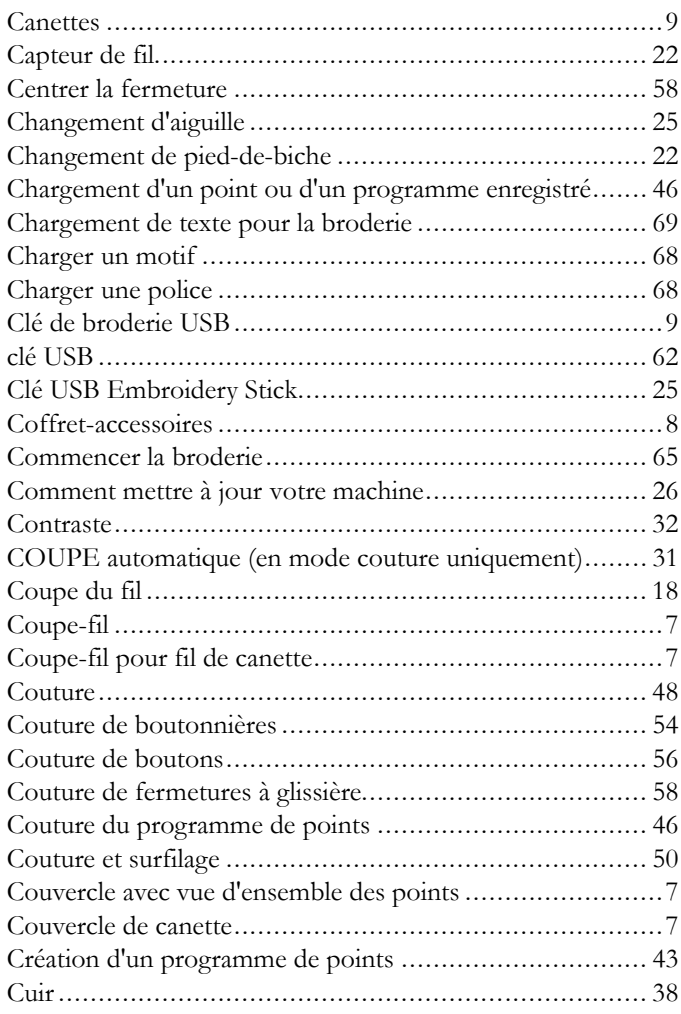

### *D*

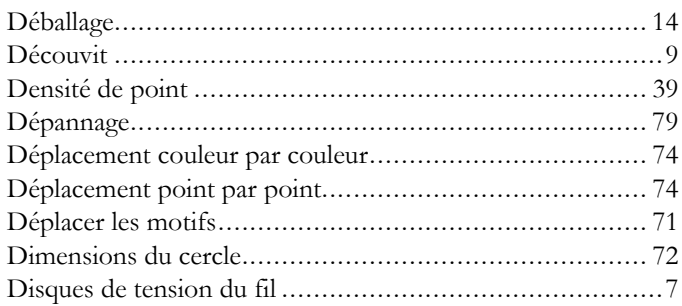

### *E*

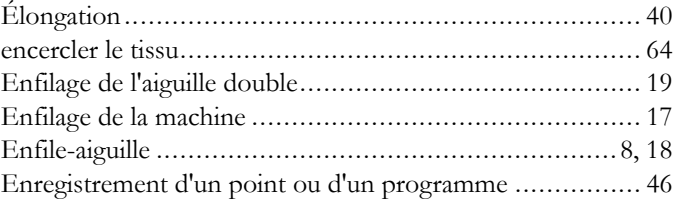

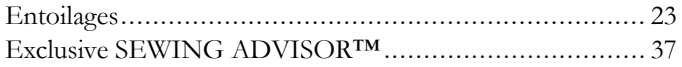

### $\boldsymbol{F}$

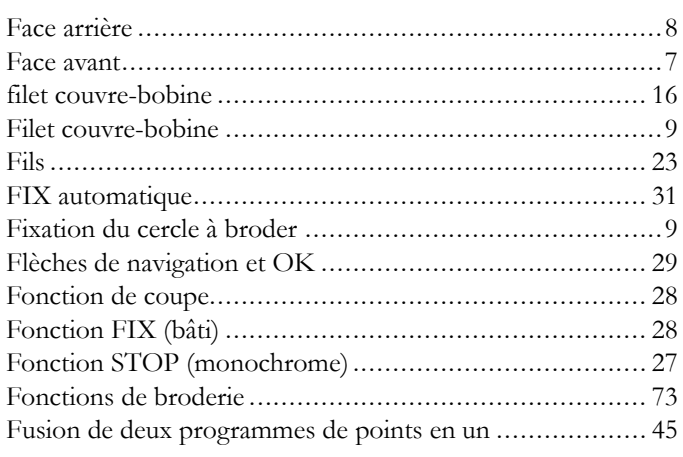

## G

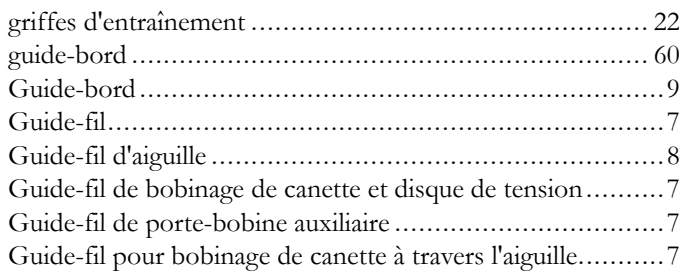

## $\overline{H}$

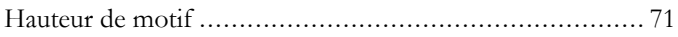

## $\overline{\mathbf{I}}$

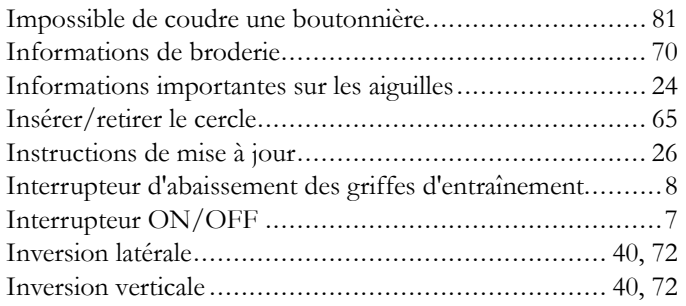

### $\mathbf{L}$

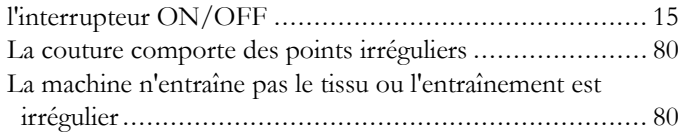

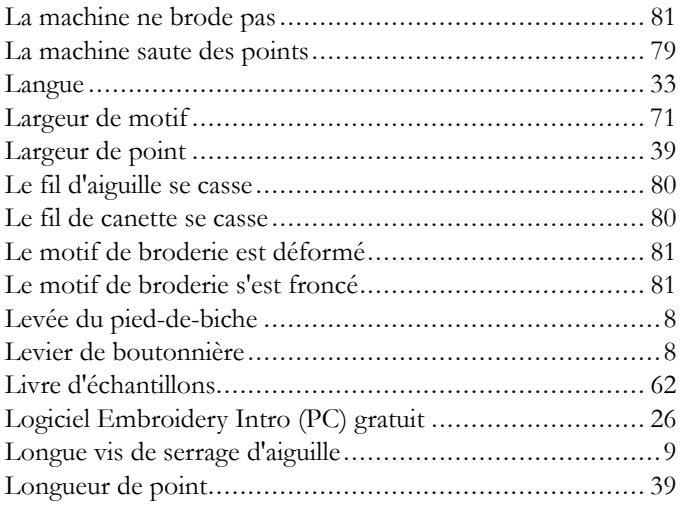

## $\boldsymbol{M}$

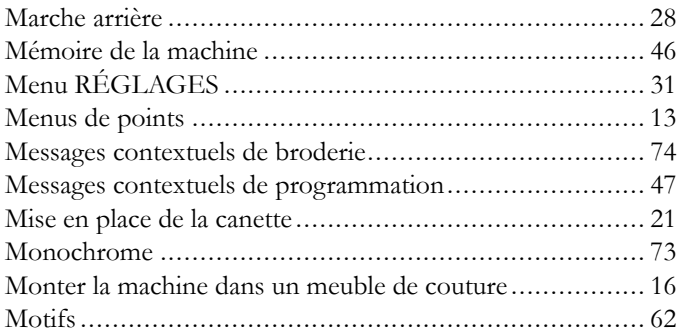

### $\mathbf N$

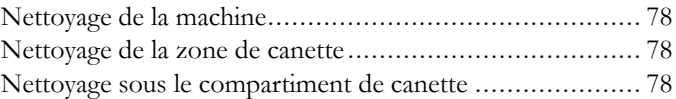

### $\bullet$

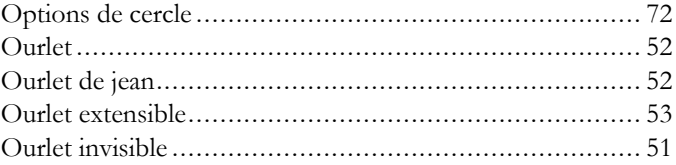

### $\mathbf P$

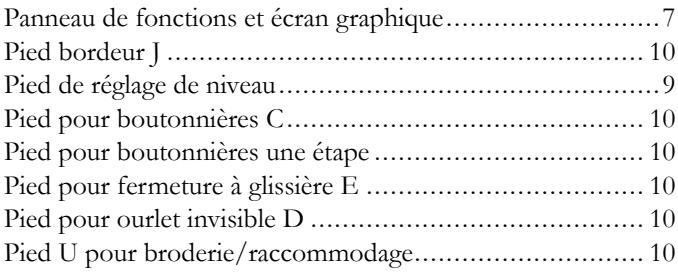

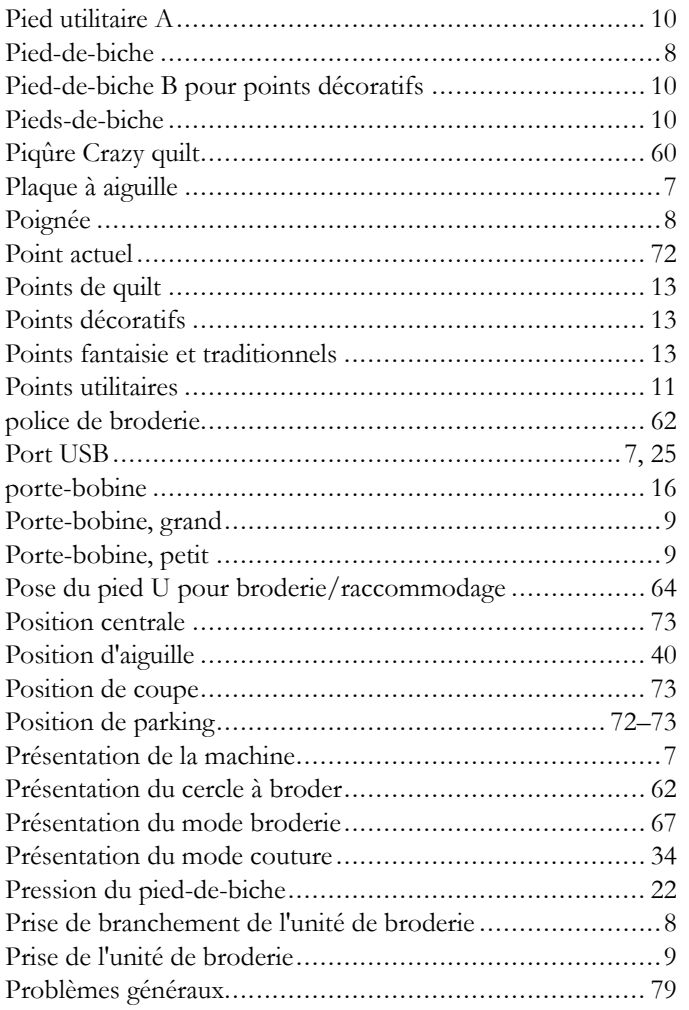

## Q

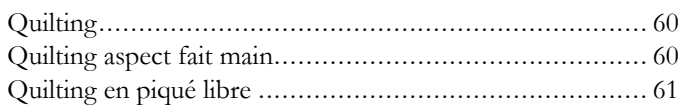

## R

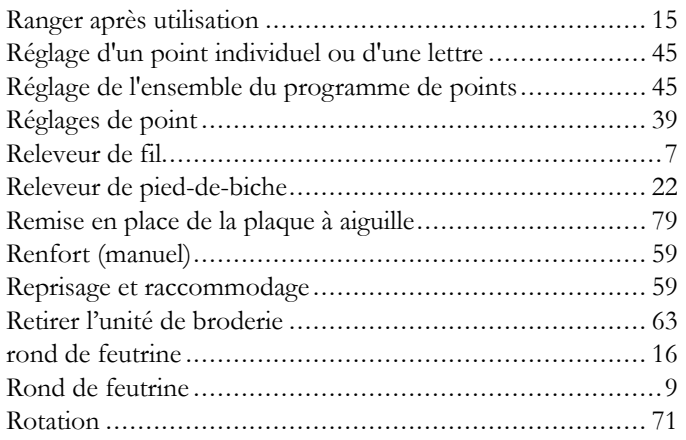

## $\mathsf{S}$

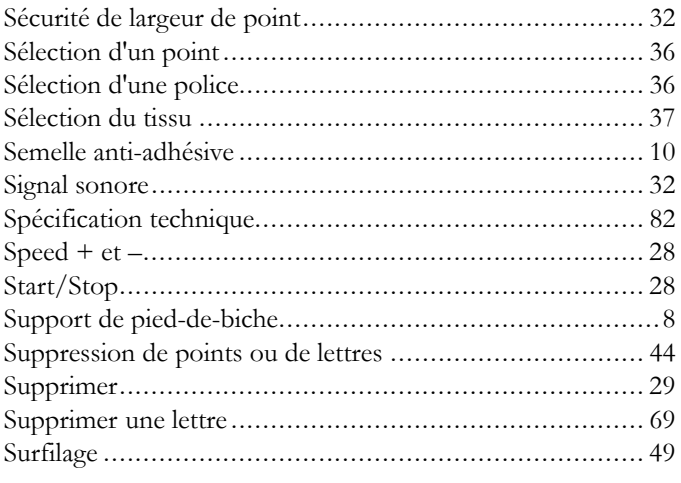

## $\boldsymbol{\tau}$

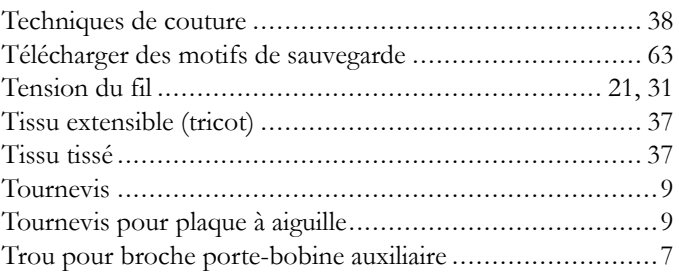

# $\begin{array}{c} \mathbf{U} \\ \vdots \end{array}$

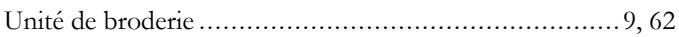

## $\mathbf V$

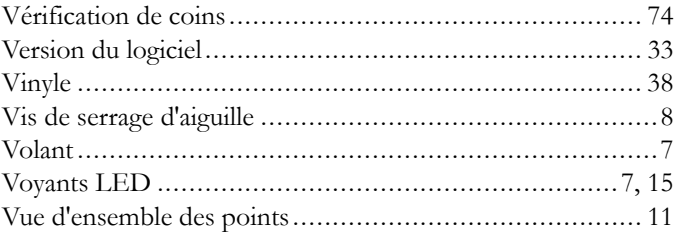

### Z

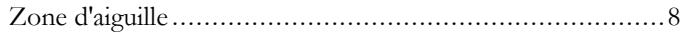

Vous avez fait l'achat d'une machine à coudre et à broder moderne et pouvant être mise à jour. Comme nous sortons régulièrement des mises à jour des logiciels, il est possible que vous trouviez certaines différences entre le logiciel de la machine et celui décrit dans le Guide de l'utilisateur. Consultez votre distributeur local agréé HUSQVARNA VIKING® et ne manquez pas de visiter notre site Internet www.husqvarnaviking.com pour obtenir les toutes dernières mises à jour du logiciel ainsi que le mode d'emploi.

Nous nous réservons le droit de modifier l'équipement de la machine et le jeu d'accessoires sans préavis ainsi que les performances ou la conception. Ces éventuelles modifications seront toujours apportées au bénéfice de l'utilisateur et du produit.

#### PROPRIÉTÉ INTELLECTUELLE

DESIGNER, DESIGNER JADE, SEWING ADVISOR, VIKING et KEEPING THE WORLD SEWING & Design sont des marques déposées de KSIN Luxembourg II, S.ar.l. HUSQVARNA et le « H couronné » sont des marques déposées de Husqvarna AB. Toutes les marques déposées sont utilisées sous licence de VSM Group AB.

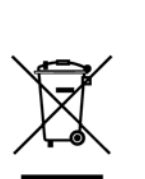

Veuillez noter qu'en cas de mise au rebut, ce produit doit faire l'objet d'un recyclage sécurisé, conforme à la législation nationale applicable aux produits électriques/électroniques. Ne jetez pas les appareils électriques avec les ordures municipales générales, utilisez des installations de collecte différentes. Contactez votre gouvernement local pour obtenir des informations au sujet des systèmes de collecte disponibles. Lorsque vous remplacez un ancien appareil par un nouveau, le distributeur peut être légalement obligé de reprendre votre ancien appareil pour le mettre au rebut, sans frais.

Le dépôt d'appareils électriques dans une décharge municipale présente le risque de fuite de substances dangereuses dans les nappes phréatiques, qui peuvent ensuite s'introduire dans la chaîne alimentaire, devenant ainsi un risque pour votre santé et votre bien-être.

# **ÖHusqvarna**

## **VIKING®**

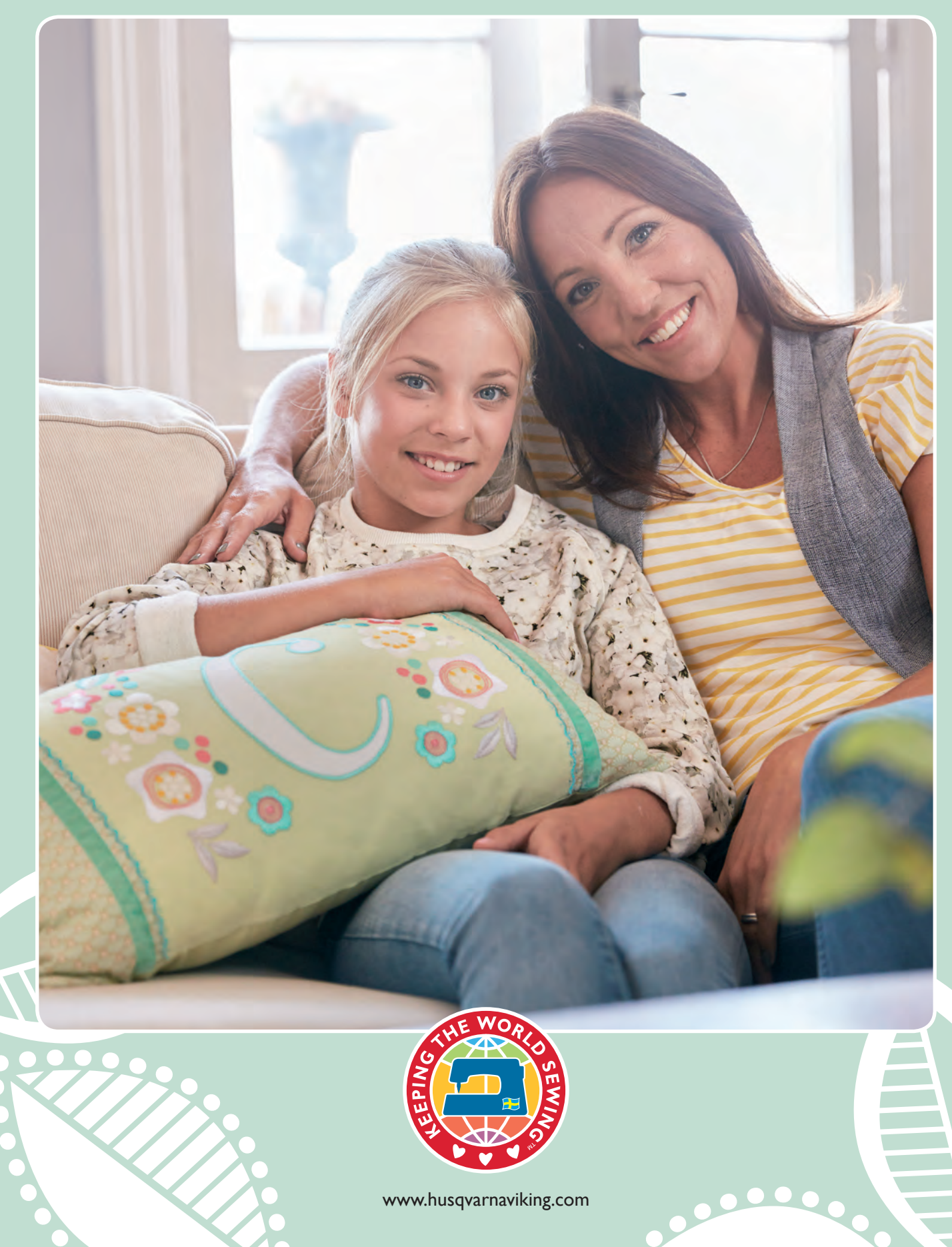